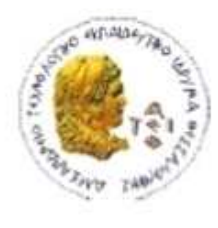

ΑΛΕΞΑΝΔΡΕΙΟ Τ.Ε.Ι. ΘΕΣΣΑΛΟΝΙΚΗΣ ΣΧΟΛΗ ΤΕΧΝΟΛΟΓΙΚΩΝ ΕΦΑΡΜΟΓΩΝ ΤΜΗΜΑ ΠΛΗΡΟΦΟΡΙΚΗΣ

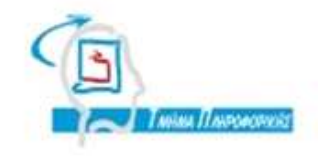

## **ΠΤΥΧΙΑΚΗ ΕΡΓΑΣΙΑ**

## **∆ΗΜΙΟΥΡΓΙΑ ΙΣΤΟΣΕΛΙ∆ΑΣ ΓΙΑ ΤΟ ΕΡΓΑΣΤΗΡΙΟ ΜΗΧΑΝΙΚΗΣ ΛΟΓΙΣΜΙΚΟΥ ΜΕ ΤΟ WORDPRESS**

 **IMSELAB** 

**Αρ. Μητρώου: 99/1414**

**Του φοιτητή Επιβλέπων καθηγητής ΓΕΩΡΓΙΑΔΗ ΓΕΩΡΓΙΟΥ ΚΕΡΑΜΟΠΟΥΛΟΣ ΕΥΚΛΕΙΔΗΣ**

**Θεσσαλονίκη 2015** 

**1 από 90** 

## ΠΡΟΛΟΓΟΣ

Πλοηγός της νέας κοινωνίας της πληροφορίας αποτελεί το ∆ιαδίκτυο, που παρουσιάζει ολοένα και µεγαλύτερη διεισδυτικότητα στη σύγχρονη κοινωνία. Ο µεγάλος όγκος της πληροφορίας και ο συχνός ρυθµός ανανέωσης της πληροφορίας που απαιτούν οι χρήστες, συνοδεύεται ταυτόχρονα από την ανάγκη για την ύπαρξη µία ευέλικτης πλατφόρµας για την παρουσίαση αυτών των πληροφοριών.

Η αυτοµατοποίηση των διαδικασιών δηµιουργίας των πληροφοριών, που αποτελούν το περιεχόµενο του ∆ιαδικτύου, δηµοσίευσης τους και παρουσίασης τους συνιστά το επόµενο βήµα στις προηγούµενες απαιτήσεις. Έτσι δηµιουργήθηκαν τα ηλεκτρονικά εργαλεία, που θα έδιναν λύση στο πρόβληµα της επιτυχηµένης ηλεκτρονικής παρουσίας στο διαδίκτυο.

Τα CMS επιτρέπουν την δηµιουργία, αλλά και την εισαγωγή έτοιµου πολυµεσικού υλικού, µε δυνατότητα να πιστοποιούν τους χρήστες του συστήµατος και να επιµερίζουν ξεχωριστούς ρόλους στον καθένα στον κύκλο της λειτουργίας τους. Επίσης, επιτρέπουν τον προσδιορισµό εργασιών ροής του περιεχοµένου, συχνά σε συνδυασµό µε την λειτουργία των ειδοποιήσεων συµβάντων, που επιτρέπουν στους διαχειριστές του περιεχοµένου να ειδοποιούνται για οποιαδήποτε αλλαγή.

## ΠΕΡΙΛΗΨΗ

Το αντικείμενο της παρούσας πτυχιακής εργασίας είναι η ανάπτυξη ενός δικτυακού τόπου για το ερευνητικό εργαστήριο διαχείρισης της πληροφορίας και µηχανικής λογισµικού.

Στο θεωρητικό σκέλος που αποτελείται από τα πρώτα τρία κεφάλαια, γίνεται µελέτη για το πώς δηµιουργήθηκαν οι πρώτες ιστοσελίδες και πως εξελίχθηκαν, γενικά για τα CMS και συγκεκριµένα του Wordpress, µε το οποίο υλοποιούµε τον δικτυακό τόπο του εργαστηρίου σε αυτή την πτυχιακή.

 Αναφέρονται πληροφορίες που αφορούν το ιστορικό παρελθόν των ιστοσελίδων, των CMS, τις δυνατότητές τους, τις κατηγορίες τους, τα πλεονεκτήµατα και τα µειονεκτήµατά τους. Στη συνέχεια, για το Wordpress, καθώς και τα διάφορα χαρακτηριστικά του και τη δοµή του.

Στο πρακτικό σκέλος της πτυχιακής εργασίας που αποτελείται από το τέταρτο κεφάλαιο και το παράρτηµα, περιγράφονται τα βήµατα της εγκατάστασης και της κατασκευής του δικτυακού τόπου. Γίνεται λεπτοµερής περιγραφή όλων των στοιχείων που εγκαταστάθηκαν και χρησιµοποιήθηκαν για την κατασκευή του δικτυακού τόπου, καθώς και περιγραφή για τον τρόπο διαχείρισης του.

Τέλος στο κεφάλαιο 5 γίνεται µια σύντοµη περιγραφή του υλοποιηµένου δικτυακού τόπου.

## ABSTRACT

The object of this thesis is the development of a website for the research laboratory of information management system engineering.

The theoretical part consists of the first three chapters, is a study of the first WebPages and their evolution, generally for the CMSs and specifically about Wordpress, with which we create our webpage.

Details are provided regarding the history of WebPages, CMSs, their capabilities, categories, advantages and disadvantages. Then about the CMS Wordpress, its features and structure.

The practical part of the thesis, which consists of the fourth chapter and annex, refers to the installation steps and the construction of our IMSE Lab website. A detailed description is provided about all the components needed for the construction and the way of how to manage the website.

Finally, there is a short description of the constructed website at chapter 5.

## ΕΥΡΕΤΗΡΙΟ ΠΕΡΙΕΧΟΜΕΝΩΝ

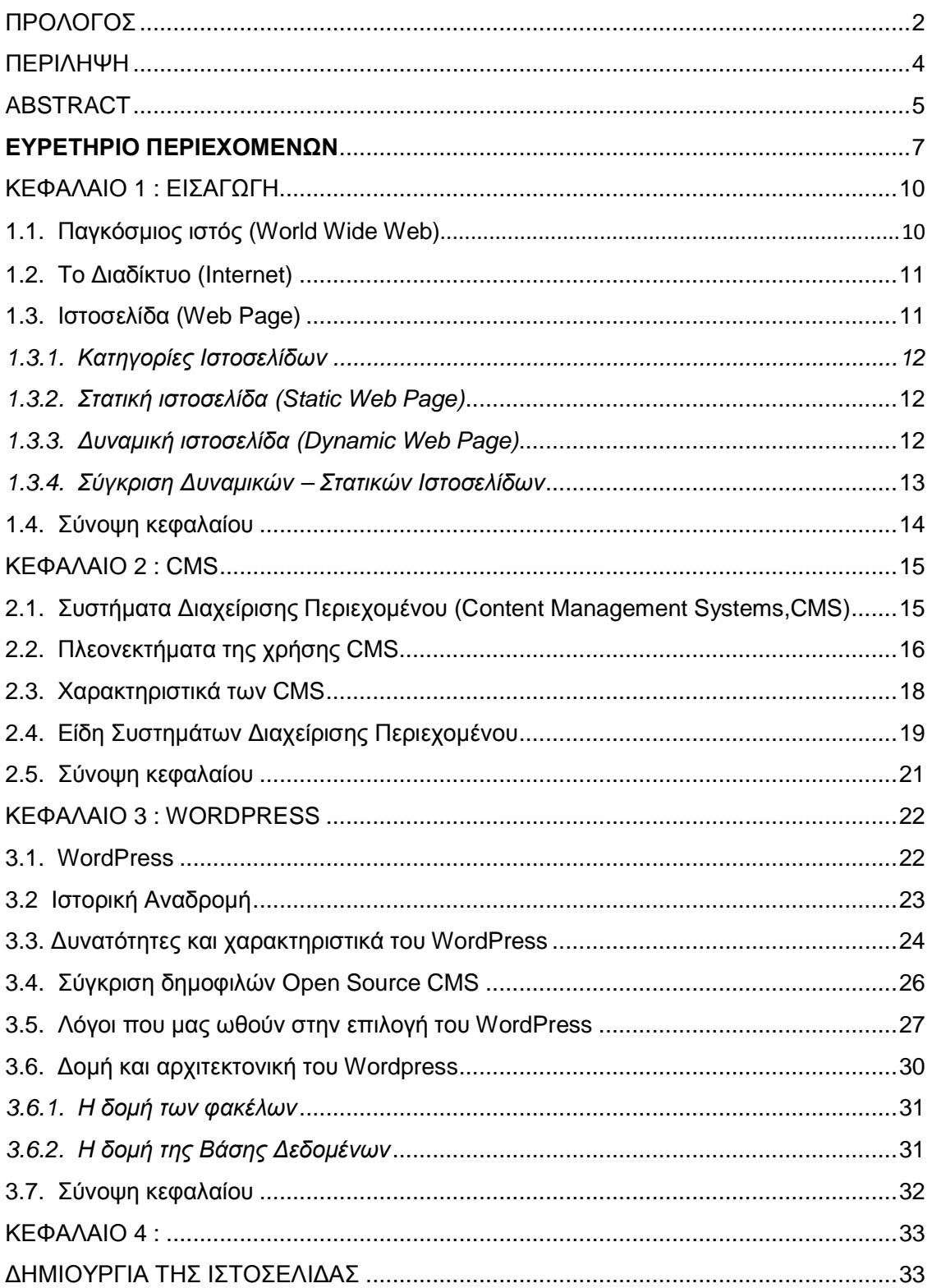

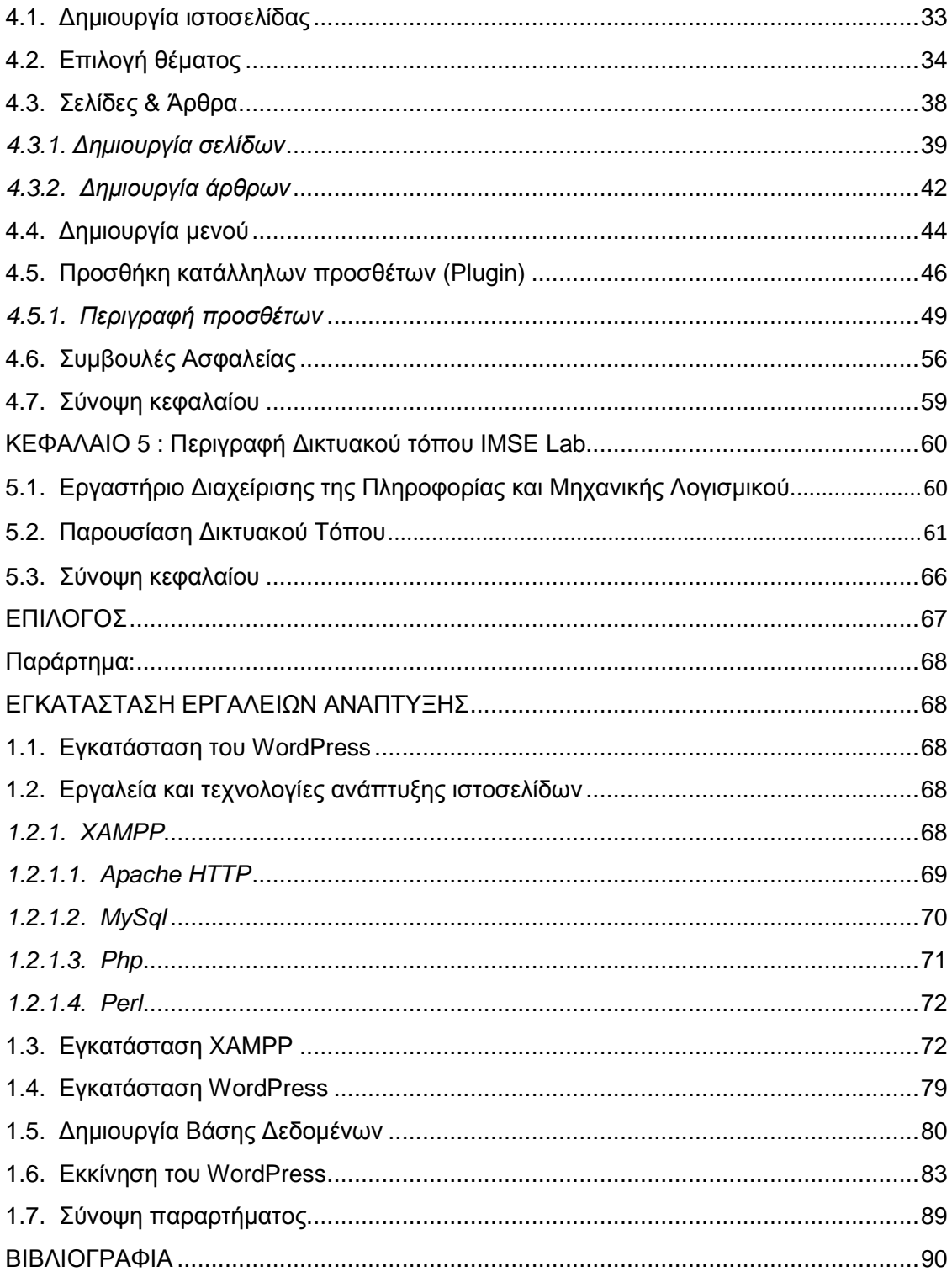

## ΚΕΦΑΛΑΙΟ 1 : ΕΙΣΑΓΩΓΗ

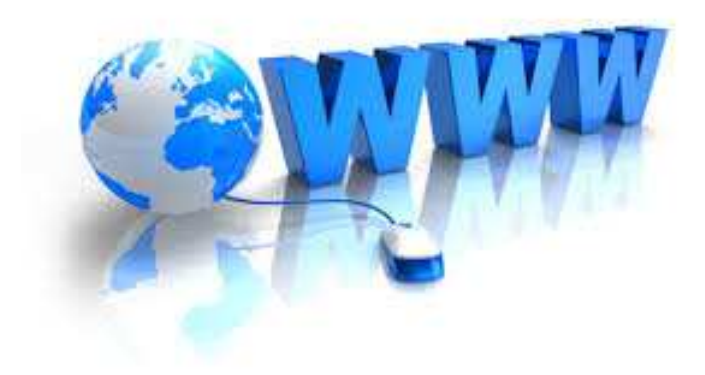

### 1.1. Παγκόσµιος ιστός (World Wide Web)

Παγκόσµιος ιστός είναι το δίκτυο των συνδεδεµένων υπολογιστών και δικτύων σε παγκόσµια κλίµακα, το οποίο χρησιµοποιεί συγκεκριµένη οµάδα πρωτοκόλλων επικοινωνίας, γνωστή ως "http". Κάθε δίκτυο-δοµική µονάδα του διαδικτύου αποτελείται από συνδεδεµένους υπολογιστές σε τοπικό επίπεδο, για παράδειγµα το δίκτυο υπολογιστών των κεντρικών γραφείων µιας εταιρίας. Αυτά τα δίκτυα µε τη σειρά τους συνδέονται σε ευρύτερα δίκτυα, όπως εθνικά και υπερεθνικά. Το ευρύτερο δίκτυο στον κόσµο λέγεται **παγκόσµιος ιστός** το οποίο είναι µοναδικό (δηλαδή δεν υπάρχουν παραπάνω από ένα δίκτυα υπολογιστών παγκόσµιας κλίµακας), και συµπεριλαµβάνεται τόσο τα γήινα δίκτυα, όσο και τα δίκτυα των δορυφόρων της και άλλων διαστηµικών συσκευών που είναι συνδεδεµένα σε αυτό.

Η τεχνολογία του ιστού καθιστά δυνατή την δηµιουργία "υπερκειµένων", µία διασύνδεση δηλαδή πάρα πολλών µη ιεραρχηµένων στοιχείων που παλαιότερα ήταν αποµονωµένα. Τα στοιχεία αυτά µπορούν να πάρουν και άλλες µορφές πέραν της µορφής του γραπτού κειµένου, όπως εικόνας και ήχου.

#### 1.2. Το ∆ιαδίκτυο (Internet)

Το ∆ιαδίκτυο είναι ένα παγκόσµιο σύστηµα διασυνδεδεµένων δικτύων υπολογιστών, οι οποίοι βρίσκονται σε ένα κοινό δίκτυο επικοινωνίας και ανταλλάσσουν µηνύµατα (πακέτα) µε τη χρήση διαφόρων πρωτοκόλλων (τυποποιηµένοι κανόνες επικοινωνίας), τα οποία υλοποιούνται σε επίπεδο υλικού και λογισµικού για να εξυπηρετεί εκατοµµύρια χρηστών καθηµερινά σε ολόκληρο τον κόσµο.

#### 1.3. Ιστοσελίδα (Web Page)

Ιστοσελίδα είναι ένα είδος εγγράφου του παγκόσµιου ιστού (World Wide Web) που περιλαμβάνει πληροφορίες με την μορφή κειμένου, υπερκειμένου, εικόνας, βίντεο και ήχου.

Πολλές ιστοσελίδες µαζί συνθέτουν έναν ιστότοπο (εναλλακτικές ονοµασίες: *ιστοχώρος* ή *δικτυακός τόπος*, αγγλ. web site ή Internet site). Οι σελίδες ενός ιστοτόπου εµφανίζονται κάτω από το ίδιο όνοµα χώρου (domain) π.χ. microsoft.com. Οι ιστοσελίδες αλληλοσυνδέονται και µπορεί ο χρήστης να µεταβεί από τη µία στην άλλη κάνοντας «κλικ», επιλέγοντας δηλαδή συνδέσµους που υπάρχουν στο κείµενο ή στις φωτογραφίες της ιστοσελίδας. Οι σύνδεσµοι προς άλλες σελίδες εµφανίζονται συνήθως υπογραµµισµένοι και µε µπλε χρώµα για να είναι γρήγορα ξεκάθαρο στον επισκέπτη ότι πρόκειται για σύνδεσµο προς άλλη ιστοσελίδα, χωρίς όµως πάντα να είναι αυτό απαραίτητο.

Η κατασκευή ιστοσελίδων είναι κάτι που µπορεί να γίνει πολύ εύκολα µε προγράµµατα που κυκλοφορούν ελεύθερα, αλλά υπάρχουν και αυτοµατοποιηµένοι µηχανισµοί κατασκευής ιστοσελίδων που επιτρέπουν σε απλούς χρήστες να δηµιουργήσουν εύκολα και γρήγορα προσωπικές ή και εµπορικές ιστοσελίδες. Από την άλλη µεριά υπάρχουν και πολλές εταιρίες, που εξειδικεύονται στη δηµιουργία ελκυστικών και λειτουργικών ιστοσελίδων που έχουν σαν στόχο να οδηγήσουν τους επισκέπτες στην αγορά κάποιου προϊόντος, στην επικοινωνία µε τον ιδιοκτήτη του ιστοτόπου ή απλά στο ανέβασµα του εταιρικού προφίλ µιας επιχείρησης.

## 1.3.1. *Κατηγορίες Ιστοσελίδων*

Όλες οι ιστοσελίδες δηµιουργούνταν µε τη χρήση της HTML. Στα αρχικά στάδια λοιπόν της ανάπτυξης του Παγκόσµιου ιστού και της HTML, είχαµε στατικές ιστοσελίδες και η επόµενη φάση ήταν ο σχεδιασµός των λεγόµενων ≪data driven websites≫ ή αλλιώς δυναµικών ιστοσελίδων. Με την πάροδο των ετών και µε την εξέλιξη της τεχνολογίας, οι δυνατότητες των web browsers και των σελίδων που µπορούσαν να υποστηρίξουν αναπτύχθηκαν ραγδαία. Από απλές και 'βαρετές' HTML σελίδες, τώρα έχουµε δυναµικές ιστοσελίδες, που επιτρέπουν την αλληλεπίδραση µε τους χρήστες σε τακτά χρονικά διαστήµατα και την ανάκτηση συγκεκριµένων πληροφοριών από τη βάση δεδοµένων.

### 1.3.2. *Στατική ιστοσελίδα* (Static Web Page)

Στατική ιστοσελίδα ονοµάζεται µια ιστοσελίδα της οποίας το περιεχόµενο µεταφέρεται στον χρήστη ακριβώς στην µορφή που είναι αποθηκευµένο στον εξυπηρετητή ιστοσελίδων (web server), σε αντίθεση µε την δυναµική ιστοσελίδα όπου το περιεχόµενο δηµιουργείται από µια εφαρµογή η οποία εκτελείται στον εξυπηρετητή ιστοσελίδων.

Τα περιεχόµενα µιας στατικής ιστοσελίδας εµφανίζονται µε την ίδια µορφή σε όλους του χρήστες µε την µορφή που είναι αποθηκευµένα στο σύστηµα αρχείων του εξυπηρετητή ιστοσελίδων. Οι στατικές ιστοσελίδες είναι αποθηκευµένες συνήθως σε µορφή HTML και µεταφέρονται χρησιµοποιώντας το πρωτόκολλο HTTP. Η διαχείριση και η ενηµέρωσή τους ήταν µια επίπονη και χρονοβόρα διαδικασία.

### 1.3.3. *∆υναµική ιστοσελίδα* (Dynamic Web Page)

∆υναµική ιστοσελίδα είναι µια ιστοσελίδα σε αντίθεση µε την στατική ιστοσελίδα το περιεχόµενο δηµιουργείται από µια εφαρµογή η οποία εκτελείται στον εξυπηρετητή ιστοσελίδων δυναµικά την στιγµή της πρόσβασης σε αυτή ή την στιγµή που ο χρήστης αλληλεπιδρά µε τον εξυπηρετητή ιστοσελίδων, ανάλογα µε τις παραµέτρους που δίνει. Οι δυναµικές ιστοσελίδες θεωρούνται δοµικό στοιχείο της νέας γενιάς του παγκόσµιου ιστού (Web 2.0) όπου η πληροφορία διαµοιράζεται σε πολλαπλές ιστοσελίδες. Ο σχεδιασµός και η υλοποίηση δυναµικών ιστοσελίδων ήταν κάποτε πολυτέλεια µεγάλων επιχειρήσεων.

Η δυναµική ιστοσελίδα µπορεί να δηµιουργείται δυναµικά από ένα σενάριο εντολών, το οποίο εκτελείται τοπικά στο πελάτη ή στον εξυπηρετητή ή και στον πελάτη και στον εξυπηρετητή.

## 1.3.4. *Σύγκριση ∆υναµικών* – *Στατικών Ιστοσελίδων*

∆εν χρειάζονται προγραµµατιστικές δεξιότητες για να δηµιουργήσει κάποιος µια στατική σελίδα, αλλά η διαχείριση µεγάλου αριθµού στατικών ιστοσελίδων δεν είναι εύκολη χωρίς αυτόµατα εργαλεία.

Βασική διαφορά των δυναµικών ιστοσελίδων έναντι των στατικών είναι ότι στις δυναµικές είναι απεριόριστο το περιεχόµενο των πληροφοριών που µπορεί κάποιος να αποθηκεύσει ενώ στις στατικές το περιεχόµενο είναι πολύ περιορισµένο.

Οι στατικές ιστοσελίδες παρουσιάζουν ελάχιστη ακόµα και καµία αλληλεπίδραση µε τους χρήστες ενώ στις δυναµικές ιστοσελίδες η αλληλεπίδραση µε τους χρήστες είναι δεδοµένη.

Σε αντίθεση µε τις στατικές οι οποίες είναι αρχεία ¨ανεβασµένα¨ σε έναν διακοµιστή (server) και µπορεί να βρίσκεται µε εύκολο τρόπο κλωνοποιηµένη σε περισσότερους από έναν εξυπηρετητές, οι δυναµικές ιστοσελίδες είναι ολόκληρες εφαρµογές που χρειάζονται µια βάση δεδοµένων για να λειτουργήσουν, οπότε χρειάζεται ειδικό λογισµικό στον εξυπηρετητή ιστοσελίδων για την δηµοσίευση στατικών σελίδων. ∆ηλαδή η σελίδα µπορεί να είναι διαθέσιµη στον φυλλοµετρητή κατευθείαν από ένα αποθηκευτικό µέσο χωρίς να χρειάζεται να διαµεσολαβήσει ένα εξυπηρετητής ιστοσελίδων µε κατάλληλο λογισµικό χειρισµό ιστοσελίδων (για παράδειγµα οι δυναµικές σελίδες σε γλώσσα PHP θέλουν έναν διερµηνέα PHP ο οποίος τρέχει στον εξυπηρετητή ιστοσελίδων και δηµιουργεί δυναµικά την σελίδα πριν αυτή αποσταλεί στον φυλλοµετρητή του χρήστη)

 Πλεονέκτηµα των δυναµικών ιστοσελίδων έναντι των στατικών είναι σε ότι αφορά το κόστος για την αλλαγή περιεχοµένου καθώς στις πρώτες το κόστος είναι µηδαµινό ενώ των στατικών είναι αρκετά υψηλό. Σε ότι αφορά το κόστος κατασκευής όµως, τα πράγµατα εδώ αντιστρέφονται, µε τις στατικές ιστοσελίδες να υπερτερούν έναντι των δυναµικών αφού το αρχικό κόστος κατασκευής είναι πολύ µικρότερο.

Τέλος όσο αφορά την εξέλιξη οι στατικές ιστοσελίδες δεν εξελίσσονται, ενώ οι δυναµικές εξελίσσονται µέρα µε την µέρα.

#### 1.4. Σύνοψη κεφαλαίου

Σε αυτό το κεφάλαιο κάναµε µια µικρή ιστορική αναδροµή σχετικά µε το διαδίκτυο, πως δηµιουργούνταν οι πρώτες ιστοσελίδες, των οποίων το περιεχόµενο ήταν στατικό και τροποποιούνταν µε σύνθετες και χρονοβόρες διαδικασίες και την εξέλιξη τους σε δυναµικές ιστοσελίδες.

Η παραδοσιακή µέθοδος κατασκευής των ιστοσελίδων εµπεριέχει έναν µεγάλο περιορισµό. Το περιεχόµενο των σελίδων που δηµοσιεύεται δεν µπορεί να τροποποιηθεί εύκολα. Για να ενηµερωθεί µια ιστοσελίδα, είτε απαιτείται η αγορά ενός ακριβού λογισµικού ή να ξανασχεδιαστεί η ιστοσελίδα από την αρχή. Έτσι λοιπόν, η απαίτηση συχνής ενηµέρωσης των ιστοσελίδων από τους διαχειριστές είχε ως αποτέλεσµα τα συστήµατα διαχείρισης περιεχοµένου (CMS). Τα CMS έβαλαν στην άκρη κάθε περιορισµό σχετικά µε την αναβάθµιση και ενηµέρωση των ιστοσελίδων και έδωσαν τη δυνατότητα στους σχεδιαστές να προσθέσουν επιπλέον χαρακτηριστικά.

## ΚΕΦΑΛΑΙΟ 2 : CMS

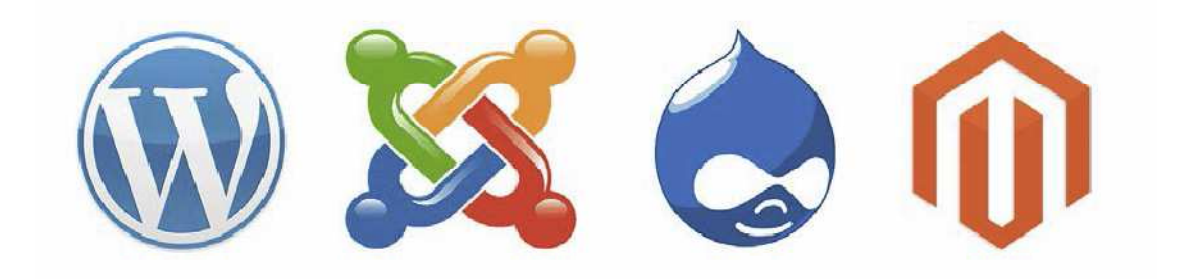

#### 2.1. Συστήµατα ∆ιαχείρισης Περιεχοµένου (Content Management Systems,CMS)

Μια από τις βασικότερες δυνατότητες του Internet είναι τα CMS τα οποία επιτρέπουν στο χρήστη να δηµιουργήσει και να τροποποιήσει το περιεχόµενο και τις πληροφορίες µιας δυναµικής ιστοσελίδας.

Τα CMS είναι διαδικτυακές εφαρµογές που απλουστεύουν και αυτοµατοποιούν τις διαδικασίες δηµιουργίας, ελέγχου, οργάνωσης και δηµοσίευσης περιεχοµένου µιας δυναµικής ιστοσελίδας, επιτρέπουν δηλαδή την online τροποποίηση του περιεχοµένου ενός δικτυακού τόπου, το οποίο είναι εγκατεστηµένο σ' ένα διακοµιστή. Οι αλλαγές αυτές γίνονται αυτόµατα διαθέσιµες πάλι µέσω του διαδικτύου, σε όλους τους επισκέπτες και χρήστες του δικτυακού τόπου. Τα περισσότερα CMS έχουν την δυνατότητα να διαχειριστούν περιεχόµενο στις εξής µορφές: κείµενα, εικόνες, βίντεο, java animation, πρότυπα σχεδίασης, βάσεις δεδοµένων κ.α.

Τα CMS χρησιµοποιούνται συχνά και για την αποθήκευση, τον έλεγχο, την διαχείριση και την δηµοσίευση εκδόσεων, ο προσανατολισµός των οποίων εξαρτάται από τον φορέα, στον οποίο ανήκει το περιεχόµενο. Έτσι, µπορεί οι εκδόσεις αυτές να αποτελούνται από ειδησεογραφικά άρθρα, εγχειρίδια λειτουργίας, τεχνικά εγχειρίδια, οδηγίες πωλήσεων έως και εµπορικό διαφηµιστικό υλικό.

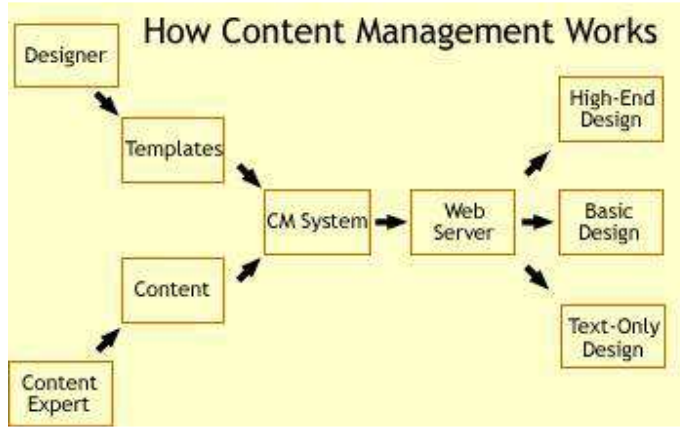

Η βάση της λειτουργίας όλων των CMS.

## 2.2. Πλεονεκτήµατα της χρήσης CMS

Στα πλεονεκτήµατα θα µπορούσαµε να τοποθετήσουµε την µείωση των εξόδων για την διατήρηση ενός δικτυακού τόπου και την αύξηση του εισοδήµατος χάριν στην επιτυχηµένη παρουσία του δικτυακού τόπου αυτού. Ακόµη, σηµαντικό πλεονέκτηµα είναι η δυνατότητα ιεράρχησης και ροής της διαδικασίας δηµιουργίας και δηµοσίευσης αντικειµένων στην ιστοσελίδα µε την χρήση των CMS.Με την χρήση των CMS αυξάνεται κατακόρυφα η ποιότητα της ιστοσελίδας αφού χρησιµοποιεί υψηλής ποιότητας πρότυπα σχεδίασης.

Με τις έτοιµες φόρµες εισαγωγής, µορφοποίησης και προεπισκόπησης, που προσφέρουν, δεν απαιτούνται πλέον ειδικές γνώσεις προγραµµατισµού και σχεδίασης ιστοσελίδων. Με απλές γνώσεις χρήσης ηλεκτρονικών υπολογιστών, που είναι πλέον απαραίτητες στους εργαζόµενους κάθε τοµέα της παραγωγής, αλλά και γενικότερα στην καθηµερινή ζωή, µπορεί κάποιος να δηµιουργήσει µια εντυπωσιακή, περιεκτική και ενηµερωµένη ιστοσελίδα. Συνέπεια είναι η µείωση του τεχνικού τµήµατος, που απαιτείται για την διαχείριση, την σωστή λειτουργία και συντήρηση ενός δικτυακού τόπου, εποµένως, αυξάνεται ακόµη περισσότερο το κέρδος από την λειτουργία τους.

Πιο εξειδικευµένα, ένας οργανισµός µπορεί να αποκεντρώσει την διατήρηση του περιεχοµένου του δικτυακού τόπου του, µειώνοντας τις οποιεσδήποτε καθυστερήσεις. Πλέον τα βήµατα, που ακολουθούνται, µειώνονται και απλουστεύονται, ενώ η δηµιουργία του περιεχοµένου µπορεί να διανεµηθεί σε πολλούς.

Εξαιτίας της οµοιοµορφίας του προτύπου σχεδίασης που προσφέρει το κάθε CMS, πλέον µπορούν να δηµιουργηθούν συνεκτικοί, αλλά και πολύ

πλούσιοι σε περιεχόµενο δικτυακοί τόποι, αποτέλεσµα της εργασίας πολλών διαφορετικών ανθρώπων και όχι λίγων τεχνικά καταρτισµένων.

Ο διαχωρισµός της λειτουργικότητας και της παρουσίασης του δικτυακού τόπου από την δηµοσίευση και το περιεχόµενο αντίστοιχα. Μπορεί να βοηθήσει στην καλύτερη ιεράρχηση των υπεύθυνων για την δηµιουργία και διαχείριση του δικτυακού τόπου, καθώς επίσης και στην εστίαση του κάθε υπεύθυνου συγκεκριµένα σε κάποιους τοµείς του δικτυακού τόπου. Αποτέλεσµα είναι ο καλύτερος καταµερισµός της εργασίας, ώστε να προκύψουν τα µέγιστα δυνατά αποτελέσµατα.

Εµφανή είναι και τα οφέλη από την παροχή πληροφοριών σε τακτά χρονικά διαστήµατα, βασική δυνατότητα που προσφέρουν τα CMS και χρειάζονται συνήθως οι οργανισµοί και οι εταιρίες. Αποτέλεσµα είναι να αυξάνονται θεαµατικά οι επισκέπτες, που επισκέπτονται τον δικτυακό τόπο ή επιστρέφουν σε αυτόν, καθώς µέχρι τώρα δεν µπορούσαν να εντοπίσουν τις άµεσες πληροφορίες, που χρειάζονταν. Επιπλέον, εκτός από την αύξηση των επισκεπτών, αυξάνεται και η συχνότητα επισκεψιµότητας του δικτυακού τόπου, αφού πλέον ο ίδιος επισκέπτης τον επισκέπτεται συχνότερα, για να µπορέσει να βρει νέες πληροφορίες.

Τέλος ένα από τα σηµαντικότερα πλεονεκτήµατα που προσφέρουν τα συστήµατα διαχείρισης περιεχοµένου αποτελεί η δυνατότητα πολλαπλών δηµοσιεύσεων της πληροφορίας σε διάφορα κανάλια. Για παράδειγµα ένας οργανισµός που πρέπει να δηµοσιεύσει αυτόµατα περιεχόµενο σε διάφορα σηµεία στην κεντρική σελίδα του, µπορεί να το πραγµατοποιήσει µέσω CMS συστηµάτων εύκολα και γρήγορα. Πλέον µπορεί πολύ γρήγορα και αυτόµατα να δηµοσιεύσει υλικό και σε διάφορες συνεργαζόµενους δικτυακούς τόπους άλλων οργανισµών.

Η παροχή προσωποποιηµένων υπηρεσιών αποτελεί την κορωνίδα στις υπηρεσίες, που προσφέρουν τα CMS, καθώς στον σύγχρονο εξατοµικευµένο κόσµο το νέο µοντέλο της πληροφόρησης βασίζεται πλέον στις επιθυµίες και τα ιδιαίτερα χαρακτηριστικά του κάθε ατόµου. Είναι απαραίτητο πια στον δικτυακό τόπο κάθε µεγάλου οργανισµού να υπάρχει µία περιοχή µελών, είτε αυτοί αποτελούν τα µέλη του οργανισµού, είτε αποτελούν τους επισκέπτες του δικτυακού τόπου, που επιθυµούν να ενηµερώνονται σχετικά µε τον οργανισµό, να έχουν οικονοµικές σχέσεις µαζί του ή να συµµετάσχουν στην βελτιστοποίηση του.

Τα CMS παρέχουν την δυνατότητα για την δηµιουργία τέτοιων υπηρεσιών, συµβάλλοντας στην παροχή καλύτερων υπηρεσιών του οργανισµού προς τους επισκέπτες του δικτυακού τόπου του και µεγαλύτερη ικανοποίηση από τα µέλη του είτε εσωτερικά είτε εξωτερικά.

#### 2.3. Χαρακτηριστικά των CMS

Κάποια από τα βασικά χαρακτηριστικά ενός CMS είναι:

Παρέχει την δυνατότητα της διαχείρισης και συντήρησης ενός δικτυακού τόπου µε απλά εργαλεία, οπότε είναι εφικτή από απλούς χειριστές χωρίς να απαιτείται εµπλοκή ειδικού τεχνικού προσωπικού.

Επιτρέπει στον χρήστη να επικεντρώνεται στο περιεχόµενο χωρίς να χρειάζεται να έχουν ιδιαίτερες τεχνικές γνώσεις .Όπως και την γρήγορη ενηµέρωση, διαχείριση και αρχειοθέτηση του περιεχοµένου του δικτυακού Τόπου από οπουδήποτε.

Επιτρέπει την δυνατότητα διαχείρισης της δοµής του δικτυακού τόπου, της εµφάνισης των δηµοσιευµάτων σελίδων καθώς και της πλοήγησης σε αυτές. Το ίδιο το σύστηµα χειρίζεται όλες τις τεχνικές λεπτοµέρειες, επιτρέποντας έτσι σε οποιονδήποτε να διαχειριστεί και να ενηµερώνει τον δικτυακό τόπο.

 Αυτοµατοποιεί εργασίες. Οι επιλογές (menus) και γενικότερα η πλοήγηση αναπαράγεται επίσης αυτόµατα. Μέσω των CMS, ένας δικτυακός τόπος µπορεί να ανανεωθεί ανά πάσα στιγµή, χωρίς να χρειάζεται να ≪κατέβει≫ προσωρινά ή η βοήθεια ενός τεχνικού, γεγονός το οποίο αποδεικνύει ότι εξοικονοµείται χρόνος και χρήµα.

Χρησιµοποιεί βάση δεδοµένων, όλο το περιεχόµενο καταχωρείται στην/στις βάσεις δεδοµένων, τις οποίες µπορούµε πιο εύκολα και γρήγορα να τις προστατεύσουµε τηρώντας αντίγραφα ασφαλείας.

Το σύστηµα επιτηρεί ποιος κάνει τι, αποφεύγοντας ανεπιθύµητες καταστάσεις λάθους. Έτσι οι εργασίες γίνονται από πολλούς µεταξύ του προσωπικού και όχι µόνο από καταρτισµένους τεχνικούς.

Τα CMS επιτρέπουν επίσης την ύπαρξη πολλαπλών χρηστών που µπορούν να εισέλθουν και να εξέλθουν από τον δικτυακό τόπο (login & logout), και να δουν διαφορετικά δεδοµένα ανάλογα µε τη γλώσσα προτίµησής τους, την ώρα της ηµέρας, να έχουν διαφορετικά προνόµια ανάλογα µε το είδος της συνδροµής τους, κλπ.

Συνοπτικά, ένα CMS είναι ένα αποτελεσµατικό εργαλείο που παρέχει µοναδικά, εύχρηστα και χαµηλού κόστους χαρακτηριστικά σε δικτυακούς τόπους. Η χρήση του CMS δίνει ευελιξία και έλεγχο στους ιδιοκτήτες των δικτυακών τόπων, ώστε να τους διαχειρίζονται σύµφωνα µε τη δική τους βούληση και απαιτήσεις.

## 2.4. Είδη Συστηµάτων ∆ιαχείρισης Περιεχοµένου

Τα Content Management Systems διακρίνονται σε ορισµένες κατηγορίες ανάλογα µε ορισµένα βασικά χαρακτηριστικά τα οποία παρουσιάζουν. Μπορούν, λοιπόν, να κατηγοριοποιηθούν ανάλογα µε το είδος του παρόχου τους και ανάλογα µε το που βρίσκεται ο χώρος αποθήκευσης και διαχείρισης της βάσης δεδοµένων και του CMS.

#### • **ASP και Licensed (µε βάση το χώρο αποθήκευσης και διαχείρισης)**

 Στα **Application Service Provider (ASP)** CMS, δηλαδή Υποστήριξης Παρόχου Υπηρεσίας, ο κατασκευαστής τους φιλοξενεί όλα τα δεδοµένα και το λογισµικό στους server της εταιρίας του. Με αυτόν τον τρόπο απαλείφονται τα έξοδα για µία ακριβή αγορά λογισµικού και hardware του συστήµατος, που θα φιλοξενεί το CMS. Παράλληλα µειώνονται και οι ανάγκες για τεχνικούς πόρους, όπως για παράδειγµα για συντηρητές του δικτύου των υπολογιστών. Τέλος, βασικότερο πλεονέκτηµα ενός τέτοιου είδους συστήµατος είναι η συνεχής εξέλιξη, καθώς ο πάροχος προωθεί διαρκώς νέες λειτουργίες του προϊόντος και ανανεώσεις στους πελάτες του, προσφέροντας έτσι το χαρακτηριστικό της άµεσης ανανέωσης και πρωτοπορίας της ιστοσελίδας.

 Στα CMS µε **παροχή άδειας (Licensed)**, ο πάροχος του πουλάει το προϊόν, δηλαδή παρέχει άδεια χρήσης του, δεν εµπλέκεται στην όλη διαδικασία λειτουργίας του και ο χρήστης είναι πλέον υπεύθυνος, ώστε να το εγκαταστήσει, να το ρυθµίσει και να το συντηρήσει. ∆ιαχειριστής σε αυτήν την περίπτωση είναι το τεχνικό τµήµα του οργανισµού. Η προσέγγιση αυτών τωνCMS εξασφαλίζει ότι φιλοξενείς και διαχειρίζεσαι τα δικά σου δεδοµένα. Επίσης, τα Licensed είναι ιδανικά για οργανισµούς, οι οποίοι διατηρούν ήδη στις εγκαταστάσεις του κάποιο είδος υπηρεσίας παρόµοιας, όπως για παράδειγµα το σύστηµα ∆ιαχείρισης Εξυπηρέτησης Πελατών (CRM), οπότε θα ήταν πιο φθηνό να συντηρούν ταυτόχρονα και ένα CMS.

#### • **Commercial, Open source, Managed Open Source (µε βάση το είδος του παρόχου)**

 **Commercial**: πρόκειται για λογισµικό, που προέρχεται είτε από κερδοσκοπικές είτε από µη κερδοσκοπικές εταιρίες. Οι πάροχοι αυτοί αναπτύσσουν κατά κύριο λόγο το λογισµικό, το οποίο στην συνέχεια πουλάνε και υποστηρίζουν τεχνικά. Στην σηµερινή εποχή, οι εµπορικές αυτές λύσεις είναι πιο συχνές από τις ελεύθερες λύσεις των open source CMS.

**Open Source**: πρόκειται για µία λύση CMS, που δηµιουργείται και συντηρείται από έναν ανεπίσηµο και ανιδιοτελή συνεργάτη µίας κοινότητας χρηστών. Στην συνέχεια, το λογισµικό αυτό διανέµεται για συγκεκριµένο σκοπό στα µέλη αυτής της κοινότητας. Για αυτά τα ανοιχτά λογισµικά θα πρέπει σαφώς στο κόστος τους να συµπεριληφθεί και τα έξοδα τεχνικής υποστήριξης τους, τα οποία σαφώς και είναι αυξηµένα σε αυτό το µοντέλο. Ακόµη, θα πρέπει να προστεθεί το ο εξοπλισµός Η/Υ, το λογισµικό και το τεχνικό προσωπικό που χρειάζεται για να συντηρηθεί αυτό το σύστηµα, όπως είναι για παράδειγµα οι προγραµµατιστές, οι οποίοι εγκαθιστούν τις ανανεώσεις και εξελίσσουν τις λειτουργίες του προγράµµατος.

**Managed Open Source**: πρόκειται για έναν συνδυασµό της εµπορικής και της ελεύθερης προσέγγισης, όπου ένας πάροχος υιοθετεί µία open- source λύση σαν την βασική του πλατφόρµα και στην συνέχεια προσφέρει την λύση αυτή σε άλλους σε συνδυασµό µε συµπληρωµατικές υπηρεσίες τεχνικής υποστήριξης. Αυτή η λύση ουσιαστικά σχεδόν δεν υπάρχει σήµερα στην κοινότητα των µηκερδοσκοπικών παρόχων. Παρόλα αυτά, καθώς οι λύσεις opensource ωριµάζουν, οι ειδικοί περιµένουν ότι θα εµφανιστούν πολύ πιο έντονα. Όσον αφορά τη διάκριση των CMS σε σχέση µε τον τρόπο παράδοσης τους, έχουµε δύο µορφές λογισµικού. Υπάρχουν εκατοντάδες επιλογές από CMS και των δύο κατηγοριών και η κάθε µία από αυτές διαφέρει στην υλοποίηση, στο κόστος και στην εξυπηρέτηση.

#### 2.5. Σύνοψη κεφαλαίου

Σε αυτό το κεφάλαιο κάναµε µια περιγραφή για το τι είναι ένα CMS,ποια είναι τα χαρακτηριστικά του και τα είδη CMS που υπάρχουν. Στην πτυχιακή αυτή θα επιλέξουµε ένα CMS Ανοιχτού κώδικα, όπου δεν χρειάζεται να πληρώσουµε για την άδεια χρήσης και υπάρχει µεγάλος όγκος διαθέσιµης βοήθειας στο διαδίκτυο. Επίσης τα συστήµατα ανοιχτού κώδικα επιτρέπουν στο χρήστη να δει τις δυνατότητές του λογισµικού και να το τροποποιήσει ανάλογα µε τις ανάγκες του.

## ΚΕΦΑΛΑΙΟ 3 : WORDPRESS

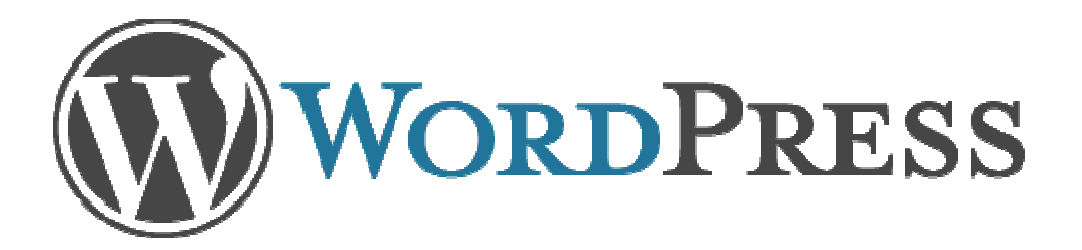

#### 3.1. WordPress

Το Wordpress είναι ένα απλό και κοµψό CMS, ιδανικό για προσωπικά Το Wordpress είναι ένα απλό και κομψό CMS, ιδανικό για προσωπικά<br>ιστολόγια (blogs), με ένα πλήθος από θέματα, πρόσθετα και μοντέλα διαθέσιμα online.Το πιο εύκολο στη χρήση, την παραμετροποίηση και την επέκταση.

Το Wordpress είναι ένα από τα πιο δηµοφιλή ανοιχτού κώδικα ανοιχτού λογισµικό ιστολογίου και πλατφόρµα πλατφόρµα δηµοσιεύσεων, µε την άδεια GPL, γραµµένο γραµµένο σε PHP και MySQL. Είναι ένα ελεύθερο λογισμικό και διαθέσιμο σε πολλές γλώσσες. Το Wordpress πρωτοεµφανίστηκε το 2003 και µόλις το 2004 µετά από αλλαγή των όρων άδειας χρήσης ενός ανταγωνιστικού χρήσης ενός λογισµικού (Movable Type Type), οι χρήστες μετέβησαν στο Wordpress. Μέχρι και σήμερα είναι ένα από τα πιο δυνατά ονόµατα στα Συστήµατα ονόµατα στα ∆ιαχείρισης Περιεχοµένου ανοιχτού Περιεχοµένου κώδικα. To Wordpess είναι µια από τις διασηµότερες παγκοσµίως ανοιχτές πλατφόρµες παγκοσµίως ανοιχτές πλατφόρµες διαχείρισης περιεχομένου (Content Management Systems -CMS). Πρόκειται για ένα ευκολόχρηστο εργαλείο ευκολόχρηστο δηµιουργίας Blogs και δυναµικών ιστοσελίδων ένα ευκολόχρηστο εργαλείο δημιουργίας Blogs και δυναμικών ιστοσελίδων<br>ανοιχτού κώδικα με άδεια διανομής GPL (βλ. Λογισμικό ανοιχτού κώδικα (Open Source Software-OSS)) το οποίο εμπνεύστηκαν το 2003 οι Matt Mullenweg, Ryan Boren και Donncha O Caoimh . Βασικές προϋποθέσεις για τη δημιουργία Blog ή ιστοσελίδας με το WordPress είναι η ύπαρξη βάσης δεδομένων στο διαδίκτυο (mysql), η κατοχή δεξιοτήτων χρήσης μιας εφαρμογής ftp για το «ανέβασμα» του WordPress στο χώρο δημοσιεύσεων της ιστοσελίδας σας και αρκετή διάθεση και κέφι για να αναζητήσετε το design του θέματος που σας αρέσει προκειµένου να διαµορφώσετε την εξωτερική εµφάνιση τη της σελίδας σας. Η όλη διαχείριση του WordPress μετά το πρώτο «στήσιμο» του περιβάλλοντός<br>του δεν προϋποθέτει την κατοχή καμιάς απολύτως εξειδικευμένης γνώσης του δεν προϋποθέτει την κατοχή καμιάς απολύτως εξειδικευμένης γνώσης πληροφορικής.

### 3.2 Ιστορική Αναδροµή

Το b2/cafelog, πιο γνωστό απλά ως b2 ή cafelog, ήταν ο πρόγονος του WordPress.Το b2/cafelog εκτιµάται ότι χρησιµοποιούνταν σε περίπου 2.000 ιστολόγια µέχρι τον Μάιο του 2003. Ήταν γραµµένο σε PHP, για χρήση µε την MySQL, από τον Michel Valdrighi, ο οποίος είναι τώρα από τους προγραµµατιστές που συνεισφέρουν στο WordPress. Παρότι το WordPress είναι επίσηµα ο διάδοχός του, ένα ακόµα έργο, το b2evolution, είναι επίσης σε ενεργή ανάπτυξη.

Το WordPress πρωτοεµφανίστηκε το 2003 ως µια κοινή προσπάθεια του Matt Mullenweg και του Mike Little να δημιουργήσουν μια παραλλαγή (fork) του b2.Το όνοµα WordPress το πρότεινε η Christine Selleck, µια φίλη του Mullenweg.

Το 2004, οι όροι της άδειας χρήσης του ανταγωνιστικού λογισµικού Movable Type άλλαξαν από την Six Apart, και πολλοί από τους χρήστες του, µε αρκετή επιρροή, µετέβηκαν στο WordPress.

Στις 10 Ιουλίου του 2007, µετά από µια συζήτηση στο φόρουµ ιδεών του WordPress και μια δημοσίευση του Mark Ghosh στο ιστολόγιό του Weblog Tools Collection, ο Matt Mullenweg ανακοίνωσε ότι το επίσηµο ευρετήριο οπτικών θεµάτων του WordPress στη διεύθυνση http://themes.wordpress.net δεν θα φιλοξενούσε πλέον θέµατα τα οποία θα περιείχαν διαφηµιστικούς συνδέσµους. Παρότι αυτή η κίνηση γνώρισε κριτική από σχεδιαστές και χρήστες τέτοιων θεµάτων, ευοδώθηκε από τους χρήστες του WordPress οι οποίοι θεωρούσαν αυτά τα θέµατα ως spam. Το επίσηµο ευρετήριο οπτικών θεµάτων του WordPress σταµάτησε να δέχεται καινούρια θέµατα, συµπεριλαµβανοµένων και εκείνων χωρίς διαφηµιστικούς συνδέσµους, σχεδόν αµέσως µετά από αυτή την ανακοίνωση. Υπάρχουν ακόµα διαθέσιµα τέτοια θέµατα από άλλες πηγές, καθώς και ελεύθερα ή δωρεάν θέµατα στα οποία τρίτοι έχουν προσθέσει διαφηµιστικούς συνδέσµους. Στις 18 Ιουλίου του 2008, άνοιξε το καινούριο ευρετήριο οπτικών θεµάτων στο http://wordpress.org/extend/themes/. Έµοιαζε οπτικά µε το ευρετήριο πρόσθετων λειτουργιών και κάθε οπτικό θέµα που υποβάλλεται, εξετάζεται πρώτα αυτόµατα από ένα λογισµικό, και µετά από έναν άνθρωπο. Στις 12 ∆εκεµβρίου του 2008, περισσότερα από 200 οπτικά θέµατα αφαιρέθηκαν από το ευρετήριο οπτικών θεµάτων του WordPress καθώς δεν ήταν συµβατά µε την απαίτηση για χρήση της άδειας GPL Σήµερα, επιτρέπεται η αναφορά στο όνοµα του δηµιουργού του κάθε θέµατος µέσα στις σελίδες του θέµατος, αλλά η επίσηµη πολιτική δεν επιτρέπει χορηγίες ή συνδέσµους προς ιστότοπους οι οποίοι διανέµουv οπτικά θέµατα ασύµβατα µε την GPL. Τα ασύµβατα µε GPL θέµατα φιλοξενούνται πλέον σε άλλα ευρετήρια οπτικών θεµάτων.

Μέχρι τον Οκτώβριο του 2009, η Αναφορά µεριδίου αγοράς για τα Συστήµατα διαχείρισης περιεχοµένου Ανοικτού Κώδικα του 2009 είχε συµπεράνει ότι το WordPress ήταν το δυνατότερο όνοµα στα συστήµατα διαχείρισης περιεχοµένου ανοικτού κώδικα.

Το Wordpress έχει κερδίσει τα εξής βραβεία:

- 1. Το 2007, κέρδισε βραβείο για Open Source CMS από την Packt.
- 2. Το 2009, κέρδισε βραβείο για Open Source CMS από την Packt.
- 3. To 2010, κέρδισε το βραβείο 'Hall of Fame' στην κατηγορία CMS στα βραβεία Open Source.

Οι περισσότερες εκδόσεις του WordPress παίρνουν το κωδικό τους όνοµα από γνωστούς µουσικούς της Τζαζ, αρχίζοντας από την έκδοση 1.0

## 3.3. ∆υνατότητες και χαρακτηριστικά του WordPress

#### **∆υνατότητες**

Η πλατφόρµα Wordpress έχει πολλές δυνατότητες µε την δηµοφιλέστερη από αυτές να είναι οι πρόσθετες λειτουργίες (Plugins), που επεκτείνουν τις δυνατότητές και την λειτουργικότητα του. Τα θέµατα παρέχουν περισσότερο έλεγχο σχετικά µε την όψη και την παρουσίαση του υλικού της ιστοσελίδας µας, ένα θέµα αλλάζει τον τρόπο µε τον οποίο προβάλλεται µια ιστοσελίδα χωρίς να αλλάξει όµως το λογισµικό. Μια ακόµη βασική δυνατότητα του είναι ότι χωρίς να χρειάζεται ιδιαίτερες προγραµµατιστικές γνώσεις, οι χρήστες του µπορούν να αλλάζουν την θέση των στοιχείων του γραφικού περιβάλλοντος. Άλλη βασική δυνατότητα είναι ότι έχει κανείς την ελευθερία να τροποποιήσει τον κώδικα όπως επιθυµεί και τότε µπορεί να πετύχει προχωρηµένες αλλαγές. Τα Widgets µπορούµε να τα περιγράψουµε ως πολύ µικρές εφαρµογές, οι οποίες ενίοτε αποτελούνται από µια ή δυο γραµµές κώδικα και προσθέτουν συγκεκριµένο περιεχόµενο συνήθως στις ακριανές µπάρες (sidebars) της ιστοσελίδας. Το Wordpress έχει την δυνατότητα ανάθεσης πολλών κατηγοριών και υποκατηγοριών στα άρθρα, δυνατότητα ενσωµατωµένης διαχείρισης συνδέσµων καθώς και υποστήριξη για ετικέτες στα άρθρα και τις σελίδες. Το WordPress υποστηρίζει επίσης τα πρότυπα Trackback και Pingback για προβολή συνδέσµων προς άλλους ιστότοπους, οι οποίοι µε τη σειρά τους έχουν συνδέσµους προς µια δηµοσίευση ή άρθρο.

#### **Χαρακτηριστικά**

Βασικό χαρακτηριστικό του Wordpress είναι ότι η διαδικασία εγκατάστασης και αναβάθµισης του είναι πολύ εύκολη και γίνεται αµέσως αντιληπτό όταν ακολουθείται για πρώτη φορά. Άλλο βασικό χαρακτηριστικό του WordPress είναι η πλήρης συμμόρφωση με τα πρότυπα του W3C, έναν διεθνή οργανισµό ανάπτυξης κανόνων και προτύπων για θέµατα που αφορούν την δηµιουργία ιστοσελίδων. Τυχόν αλλαγές κατά την αλλαγή θεµάτων, µπορούν να γίνουν εύκολα χωρίς την ξαναδημιουργία των στατικών σελίδων. Οι επισκέπτες µιας ιστοσελίδας µπορούν να αφήνουν σχόλια σε ξεχωριστές αναρτήσεις, στις οποίες µπορεί ο διαχειριστής να ενεργοποιήσει ή να απενεργοποιήσει τη δυνατότητα αυτή. Παρέχει δυνατά εργαλεία όπως µια ενσωµατωµένη «µαύρη λίστα» και έναν µηχανισµό ελέγχου και διαχείρισης σχολίων spam στην ιστοσελίδα. Το Wordpress έχει ένα ενσωµατωµένο σύστηµα εγγραφής που επιτρέπει στους χρήστες να εγγράφονται στην ιστοσελίδα και να διατηρούν τα προφίλ τους. Το σύστηµα των χρηστών στο Wordpress επιτρέπει µέχρι 10 επίπεδα χρηστών µε διαφορετικά και τροποποιούµενα δικαιώµατα σε ότι αφορά τη δηµοσίευση, τροποποίηση, τις επιλογές, κ.ά. Επίσης υποστηρίζει το µηχανισµό "Ping-O- Matic", που σηµαίνει ισχυρή έκθεση της ιστοσελίδας στις µηχανές αναζήτησης. Το Wordpress χρησιµοποιεί την ιδέα των ρόλων, ώστε να δίνεται η δυνατότητα στον διαχειριστή της ιστοσελίδας να ελέγχει και να υποδεικνύει τι µπορούν οι χρήστες να κάνουν και τι όχι. Ο διαχειριστής µπορεί να διαχειριστεί και να επιτρέψει πρόσβαση σε λειτουργίες όπως η συγγραφή και η διόρθωση αναρτήσεων, η δηµιουργία σελίδων και κατηγοριών, ο ορισµός συνδέσµων, η διαχείριση των προσθέτων και των θεµάτων. Ο ρόλος του διαχειριστή είναι εκείνος που του επιτρέπει να κάνει όλες τις δραστηριότητες. Οι υπόλοιποι ρόλοι έχουν ένα περιορισµένο πλήθος από επιτρεπόµενες δραστηριότητες. Κάθε ρόλος έχει προκαθορισµένες δραστηριότητες, τις οποίες ο διαχειριστής µπορεί να τροποποιήσει. Το Wordpress έχει έξι προκαθορισµένους ρόλους µε ανάλογες δυνατότητες :

- Ανώτατος διαχειριστής (Super Admin): Μπορεί να έχει πρόσβαση στο δίκτυο της ιστοσελίδας και να το ελέγχει, καθώς και σε όλες τις δραστηριότητες.
- Απλός διαχειριστής (Administrator): Έχει πρόσβαση σε όλες τις δραστηριότητες.
- Συντάκτης (Editor): Μπορεί να εκδώσει και να διαχειριστεί αναρτήσεις και σελίδες καθώς και σελίδες άλλων χρηστών.

- Συγγραφέας (Author): Μπορεί να δηµοσιεύσει και να διαχειριστεί µόνο τις δικές του αναρτήσεις.
- Συνεργάτης (Contributor): Μπορεί να γράψει και να διαχειριστεί τις αναρτήσεις του αλλά όχι να τις δηµοσιεύσει.
- Συνδροµητής (Subscriber): Μπορεί µόνο να διαβάσει αναρτήσεις και να επεξεργαστεί το προφίλ του

### 3.4. Σύγκριση δηµοφιλών Open Source CMS

Όλα τα συστήµατα διαχείρισης περιεχοµένου έχουν δηµιουργηθεί για να κάνουν µια δουλειά για µας, δηλαδή να διαχειρίζονται περιεχόµενο, όπως λέει και το όνοµά τους. Ένα σηµαντικό θέµα πριν την δηµιουργία ενός site είναι η επιλογή του καταλληλότερου προγράµµατος διαχείρισης περιεχοµένου που θα επιλέξει ο χρήστης για να στήσει το δικτυακό του τόπο. Τα πιο δηµοφιλή και αποδεκτά CMS προς το ευρύ κοινό είναι το Wordpress, το Joomla και το Drupal και τα τρία αυτά CMS είναι ανοιχτού κώδικα και διατίθενται όλα δωρεάν, αλλά υπάρχουν και αρκετές διαφορές που τα ξεχωρίζουν και ανάλογα γίνεται η τελική επιλογή.

#### • **Wordpress:**

Το Wordpress ξεκίνησε σαν µέσο για blogging και πλέον είναι ένα ολοκληρωµένο CMS και έχει σχεδόν 140 εκατοµµύρια downloads. Παρέχει στους χρήστες ένα µεγάλο πλήθος plug-ins και θεωρείται το πιο φιλικό στους χρήστες αφού δεν απαιτεί προγραµµατιστικές γνώσεις. Είναι ένα ευέλικτο και παραµετροποιήσιµο CMS αφού αν διαθέτει κανείς βασικές γνώσεις HTML και CSS µπορεί εύκολα να κάνει τις αλλαγές που θέλει. Ένα πλεονέκτηµα του επιπλέον είναι η φιλικότητα προς τις µηχανές αναζήτησης µε το πιο χρήσιµο plug-in για αυτό να είναι το SEO by Yoast. Στα αρνητικά τοποθετούνται οι σχεδιαστικές του δυνατότητες παρά το γεγονός ότι υπάρχουν πολλά templates και αυτό γιατί όλα µοιάζουν πολύ µεταξύ τους και η φιλοσοφία τους είναι να µοιάζουν µε blogs.

#### • **Joomla:**

Το Joomla συνολικά έχει κατέβει 35 εκατοµµύρια φορές και διαθέτει χιλιάδες extensions µε κάποια από αυτά να διατίθενται δωρεάν και άλλα επί πληρωµή. Το βασικό πλεονέκτηµα του Joomla σε σχέση µε τα άλλα λογισµικά είναι ότι διαθέτει µια µεγάλη κοινότητα από developers που βοηθούν στην δηµιουργία των open source extensions. Σε αντίθεση µε το Wordpress, η

φιλοσοφία του Joomla είναι για µεγάλα sites πράγµα που το κάνει να έχει αρκετές δυνατότητες σε ότι αφορά την διαχείριση άρθρων και σελίδων. Είναι αρκετά εύκολο στην χρήση του αλλά όχι όσο εύχρηστο είναι το Wordpress. Τα µειονεκτήµατα του Joomla αφορούν την φιλικότητα των Joomla sites στις µηχανές αναζήτησης. Επίσης δεν προορίζεται για αρχάριους χρήστες και αυτό αποµακρύνει όσους δεν γνωρίζουν καλά προγραµµατισµό Internet.

#### • **Drupal:**

To Drupal είναι ένα πολύ ισχυρό CMS. Υπολογίζεται ότι χρησιµοποιείται για πάνω από 15 εκατοµµύρια sites και από πλευράς δυνατοτήτων αποτελεί την πληρέστερη πλατφόρµα σε σχέση µε το Wordpress και το Joomla. Αυτό συµβαίνει γιατί το Drupal δίνει την δυνατότητα να δηµιουργήσει κάποιος από ένα µικρό blog µέχρι ένα µεγάλο site. Ακόµη ισχυρό πλεονέκτηµα έναντι του Joomla είναι η φιλικότητά του στις µηχανές αναζήτησης. Η πολυπλοκότητα του είναι ένα σοβαρό µείον καθώς σε σχέση µε τo Wordpress και το Joomla χρειάζεται εξειδικευµένες προγραµµατιστικές γνώσεις και αρκετό χρόνο για εξοικείωση µε διάφορα θέµατα που µπορεί να προκύψουν. Στα αρνητικά επίσης αναφέρεται και το γεγονός της έλλειψης πολλών έτοιµων templates και plug-ins και επίσης τα πιο πολλά από αυτά διατίθενται επί πληρωµή.

#### 3.5. Λόγοι που µας ωθούν στην επιλογή του WordPress

1. Εξοικονόµηση χρηµάτων – ∆εν υπάρχει πλέον ανάγκη οι αλλαγές στο κείµενο και γενικά στο περιεχόµενο να γίνονται από κάποιον τρίτο ειδικό. Εκείνος που θέλει να φτιάξει τη σελίδα, εκείνος τη δηµιουργεί και την τροποποιεί σύµφωνα µε τις επιθυµίες του, εύκολα και χωρίς την παρέµβαση άλλου. Έτσι, τα χρήµατα που θα έδινε κάποιος σε έναν ειδικό προγραµµατιστή, µπορεί να τα δώσει σε πιο σηµαντικά πράγµατα, κατ'επιλογήν φυσικά, όπως για παράδειγµα σε ένα καλό πρόσθετο.

2. Υψηλότερη προσβασιµότητα – Αλλαγές και προσθήκη περιεχοµένου στη σελίδα µπορεί να γίνει από οποιονδήποτε υπολογιστή στον κόσµο µε πρόσβαση στο internet.

3. Συνοχή – Ανεξάρτητα µε το πλήθος των αναρτήσεων ή των σελίδων που προστίθενται, οι επισκέπτες της ιστοσελίδας δεν κουράζονται.

4. Φιλικό στην κοινωνική δικτύωση – Μπορεί κανείς να ολοκληρώσει τις αναρτήσεις του µέσω γνωστών σελίδων κοινωνικής δικτύωσης, όπως το facebook, το twitter, κλπ., αντί να πηγαίνει στην καθεµία, να κάνει είσοδο και µετά να ποστάρει ότι πρόσθεσε κάτι νέο στη σελίδα.

5. Πολυµέσα – Μπορεί κανείς να προσθέσει εύκολα ήχο και βίντεο στις αναρτήσεις του.

6. Μηχανές αναζήτησης – Η παραγωγή του κώδικα έχει συνοχή και δεν περιέχει εξεζητηµένες εντολές HTML. Επίσης, µε τη σωστή διαµόρφωση, µπορεί κανείς να προσαρµόσει κάθε σελίδα ή ανάρτηση ώστε να τους δώσει περισσότερες πιθανότητες να 'ανέβουν' ψηλά στα αποτελέσµατα των µηχανών αναζήτησης.

7. Προσέλκυση των µηχανών – Καθώς ποστάρει κανείς περισσότερο περιεχόµενο, αυτή η ενέργεια θα προσελκύσει τα λεγόµενα "Google robots" και τις άλλες µηχανές αναζήτησης σα µαγνήτης. Τα εικονικά αυτά robot θα ψάξουν ολόκληρη την ιστοσελίδα, αναζητώντας νέο περιεχόµενο και νέες σελίδες, τις οποίες µπορούν να ενσωµατώσουν στον κατάλογο των αποτελεσµάτων. Οι νέες σελίδες θα κατηγοριοποιηθούν σε ώρες, ακόµα και επτά αφού προστεθούν στην ιστοσελίδα.

8. ∆υνατότητα επέκτασης – ∆ε χρειάζεται να ενηµερώσει κανείς την πλοήγηση καθώς προσθέτει νέες σελίδες. Οι σύνδεσµοί τους θα προστεθούν αυτόµατα βασισµένοι σε ποια κατηγορία αντιστοιχίζονται οι αναρτήσεις και οι σελίδες. Αυτό συµβαίνει στο χώρο του διαχειριστή, αντί να τροποποιούνται χειροκίνητα τα javascript µενού και τα πολύπλοκα php αρχεία.

9. Γρήγορη εκµάθηση – Μαθαίνοντας να τροποποιεί κανείς το περιεχόµενο, να προσθέτει νέες σελίδες, φωτογραφίες είναι τόσο εύκολο (ή ακόµα και ευκολότερο) όσο να µάθει κανείς το Microsoft Word. Ανακαλύπτοντας µια φορά τις διαδικασίες, δε µένει κανείς αρχάριος για πολύ. Χάρη στην πληθώρα οδηγιών και tutorials που υπάρχουν online, µπορεί κανείς να µάθει πολύ γρήγορα αυτά που χρειάζεται.

10. Βελτιωµένη ασφάλεια – Ένα από τα επιχειρήµατα εναντίον του Wordpress ή οποιουδήποτε άλλου blog λογισμικού που χρησιμοποιούν πρόσθετα, είναι ότι χάκερς µπορούν να εισβάλουν στην ιστοσελίδα. Στην πραγµατικότητα, το αντίθετο ισχύει: Αν γίνει σωστά η εγκατάστασή του, η ιστοσελίδα είναι ασφαλής από χάκερ περισσότερο από ένα κοινό website. Αυτό συµβαίνει γιατί η διαδικασία της εγκατάστασης είναι σύνθετη και έχει παραµέτρους οι οποίες καθορίζουν την ασφάλεια της σελίδας σε διάφορα επίπεδα.

11. Ενθαρρύνει τους επισκέπτες – Καθώς νέο περιεχόµενο προστίθεται συχνά, ολοένα και περισσότεροι επισκέπτες ενθαρρύνονται να µπουν στην ιστοσελίδα. Εδώ παίζουν ρόλο τα λεγόµενα "RSS feeds" (Real Simple Syndication) τα οποία στέλνουν αυτόµατα ειδοποιήσεις µέσω mail ότι ανέβηκαν νέες αναρτήσεις. Αυτές οι ανακοινώσεις ωθούν τους παλιούς επισκέπτες να επανέλθουν στην ιστοσελίδα να διαβάσουν πχ. τη συνέχεια ενός άρθρου. Αυτό

δεν είναι απλά το µέλλον της εξέλιξης της επικοινωνίας σε µερικά χρόνια, αλλά το πώς είναι τώρα, στις µέρες µας.

12. Αµφίδροµη επικοινωνία µε τους επισκέπτες – Μέσω της χρήσης των σχολίων, δεν υπάρχει πλέον ο περιορισµός της µονόδροµης επικοινωνίας µε τους επισκέπτες, όπως θα ήταν σε ένα παραδοσιακό website. Φυσικά, υπάρχει πάντα η δυνατότητα να προσθέσει κανείς µια φόρµα «Επικοινωνήστε µαζί µας», αλλά τα σχόλια επιτρέπουν αµφίδροµη συζήτηση µεταξύ του συγγραφέα και του αναγνώστη. Επίσης, κάθε φορά που κάποιος κάνει ένα σχόλιο σε µια ανάρτηση, οι λέξεις- κλειδιά που συµπεριλαµβάνονται σε καθεµία, βοηθάνε στο να γίνει καλύτερη αναζήτηση.

13. Γρήγορη ενηµέρωση περιεχοµένου – Κάνοντας συχνές αναρτήσεις και µοιράζοντας κανείς την άποψή του µέσω ενός blog αυξάνει τη δυνατότητα σύναψης στενότερων σχέσεων µε ένα κοινό, απ'ό,τι µέσω ενός παραδοσιακού website. Γιατί συµβαίνει αυτό; Γιατί τα κοινά websites καθυστερούν πολύ στη µορφοποίηση. Ακόµα και όταν ανοίξει κανείς το Dreamweaver και αντιγράψει µια σελίδα ώστε να την επεξεργαστεί και να δηµιουργήσει µια νέα, πάλι θα πρέπει να φορµάρει το περιεχόµενο, να το ανεβάσει στο σωστό directory, να θέσει τα δικαιώµατα, κλπ. Η προσθήκη νέων σελίδων στο Wordpress γίνεται κυριολεκτικά σε λίγα δευτερόλεπτα. Καμιά φορά δεν υπάρχει η χρονική πολυτέλεια του να προσθέτεις περιεχόµενο µε τον παραδοσιακό τρόπο. Και όταν το περιεχόµενο έχει να κάνει µε δραστηριότητες σε µια επιχείρηση, η ταχύτητα ανανέωσης είναι σηµαντικός παράγοντας.

14. Άµεση αναγνώριση των δηµοφιλέστερων θεµάτων στο κοινό – Αν κάποιος για παράδειγµα, δηµιουργήσει δέκα αναρτήσεις µε ένα-δυο σχόλια στην καθεµία, ή ακόµα και κανένα, και ξαφνικά δηµιουργήσει µια ανάρτηση η οποία αποφέρει δέκα και πλέον σχόλια, καταλαβαίνει αµέσως ότι το θέµα της ανάρτησης προκαλεί ενδιαφέρον. Αυτή είναι µια χρήσιµη ευκαιρία που δεν υπάρχει συνήθως σε ένα κοινό website, εκτός αν πληρώσει κανείς για έρευνες και συλλογή στατιστικών στοιχείων.

15. Αυτόµατη σύνδεση RSS – Οι αναρτήσεις των blog αυτόµατα µετατρέπονται σε RSS ενηµερώσεις και συνδέονται µε άλλα blogs.

16. ∆ωρεάν είσοδος στο "Yahoo!" – Όταν υποβάλλει κανείς τις ενηµερώσεις RSS χειροκίνητα στο "Yahoo!" δε χρειάζεται να πληρώνει το ποσό των \$299, καθώς η ιστοσελίδα κατηγοριοποιείται δωρεάν στη µηχανή αναζήτησης. Επίσης, προσθέτοντας ενηµερώσεις RSS στο MSN ή στο Bing, είναι ο γρηγορότερος τρόπος να κατηγοριοποιηθεί η ιστοσελίδα.

17. Απόλυτος έλεγχος των συζητήσεων – Στα κοινά websites, ο παραδοσιακός τρόπος επικοινωνίας µε τους επισκέπτες ήταν να προσθέσει κανείς ένα forum ή ένα χώρο chat. Το πρόβληµα µε αυτό τον τρόπο ήταν ότι έπρεπε να προστατεύονται οι αναρτήσεις από spammers και να διαγράφονται τυχόν συζητήσεις και ανεπιθύµητοι λογαριασµοί οι οποίοι απειλούσαν την ακεραιότητα της ιστοσελίδας. Με τα Wordpress ιστολόγια, αυτό άλλαξε. Ο διαχειριστής (ή ανάλογος ρόλος που έχει το αντίστοιχο δικαίωµα) ξεκινάει τη συζήτηση. Οι επισκέπτες σχολιάζουν, αλλά τα σχόλιά τους πρέπει πρώτα να εγκριθούν πριν κανείς τα δει ανεβασµένα στην ιστοσελίδα. Αυτός είναι ο καλύτερος και ασφαλέστερος τρόπος έναρξης επικοινωνίας, χωρίς να υπάρχει το άγχος της δυσφήµισης της ιστοσελίδας από ανεπίτρεπτα σχόλια.

18. Αναθεώρηση των ιδεών – Έχοντας τη δυνατότητα προσθήκης περιεχοµένου στην ιστοσελίδα µε έναν εύκολο, γρήγορο τρόπο, χωρίς την ανάγκη τεχνικών γνώσεων, µπορεί να εκπλαγεί κανείς µε το ότι ιδέες του «τι να προσθέσω» δεν αποτελούν πια πρόβληµα. ∆εν υπάρχουν πια όρια του τι µπορεί να ανεβάσει κανείς σε ένα blog.

19. Αυξηµένη λειτουργικότητα µε χαµηλότερο κόστος – Μέσω των προσθέτων, τα οποία απαιτούν µια στάνταρ διαδικασία εγκατάστασης τριών βηµάτων, µπορεί κανείς να απογειώσει τη λειτουργικότητα της ιστοσελίδας του, πολλές φορές µε µηδαµινό κόστος.

20. Παγκόσµια πλατφόρµα – Με τη σηµερινή οικονοµική κατάσταση, οι web designers και οι πάροχοι υπηρεσιών Internet εκµηδενίζονται όλο και πιο γρήγορα. Με τα κοινά websites, πολύ σπάνια ένας νέος πάροχος θα συµφωνήσει να συνεχίσει από κει που σταµάτησε ο πρώτος designer/developer. Το αποτέλεσμα θα είναι να χρεώσει ο νέος πάροχος τις υπηρεσίες του σαν να ξεκινούσε κανείς από το µηδέν. Αντίθετα, ο καθένας µε βασικές γνώσεις PhP και MySql µπορεί να µπει στο site του Wordpress σε δευτερόλεπτα και να κάνει ό,τι πρέπει να κάνει στη θέση εκείνου που το ξεκίνησε.

21. Μειωµένη απώλεια εργασίας – Το περιεχόµενο που άλλαξε, µπορεί να αποθηκευτεί αυτόµατα καθώς κανείς πληκτρολογεί, ακόµα και αν δεν έχει δηµοσιευθεί.

### 3.6. ∆οµή και αρχιτεκτονική του Wordpress

Η βασική δοµή των φακέλων του Wordpress αποτελείται από 3 βασικούς φακέλους και κάποια αρχεία που βρίσκονται µέσα στο βασικό φάκελο του Wordpress. Η Βάση Δεδομέμων του Wordpress είναι απλή και αποτελείται από 11 πίνακες, που περιέχουν όλα τα δεδοµένα της ιστοσελίδας που δηµιουργείται.

#### 3.6.1. *Η δοµή των φακέλων*

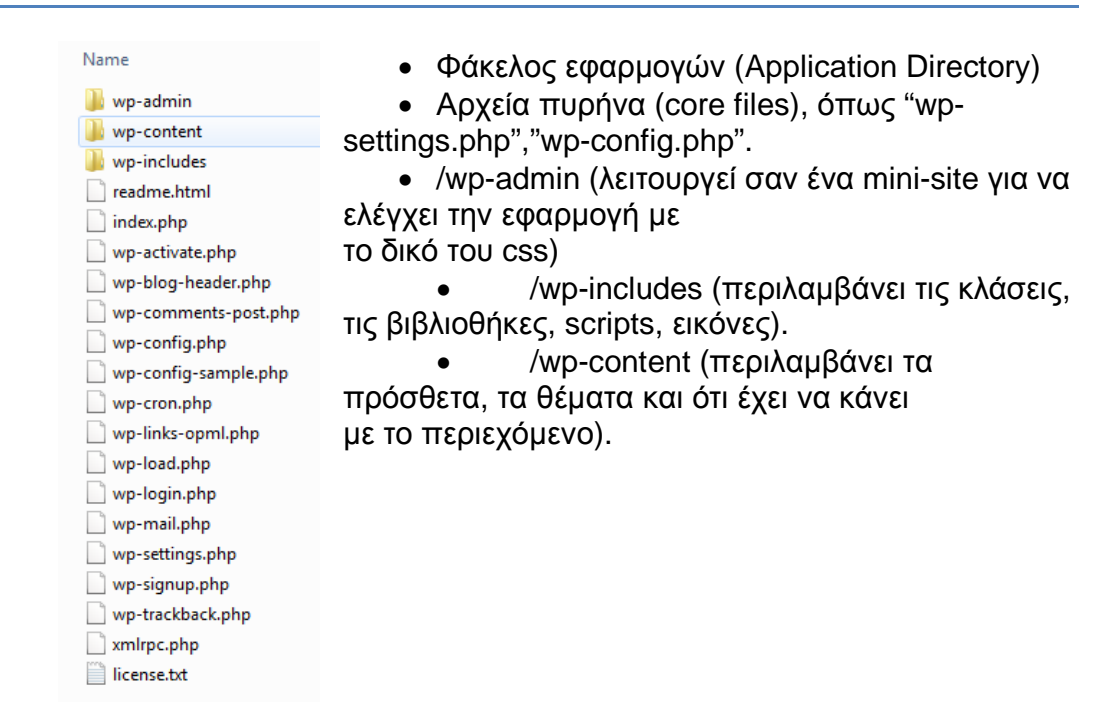

#### 3.6.2. *Η δοµή της Βάσης ∆εδοµένων*

#### **Πίνακες :**

- wp\_comments τα σχόλια καταχωρούνται στον οµώνυµο πίνακα της Β.∆.
- wp\_commentmeta πληροφορίες σχετικά µε τα σχόλια
- wp\_links πληροφορίες σχετικά µε τους συνδέσµους
- wp\_options οι διάφορες επιλογές του χρήστη
- wp\_postmeta πληροφορίες σχετικά µε τις αναρτήσεις
- wp\_posts το περιεχόµενο των αναρτήσεων και των σελίδων
- wp\_terms οι κατηγορίες των σελίδων και των αναρτήσεων
- $\triangleright$  wp term relationships ο συσχετισμός των αναρτήσεων με τις κατηγορίες
- wp\_term\_taxonomy η ιεραρχία των κατηγοριών, συνδέσµων, κλπ.
- wp\_usermeta πληροφορίες για τους εγγεγραµµένους χρήστες
- wp\_users η λίστα των χρηστών

#### 3.7. Σύνοψη κεφαλαίου

Σε αυτό το κεφάλαιο κάναµε µια περιγραφή για το WordPress, την ιστορία του, τις δυνατότητες και την δοµή και αρχιτεκτονική του. Μια σύγκριση µε άλλα δηµοφιλή CMS, καθώς και τους λόγους για την επιλογή του.

# ΚΕΦΑΛΑΙΟ 4 : ∆ΗΜΙΟΥΡΓΙΑ ΤΗΣ ΙΣΤΟΣΕΛΙ∆ΑΣ

### 4.1. ∆ηµιουργία ιστοσελίδας

Το πρώτο πράγµα που βλέπουµε µόλις συνδεθούµε είναι ο πίνακας ελέγχου (dashboard) του Wordpress από όπου µπορούµε να ξεκινήσουµε να κατασκευάζουµε την ιστοσελίδα, οι βασικές λειτουργίες του dashboard είναι οι εξής :

- **Άρθρα**, από εδώ γίνεται η διαχείριση όλων των άρθρων µας, όπως δηµιουργία νέου, επεξεργασία προηγούµενου και επεξεργασία των κατηγοριών των άρθρων µας,
- **Πολυµέσα**, από εδώ γίνεται η διαχείριση των εικόνων, βίντεο, ήχων και λοιπών αρχείων που χρησιµοποιούµε στην δηµιουργία της ιστοσελίδας.
- **Σύνδεσµοι**, από εδώ γίνεται η διαχείριση των συνδέσµων και των κατηγοριών των συνδέσµων της ιστοσελίδας.
- **Σελίδες**, από εδώ γίνεται η διαχείριση όλων των στατικών σελίδων, όπως δηµιουργία νέος, επεξεργασία προηγούµενης.
- **Σχόλια**, από εδώ γίνεται η διαχείριση των σχολίων των χρηστών της ιστοσελίδας.
- **Εµφάνιση**, εδώ γίνεται η παραµετροποίηση της εµφάνισης της ιστοσελίδας.

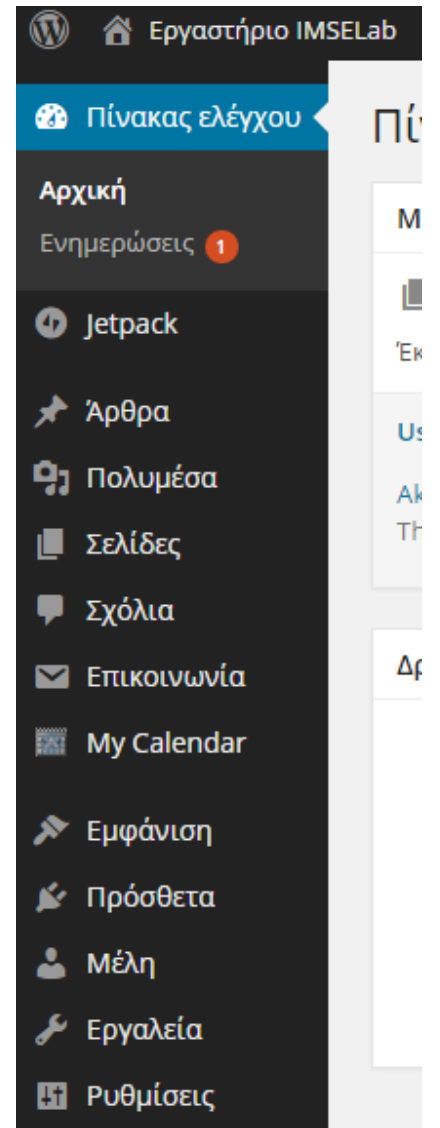

- **Πρόσθετα**,εδώ γίνεται η εγκατάσταση και ρύθµιση των προσθέτων
- **Μέλη,** εδώ γίνεται η διαχείριση των χρηστών της ιστοσελίδας.
- **Εργαλεία**, από εδώ γίνεται η εισαγωγή / εξαγωγή αρχείων.
- **Ρυθµίσεις**, από εδώ γίνεται η διαχείριση όλων των ρυθµίσεων συµπεριφοράς του WordPress.

## 4.2. Επιλογή θέµατος

Τα θέµατα είναι ένα τεράστιο πλεονέκτηµα των CMS όπως το WordPress που χρησιµοποιούµε. Επιλέγοντας ένα από τα αµέτρητα έτοιµα θέµατα του WordPress, μπορούμε να αλλάξουμε ριζικά την εμφάνιση της σελίδας μας, χωρίς εξιδεικευµένες γνώσεις γραφιστικής ή προγραµµατισµού. Το πρώτο που θα κάνουµε είναι να επιλέξουµε το Θέµα που θα έχει η ιστοσελίδα µας σύµφωνα µε τις απαιτήσεις µας και τις δυνατότητες που αυτό µας προσφέρει. Είναι από τις δυσκολότερες επιλογές που θα χρειαστεί να κάνουµε για την εµφάνιση της ιστοσελίδας µας µέσα από µια µεγάλη πληθώρα διαθέσιµων θεµάτων.

Τα καλοφτιαγµένα θέµατα WordPress δίνουν µεγάλη ελευθερία στον διαχειριστή της ιστοσελίδας, όσον αφορά την εµφάνιση και λειτουργικότητα της ιστοσελίδας. Μέσα από το µενού του θέµατος, µπορούµε να επιλέξουµε χαρακτηριστικά όπως τις στήλες, τις µονάδες (widgets) και τη γενικότερη διάταξη της σελίδας, εναλλακτικά χρώµατα και γραµµατοσειρές, όπως και τα Social Media που θα είναι συνδεδεµένο.

Αυτές τις λειτουργίες µπορούµε να τις προσθέσουµε και µε την επιλογή των κατάλληλων προσθέτων αν δεν υπάρχουν. Καλό είναι όµως να γίνει µε µεγάλη προσοχή η επιλογή των προσθέτων καθώς η ύπαρξη πολλών προσθέτων θα οδηγήσει σε µια ιστοσελίδα η οποία θα φορτώνει αργά.

Τα καλύτερα θέµατα WordPress είναι φτιαγµένα ώστε να είναι ελαφριά, για να φορτώνει γρήγορα η ιστοσελίδα µας. Επίσης είναι σηµαντικό λοιπόν το θέµα µας να είναι Responsive, δηλαδή να προσαρµόζεται αυτόµατα στην ανάλυση και της διαστάσεις της συσκευής που χρησιµοποιεί ο επισκέπτης µας.

Ξεκινώντας κάνουµε κλικ στην καρτέλα **Εµφάνιση** έπειτα στα **Θέµατα** και στην επιλογή "**προσθήκη νέου**" εµφανίζονται διάφορα θέµατα που µας προτείνει το Wordpress όπως φαίνεται στις παρακάτω εικόνες.

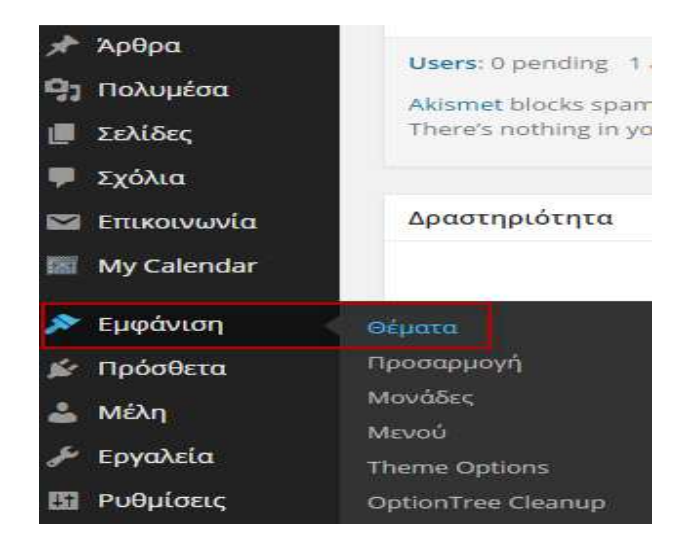

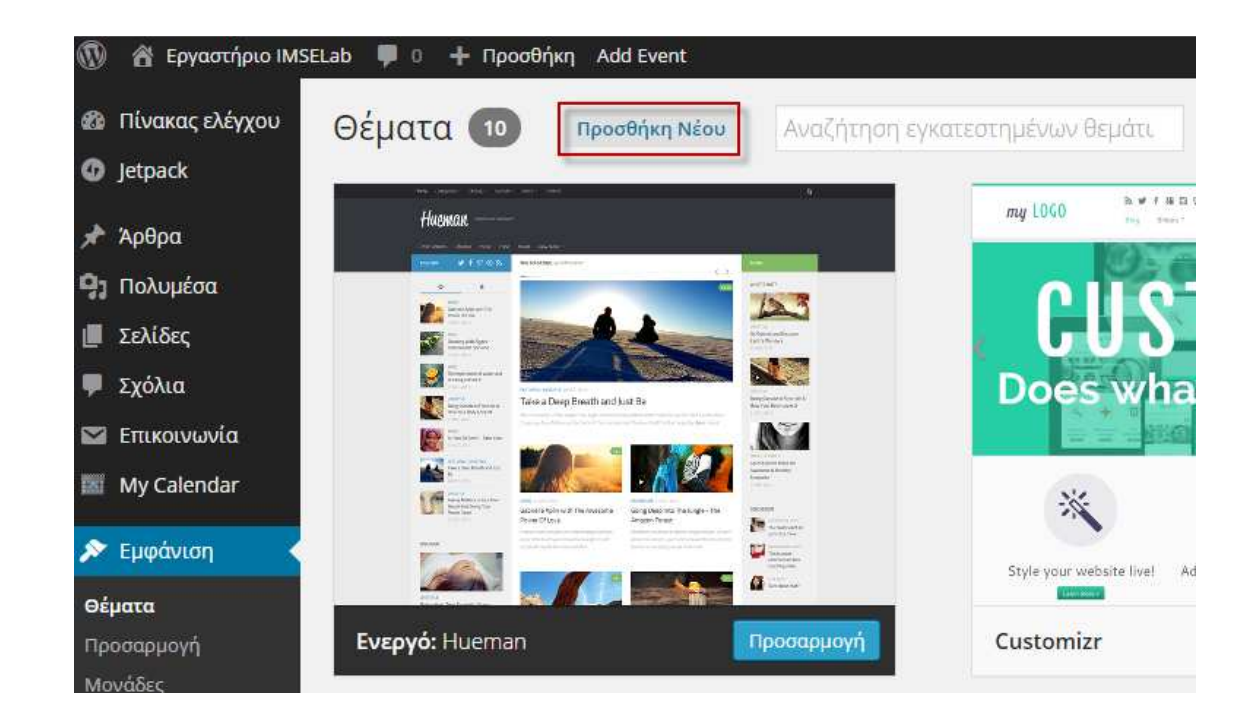

Οδηγούµαστε στην σελίδα στην οποία µπορούµε να αναζητήσουµε το κατάλληλο θέµα για την ιστοσελίδα µας, όπου όπως φαίνεται στην εικόνα µπορούµε να αναζητήσουµε ένα θέµα από τα επιλεγµένα, τα δηµοφιλέστερα, τα τελευταία ή µέσω ενός φίλτρου µε χαρακτηριστικά που θέλουµε να έχει το θέµα µας. Τέλος µπορούµε να αναζητήσουµε το θέµα από την ονοµασία του αν την γνωρίζουµε.

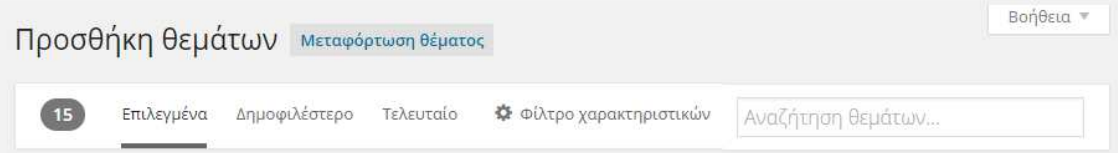

#### Παρακάτω βλέπουµε τα διαθέσιµα φίλτρα.

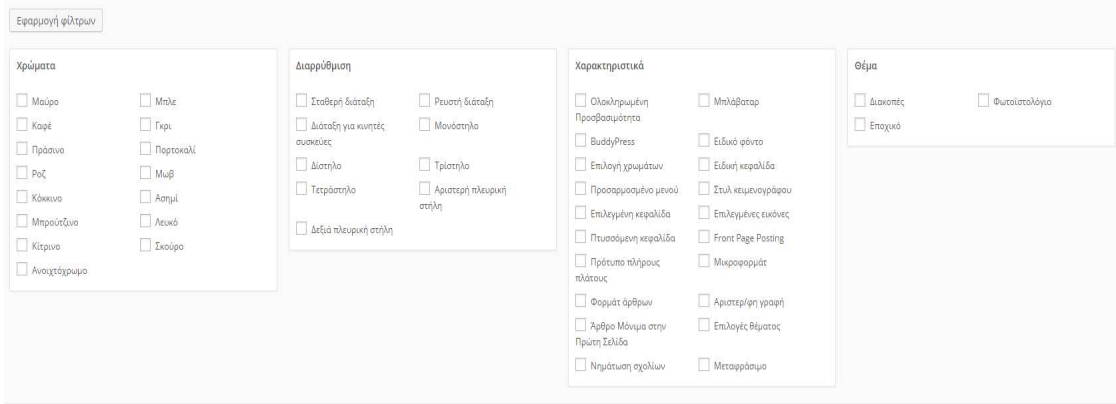

Αφού επιλέξουµε το θέµα που επιθυµούµε για την ιστοσελίδα µας, πρέπει να κάνουµε κλικ στο κουµπί εγκατάσταση.

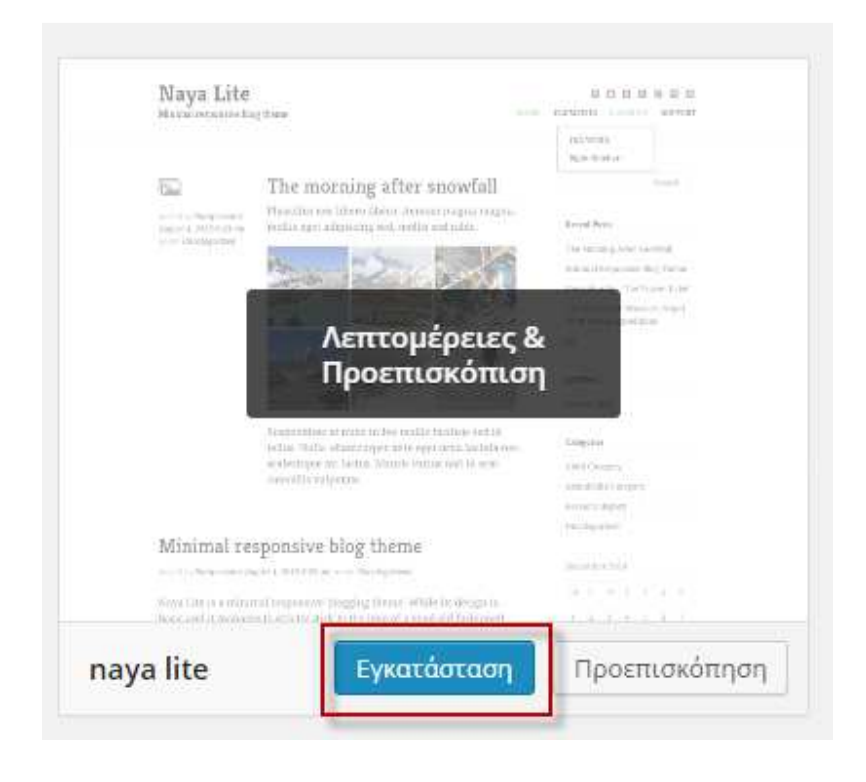
Και στην συνέχεια αφού το εγκαταστήσουµε, για να εφαρµόσουµε το θέµα στην ιστοσελίδα µας θα πρέπει να το ενεργοποιήσουµε όπως φαίνεται στην παρακάτω εικόνα.

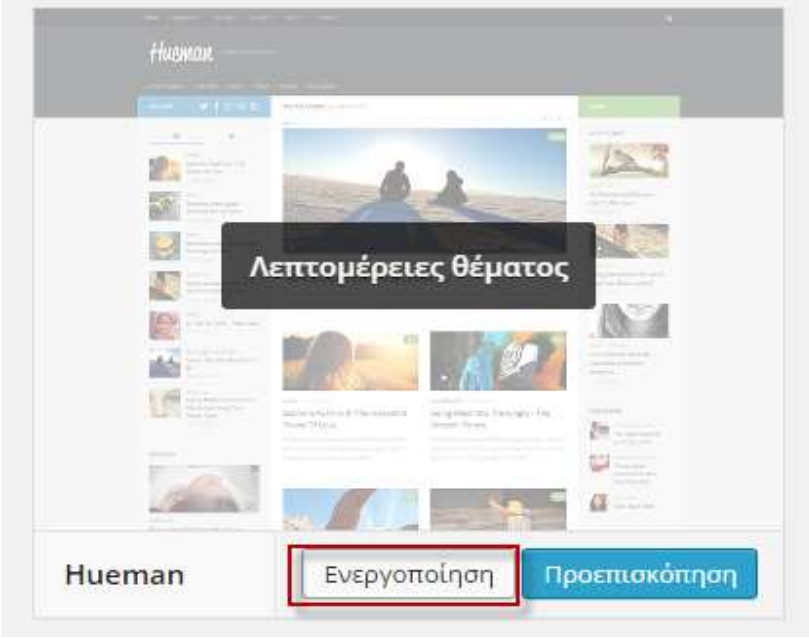

Το επόµενο βήµα είναι να προσαρµόσουµε την εµφάνιση του θέµατος µας. Η εµφάνιση δεν περιορίζεται µόνο στην αισθητική, αλλά έχει σηµασία και για την συνολική λειτουργικότητα της ιστοσελίδας. Ο κάθε επισκέπτης στη σελίδα µας θα πρέπει να µπορεί να πλοηγηθεί εύκολα, να µπορεί να βρει αυτό που ψάχνει άµεσα, ακόµη κι αν δεν είναι εξοικειωµένος µε το Ιντερνετ. Μικρές αλλαγές στην εµφάνιση του θέµατος µας, όπως η ελαφρώς διαφορετική τοποθέτηση των µενού ή της δυνατότητας αναζήτησης, µπορούν να κάνουν µεγάλη διαφορά στην εµπειρία των επισκεπτών από την ιστοσελίδα µας.

Πατώντας στην καρτέλα **Προσαρµογή** που βρίσκεται στην **Εµφάνιση** µας δίνεται η δυνατότητα να ρυθµίσουµε κάποιες επιλογές εµφάνισης του θέµατος µας, οι επιλογές που µας δίνονται εξαρτώνται από το θέµα που έχουµε επιλέξει. Εποµένως όπως βλέπουµε στην επόµενη εικόνα, στην **Προσαρµογή** βρίσκονται όλες οι δυνατότητες αλλαγών που µας δίνονται όσον αφορά την εµφάνιση του θέµατος που έχουµε επιλέξει. Επιπλέον, έχουµε µια προεπισκόπηση της σελίδας µας η οποία είναι ξεχωριστή από την σελίδα που εµφανίζεται για τους επισκέπτες. Με αυτόν τον τρόπο, µπορούµε να κάνουµε όσες και όποιες αλλαγές θέλουµε, χωρίς να εµφανίζονται στους επισκέπτες µας, µέχρι να τελειώσουµε µε την παραµετροποίηση και να έχουµε το επιθυµητό αποτέλεσµα στην εµφάνιση της ιστοσελίδας µας, οπότε κάνοντας κλικ στο "**Αποθήκευση & δηµοσίευση**", όλες οι αλλαγές εφαρµόζονται στην ιστοσελίδα µας άµεσα.

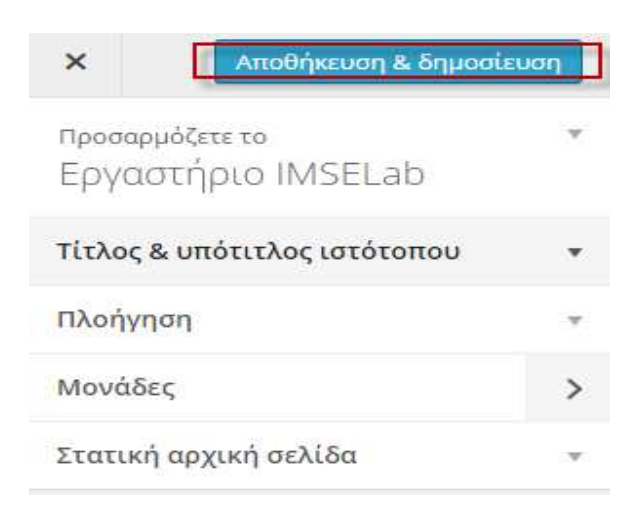

# 4.3. Σελίδες & Άρθρα

Η πιο συνηθισµένη χρήση του WordPress είναι αυτή του blog, όπου στην αρχική σελίδα εµφανίζονται αποσπάσµατα από τις τελευταίες δηµοσιεύσεις (άρθρα). Αν όµως δεν µας ενδιαφέρει να φτιάξουµε blog, µπορούµε να ορίσουµε σαν αρχική σελίδα µια στατική σελίδα, από αυτές που έχουµε δηµιουργήσει στο θέµα. Έτσι, αντί για τις πρόσφατες δηµοσιεύσεις (άρθρα), ο επισκέπτης θα βλέπει µια στατική σελίδα.

Σε µία ιστοσελίδα που έχει δηµιουργηθεί µε το WordPress υπάρχουν δύο ειδών κείµενα που µπορεί κανείς να προσθέσει: **Σελίδες (Pages)** και **Άρθρα (Posts).** Και τα δύο είδη κειµένων δηµιουργούνται µε τον ίδιο κειµενογράφο. Με αυτό τον κειµενογράφο µπορείτε πολύ απλά να γράψετε µια νέα σελίδα ή άρθρο ή να κάνετε αλλαγές σε κάποιο που έχετε ήδη γράψει κάποια άλλη στιγµή. Ο διαχωρισµός ανάµεσα στα άρθρα και σελίδες έγινε ώστε να είναι δυνατή η παρουσίασή τους ξεχωριστά στην ιστοσελίδα.

Οι **σελίδες** προορίζονται για θέµατα σχετικά σταθερού και µόνιµου περιεχοµένου. Tη στιγµή που τις δηµοσιεύετε µπαίνουν σαν κεντρική γραµµή ή σαν υποσελίδες στο κεντρικό µενού.

Τα **άρθρα** προορίζονται για θέµατα που έχουν περισσότερο καθηµερινή φύση (καθηµερινά προστίθενται νέα), που µπορεί να ανήκουν σε κατηγορίες και να γράφονται ακόµα κι από άλλους χρήστες της ιστοσελίδας (που όµως θα εγκρίνει ο διαχειριστής της ιστοσελίδας πριν δηµοσιευτούν). Τα άρθρα δεν µπορούν να έχουν οποιαδήποτε σειρά, η σειρά εµφάνισής τους ορίζεται από την ηµεροµηνία της δηµοσίευσής τους. Αυτό το τελευταίο είναι µία αρκετά σηµαντική διαφορά σε σχέση µε τις σελίδες. Μπορείτε όµως να φτιάξετε κατηγορίες και στη συνέχεια να ορίσετε σε ποιά κατηγορία θα βρίσκεται το κάθε άρθρο. Πάντως µέσα σε αυτή την κατηγορία, το άρθρο θα εµφανίζεται µε χρονολογική σειρά.

# 4.3.1. *∆ηµιουργία σελίδων*

Ξεκινώντας κάνουµε κλικ στην καρτέλα **Σελίδες** έπειτα στο "**προσθήκη νέας**" και εµφανίζεται µια **Νέα σελίδα**, όπου βλέπουµε τον κειµενογράφο και τις ρυθµίσεις που µπορούµε να κάνουµε σε αυτήν. Στο µπλε πλαίσιο γράφουµε τον τίτλο της σελίδας µας. Στην συνέχεια γράφουµε στον κειµενογράφο το κυρίως θέµα που αφορά η σελίδα µας. Επίσης µπορούµε να χρησιµοποιήσουµε µια εικόνα που να συνοδεύει την σελίδα µας την οποία την κάνουµε την εισάγουµε από την επιλογή **Προσθήκη πολυµέσων.**

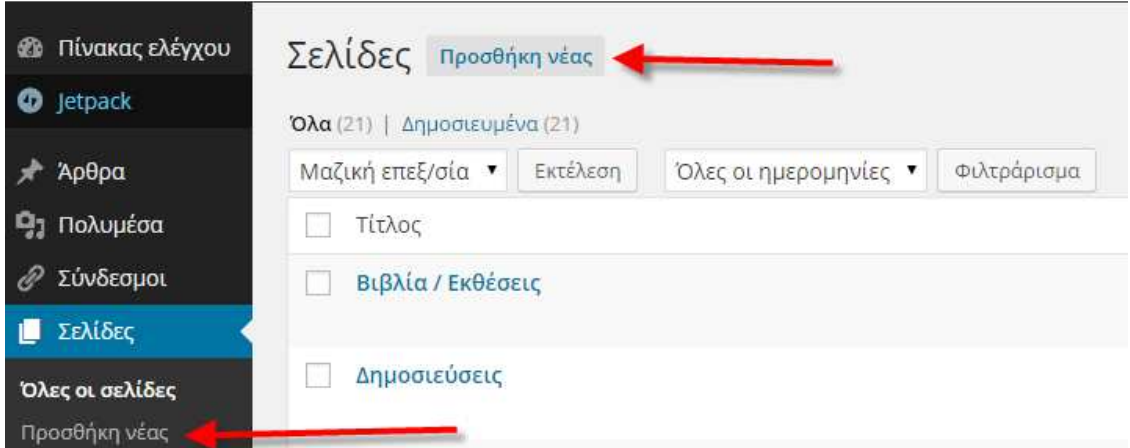

# Νέα σελίδα

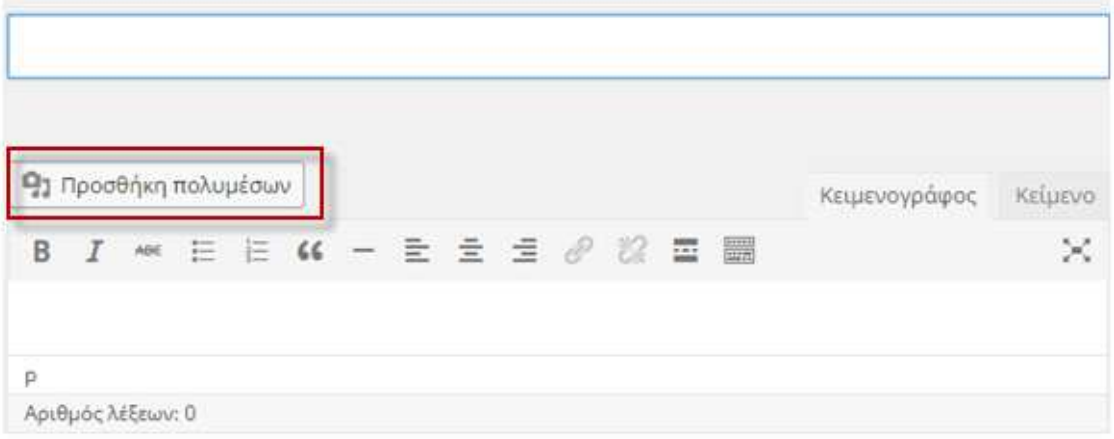

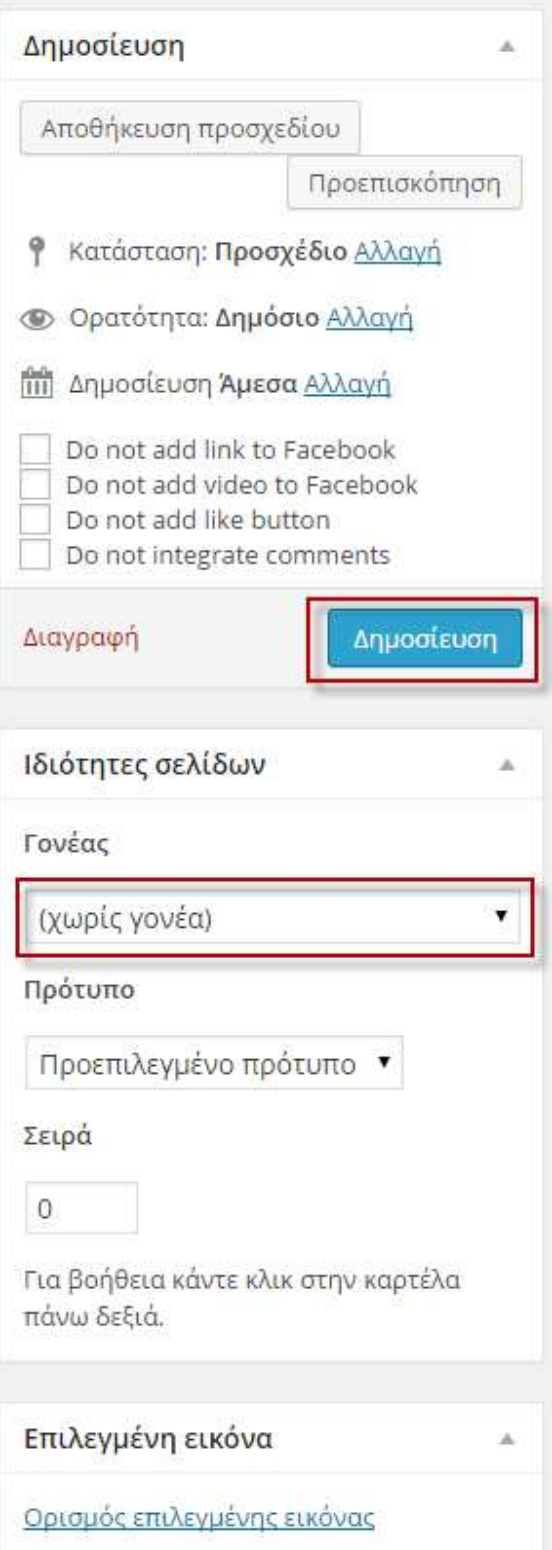

Όπως φαίνεται στις προηγούµενες εικόνες πατώντας δηµοσίευση γίνεται αποθήκευση και δηµοσίευση της σελίδας στην ιστοσελίδα µας, αλλά υπάρχουν και οι εξής ρυθµίσεις :

- **Ορατότητα**, δηλαδή αν θα είναι η σελίδα ορατή σε όλους (το πιο σύνηθες), αν θα θέλει κωδικό ώστε να έχουν πρόσβαση συγκεκριµένα άτοµα που θέλουµε εµείς, ή private, δηλαδή θα είναι ορατή µόνο στους χρήστες της ιστοσελίδας που είναι συνδεδεµένοι.
- **∆ηµοσίευση**, δηλαδή αν θα εµφανιστεί η σελίδα αµέσως µόλις πατήσουµε το κουµπί **∆ηµοσίευση** (άµεσα) ή µπορούµε να επιλέξουµε µια ηµεροµηνία στο µέλλον, και να γίνει τότε εµφανής η σελίδα.

Επίσης µπορούµε να δηµιουργήσουµε σελίδες µε γονέα. Αφού προσθέσουµε στην σελίδα τις απαραίτητες πληροφορίες στην συνέχεια επιλέγουµε στις ιδιότητες σελίδων για γονέα την σελίδα που επιθυµούµε. Έτσι δηµιουργούµε µια σελίδα "παιδί".

Συνήθως στις σελίδες σε αντίθεση µε τα άρθρα δεν θέλουµε να επιτρέπονται τα σχόλια. Επιλέγοντας από τον πίνακα ελέγχου πάνω στις σελίδες εµφανίζονται όλες οι σελίδες που έχουµε δηµιουργήσει. Αν επιλέξουµε µια από αυτές εµφανίζονται από κάτω κάποιες επιλογές, κάνουµε κλικ στην ταχυεπεξεργασία και αποεπιλέγουµε την επιλογή "**επιτρέπονται σχόλια**", όπως φαίνεται στις παρακάτω εικόνες.

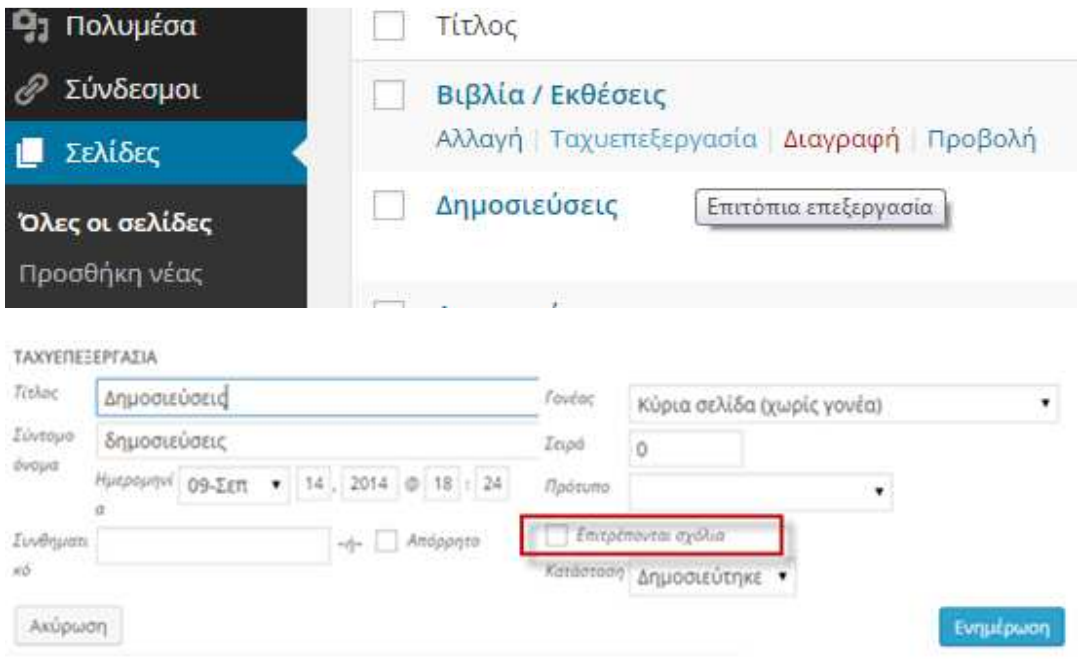

## 4.3.2. *∆ηµιουργία άρθρων*

Ξεκινώντας κάνουµε κλικ στην καρτέλα **Άρθρα** έπειτα στο "**προσθήκη νέου**" και εµφανίζεται ένα νέο άρθρο, όπου βλέπουµε τον κειµενογράφο και τις ρυθµίσεις που µπορούµε να κάνουµε σε αυτό, όπως φαίνεται στις παρακάτω εικόνες. Στο µπλε πλαίσιο γράφουµε τον τίτλο του άρθρου µας. Στην συνέχεια γράφουµε στον κειµενογράφο το κυρίως θέµα που αφορά το άρθρο και επιλέγουµε στο **Μορφή** την µορφή που επιθυµούµε, π.χ. κανονικό άρθρο ώστε να έχει την µορφή ενός πλήρους άρθρου. Επίσης µπορούµε να χρησιµοποιήσουµε µια εικόνα που να συνοδεύει το άρθρο µε τον ίδιο τρόπο που περιγράψαµε στην δηµιουργία σελίδας**,** όπως και να ρυθµίσουµε την ορατότητα, την δηµοσίευση και αν θα επιτρέπονται σχόλια.

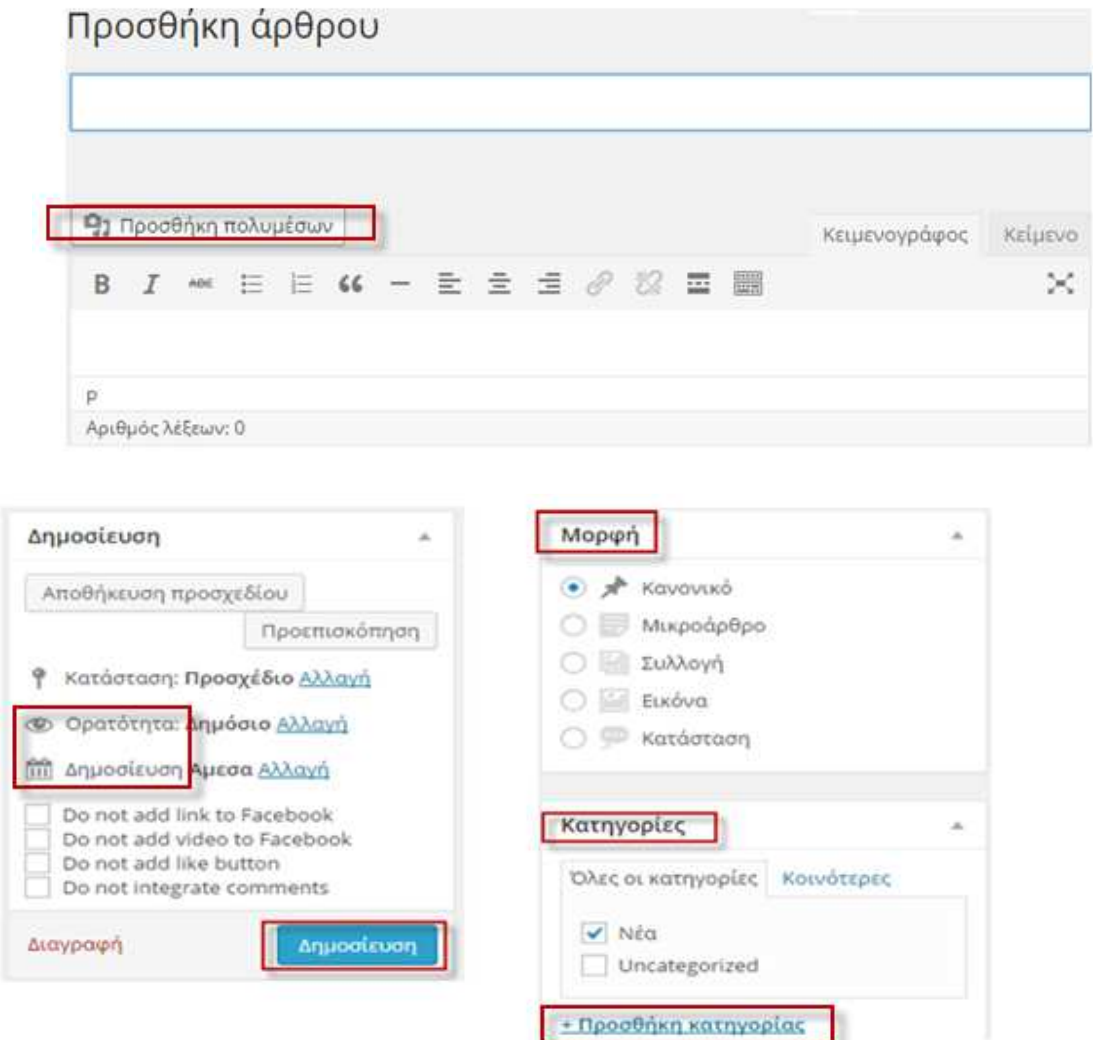

Μια βασική διαφορά του άρθρου µε την σελίδα είναι ότι τα άρθρα έχουν κατηγορίες και για να λειτουργεί σωστά η ιστοσελίδα µας πρέπει απαραίτητα το κάθε άρθρο να ανήκει σε τουλάχιστον µια κατηγορία. Μέσα στον κειµενογράφο όταν γράφουµε ένα νέο άρθρο, στα δεξιά της οθόνης βρίσκεται ένα µικρό υποµενού που µας δείχνει όλες τις κατηγορίες που έχουµε δηµιουργήσει. Εκεί δηλώνουµε την κατηγορία στην οποία θέλουµε να εµφανιστεί το άρθρο µας, αλλιώς το WordPress θα κατατάξει το άρθρο µας στην κατηγορία uncategorized. Πρέπει επίσης να σηµειώσουµε ότι και οι κατηγορίες δεν έχουν σειρά, εµφανίζονται πάντα µε τη σειρά που δηµιουργήθηκαν, δηλ. η πιο πρόσφατη εµφανίζεται πρώτη.

Μπορούµε να ορίσουµε κατηγορίες µε δύο τρόπους:

- οποιαδήποτε στιγµή από το **Προσθήκη Κατηγορίας** που βρίσκεται κάτω από το **Άρθρα** στον **Πίνακα Ελέγχου**.
- την ώρα που δηµιουργούµε ή διορθώνουµε ένα άρθρο, πατώντας **Προσθήκη Κατηγορίας** στο υποµενού **Κατηγορίες** στα δεξιά της οθόνης. Αυτός είναι και ο γρηγορότερος από τους δύο τρόπους. Γράφετε το όνοµα της νέας κατηγορίας που θέλετε να φτιάξετε και ορίζεται το γονέα της αν υπάρχει.

Από κάτω από τις **Κατηγορίες** µπορούµε να επιλέξουµε **Ετικέτες** (tags). Οι ετικέτες είναι λέξεις κλειδιά του συγκεκριµένου άρθρου, δηλαδή σχετικά µε τι έχει να κάνει το άρθρο. Αυτά χρησιµοποιούνται κατά κύριο λόγο από τις µηχανές αναζήτησης, έτσι ένα άρθρο µε σωστές ετικέτες είναι πιο εύκολο να το βρεις µε µια αναζήτηση.

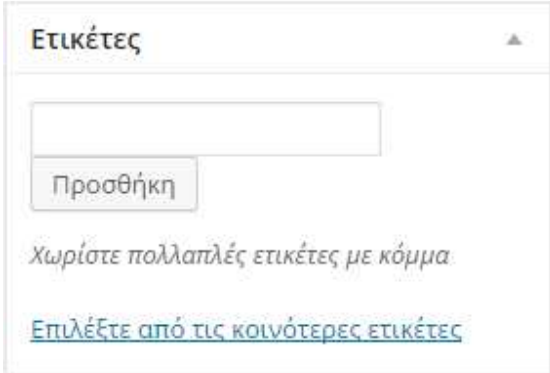

# 4.4. ∆ηµιουργία µενού

Το WordPress δίνει την δυνατότητα της δηµιουργίας και διαχείρισης µενού, επιλέγοντας **Εµφάνιση** και µετά **Μενού**, οδηγούµαστε σε µια σελίδα η οποία αφορά την διαχείριση των µενού.

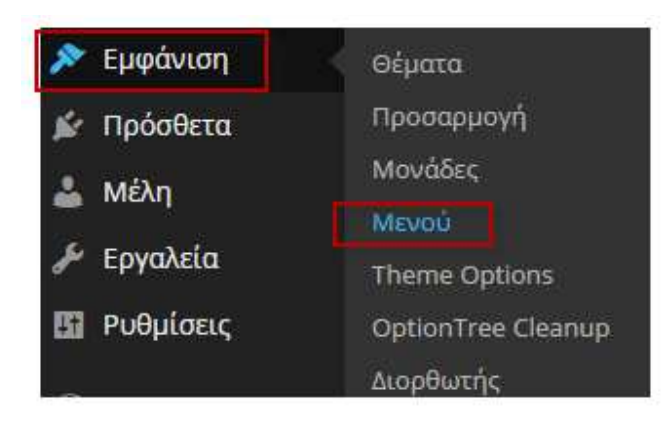

Εκεί εισάγοντας απλά ένα όνοµα µπορείτε να δηµιουργήσετε ένα µενού. Το αµέσως επόµενο βήµα είναι η ανάθεση σελίδων στο µενού που µόλις έχετε δηµιουργήσει. Όµως πριν από αυτό θα πρέπει να έχετε δηµιουργήσει τις σελίδες που θέλετε να υπάρχουν σαν επιλογές στο µενού σας. Αφού λοιπόν έχουµε δηµιουργήσει όλες τις σελίδες τις οποίες επιθυµούµε να εντάξουµε στα µενού, µε τα οποία θα πλοηγούνται οι χρήστες µέσα στην ιστοσελίδας σας. Στην διαχείριση του µενού, επιλέγουµε ποιες σελίδες θέλουµε να εισαχθούν σαν επιλογές στο µενού και τέλος πατάµε **Προσθήκη στο µενού.** 

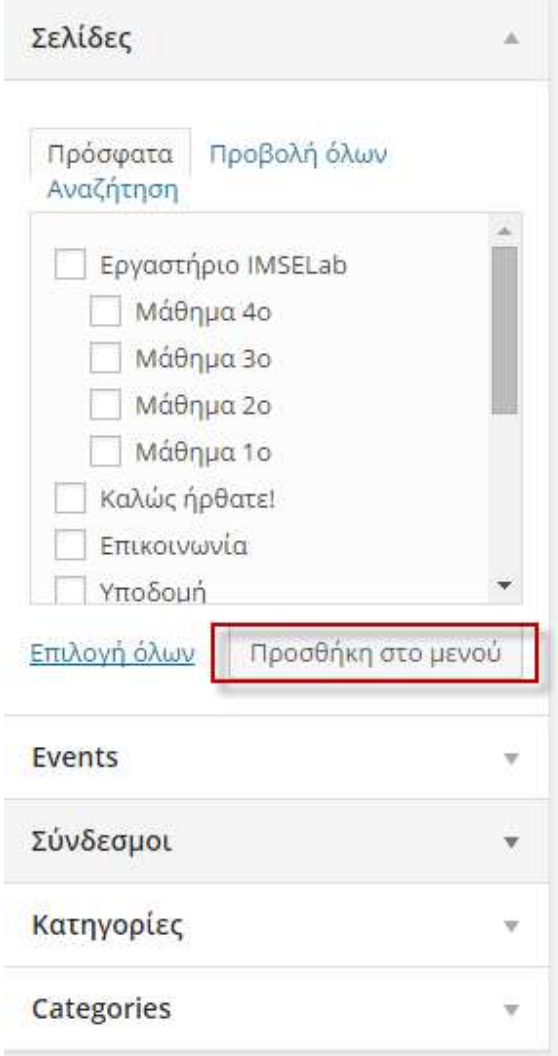

Αφού εισάγουµε τις σελίδες µπορούµε να τις µετακινήσουµε ώστε να πάρουν την σειρά την οποία θέλουµε και τοποθετούµε σωστά τις σελίδες ¨παιδί¨ σε όποια σελίδα θέλουµε σέρνοντας απλά τις συγκεκριµένες πιο µέσα και τοποθετώντας τις κάτω από τις σελίδες γονείς. Η σειρά αυτή θα είναι και η σειρά µε την οποία εµφανίζονται στο µενού στην ιστοσελίδα. Για να αποθηκευθούν οι αλλαγές θα πρέπει να πατήσετε **Αποθήκευση µενού**.

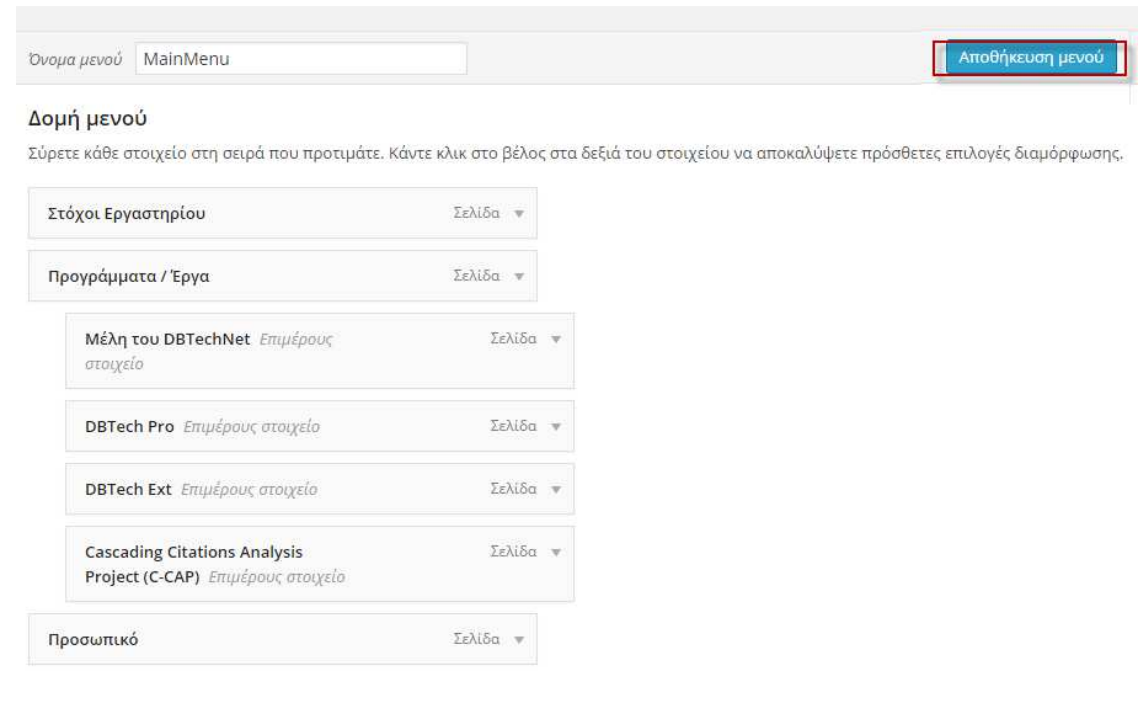

Από τα µενού µπορούµε επίσης να δηµιουργήσουµε ένα µε όλα τα άρθρα που ανήκουν σε µια συγκεκριµένη κατηγορία, π.χ. Ανακοινώσεις. Εφόσον έχουµε κατηγορία ανακοινώσεις και δηµιουργούµε άρθρα µε δηλωµένη κατηγορία ανακοινώσεις, τότε αν δηµιουργήσουµε ένα µενού και στις επιλογές αριστερά επιλέξουµε κατηγορίες και από εκεί την κατηγορία ανακοινώσεις και πατήσουµε **αποθήκευση µενού**, θα µπορούµε πλέον να το εµφανίσουµε στην ιστοσελίδα µέσω των **µονάδων** (widgets) και των δυνατοτήτων που µας δίνει το θέµα που έχουµε επιλέξει.

## 4.5. Προσθήκη κατάλληλων προσθέτων (Plugin)

Τα πρόσθετα (plugins) είναι τµήµατα κώδικα PHP, τα οποία µας επιτρέπουν να επεκτείνουµε τις δυνατότητες που µας προσφέρει η βασική εγκατάσταση του WordPress. Λόγω του ότι το WordPress είναι ένα από τα πλέον δηµοφιλή CMS, υπάρχει µια τεράστια κοινότητα από χρήστες και προγραµµατιστές που το υποστηρίζουν. Με αποτέλεσµα να υπάρχουν χιλιάδες πρόσθετα, που αυξάνουν τις δυνατότητες και τις υπηρεσίες του WordPress, εύκολα, γρήγορα. Η ύπαρξη των τόσων προσθέτων στο Wordpress είναι κάτι που το κάνει ξεχωριστό.

Θα περιγράψουµε πως εγκαθιστούµε πρόσθετα (plugin), καθώς και πως τα διαχειριζόμαστε. Η εγκατάστασή των προσθέτων γίνεται ως εξής, πηγαίνουμε στην καρτέλα **Πρόσθετα**, έπειτα **νέο πρόσθετο** και οδηγούµαστε στην σελίδα στην οποία µπορούµε να αναζητήσουµε το κατάλληλο πρόσθετο για την ιστοσελίδα µας, όπου όπως φαίνεται στην εικόνα µπορούµε να αναζητήσουµε ένα πρόσθετο από τα επιλεγµένα, τα δηµοφιλέστερα, τα τελευταία ή µέσω ενός φίλτρου µε χαρακτηριστικά που θέλουµε να έχει το πρόσθετο µας. Τέλος µπορούµε να αναζητήσουµε το πρόσθετο από την ονοµασία του αν την γνωρίζουµε.

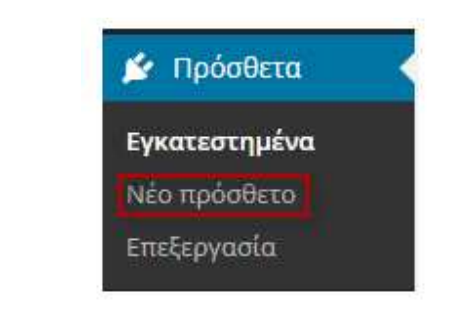

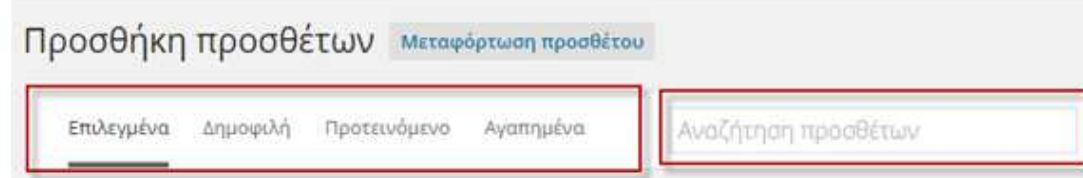

Τα Πρόσθετα επεκτείνουν και εμπλουτίζουν τη λειτουργικότητα του WordPress. Έχετε τη δυνατότητα να εγκαταστήσετε π

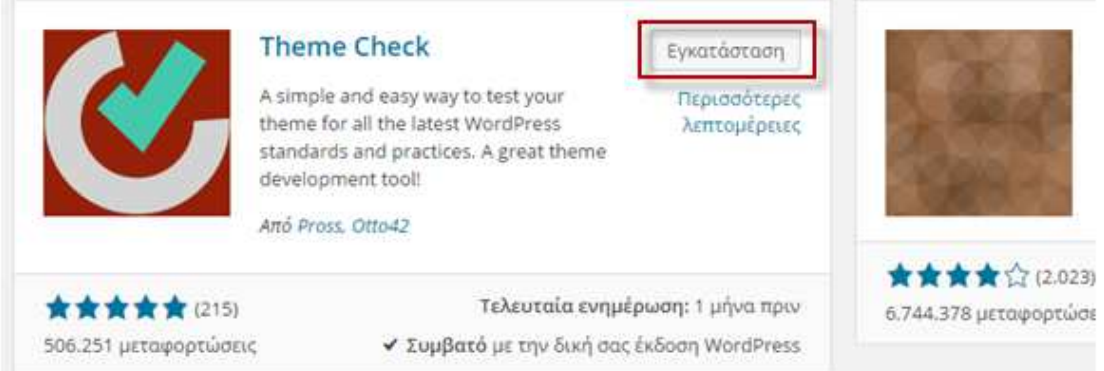

Αφού επιλέξουµε το θέµα που επιθυµούµε για την ιστοσελίδα µας, πρέπει να κάνουµε κλικ στο κουµπί εγκατάσταση. Και στην συνέχεια αφού το εγκαταστήσουµε, για να εφαρµόσουµε το θέµα στην ιστοσελίδα µας θα πρέπει να το ενεργοποιήσουµε όπως φαίνεται στην παρακάτω εικόνα.

Εγκατάσταση προσθέτου: Theme Check 20141222.1 Mεταφόρτωση παγκέτου εγκατάστασης από https://downloads.wordpress.org/plugin/theme-check.20141222.1.zip... Αποσυμπίεση πακέτου... Εγκατάσταση προσθέτου.. Το πρόσθετο Theme Check 20141222.1 εγκαταστάθηκε επιτυχώς. <mark>Ενεργοποίηση προσθέτου | Επιστροφή στον εγκαταστάτη προσθέτων</mark>

Αν από την επιλογή **Πρόσθετα** επιλέξουµε **Εγκατεστηµένα** θα µας οδηγήσει σε µια λίστα µε τα πρόσθετα που έχουµε κατεβάσει, από όπου µπορούµε να απενεργοποιήσουµε, ενεργοποιήσουµε, διαγράψουµε και να ρυθµίσουµε τα πρόσθετα µας.

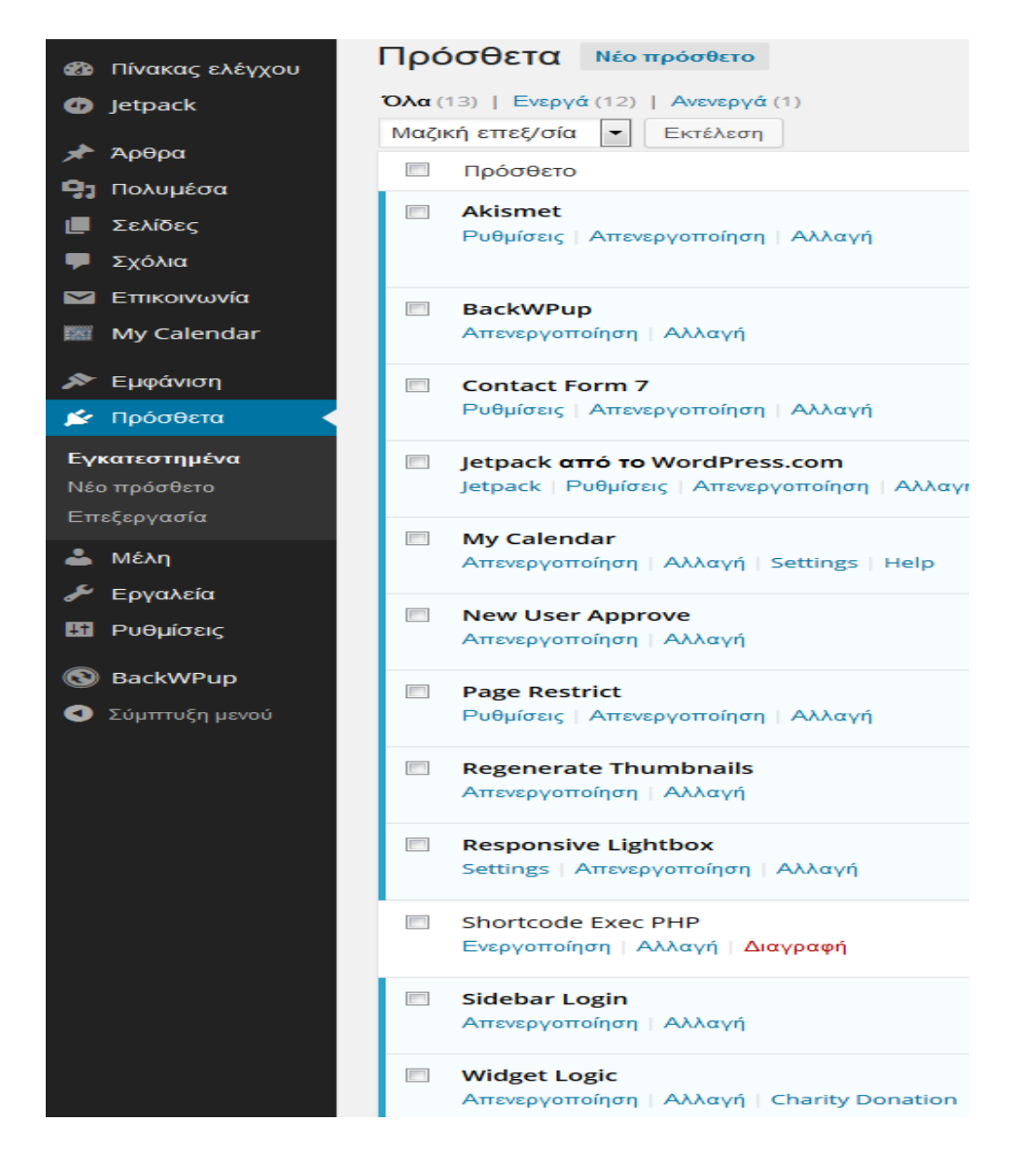

**48 από 90** 

# 4.5.1. *Περιγραφή προσθέτων*

Τα πρόσθετα είναι τµήµατα κώδικα PHP, τα οποία µας επιτρέπουν να επεκτείνουµε τις δυνατότητες που µας προσφέρει η βασική εγκατάσταση του WordPress. Λόγω του ότι το WordPress είναι ένα από τα δηµοφιλέστερα CMS, υπάρχει µια τεράστια κοινότητα από χρήστες και προγραµµατιστές που το υποστηρίζουν, µε αποτέλεσµα να υπάρχουν διαθέσιµα χιλιάδες πρόσθετα, τα οποία αυξάνουν τις δυνατότητες και τις υπηρεσίες που µπορεί να παρέχει η ιστοσελίδα µας. Αυτό επιτυγχάνεται εύκολα, γρήγορα και κυρίως χωρίς καθόλου γνώσεις προγραµµατισµού. Η ευκολία επέκτασης των δυνατοτήτων του είναι ένα από τα βασικά προτερήµατα του WordPress, σε σχέση µε άλλα CMS.

Ακολουθεί µία σύντοµη περιγραφή των προσθέτων που χρησιµοποιούµε στην ιστοσελίδα µας.

Το **Akismet** είναι ένα plug in που χρησιµοποιείται για να αποφεύγεται το spam σε µια σελίδα καθώς επίσης και να ξεχωρίζει πια σχόλια είναι πραγµατικά ή όχι.

Το **Contact Form 7** είναι ένα αρκετά χρήσιµο πρόσθετο αφού κάθε site πρέπει να έχει µια σελίδα επικοινωνίας. Το πρόσθετο αυτό µας παρέχει µια ωραία φόρµα για να να µπορεί ο επισκέπτης της σελίδας να επικοινωνήσει µε τον κάτοχό της.

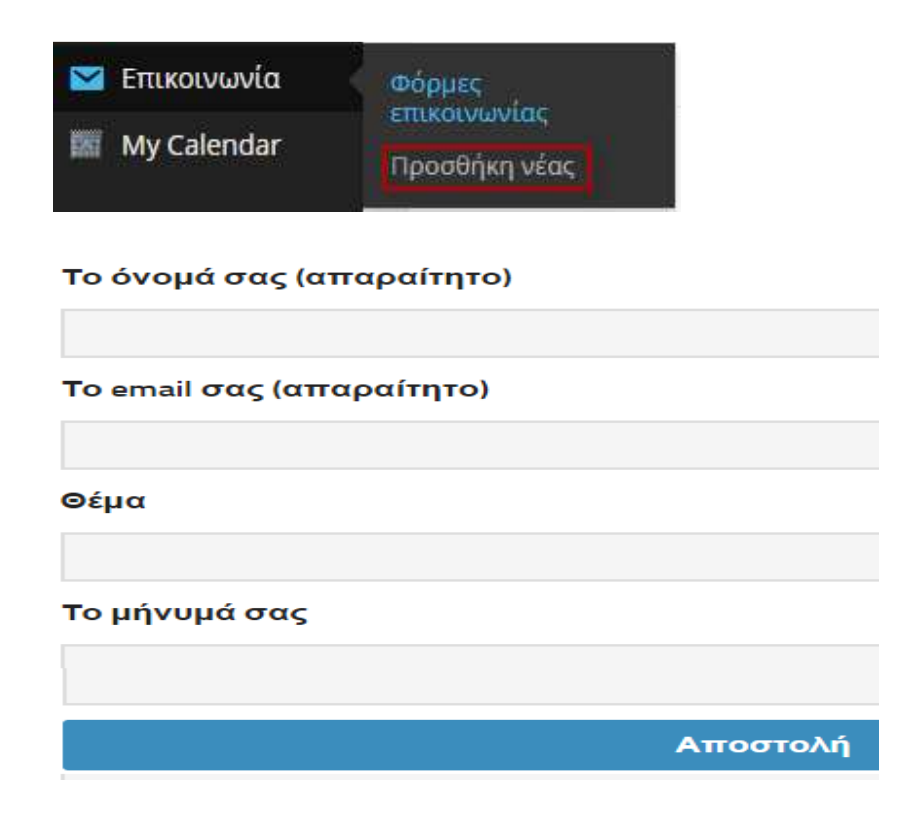

Στην παρακάτω εικόνα βλέπουµε τον κώδικα που πρέπει να προσθέσουµε στην σελίδα που θέλουµε να εµφανίζεται η φόρµα επικοινωνίας µας.

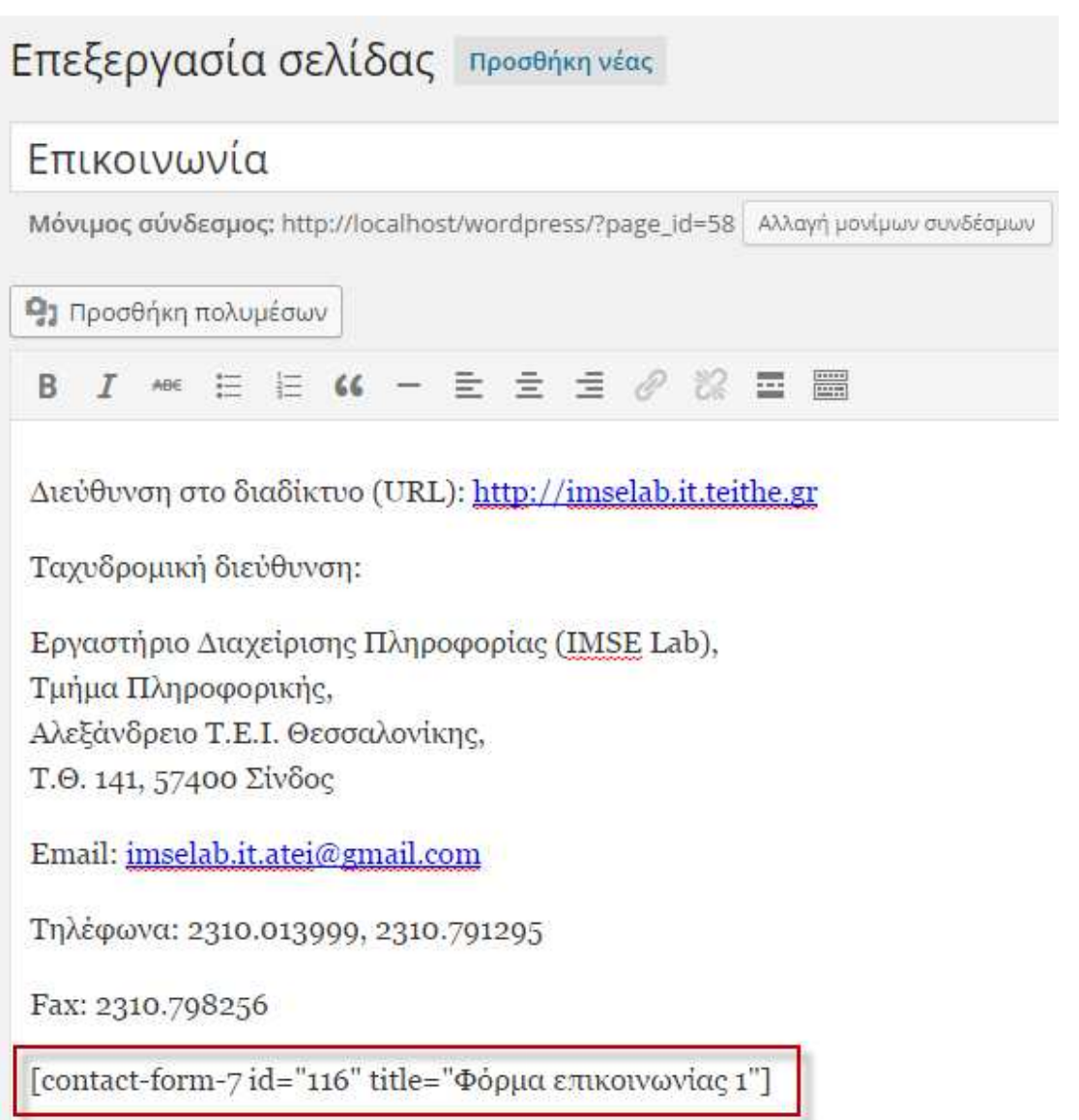

Το **MyCalendar** είναι ένα πάρα πολύ χρήσιµο πρόσθετο ειδικά για ιστοσελίδες που έχουν αρκετές δραστηριότητες και προσεχείς δραστηριότητες. Με το συγκεκριµένο πρόσθετο µπορούµε να προσθέσουµε εργαστήρια καθώς µετά την εγκατάσταση και ενεργοποίησή του θα προστεθεί στο dashboard µια ακόµη επιλογή, αυτή των εκδηλώσεων.

Το **BackWPup** είναι το δηµοφιλέστερο δωρεάν πρόσθετο για πλήρες backup στο WordPress. Μας επιτρέπει να κρατήσουµε backup των αρχείων του WordPress και της βάσης δεδοµένων είτε τοπικά στον υπολογιστή µας είτε και σε γνωστές υπηρεσίες online αποθήκευσης όπως οι DropBox, Amazon S3, Microsoft Azure, SugarSync και άλλες.

## **BackWPup Dashboard**

#### **Planning backups**

Use the short links in the First steps box to plan and schedule backup jobs. Use your backup archives to save your entire WordPress installation including /wp-content/ . Push them to an external storage service if you don't want to save the backups on the same server.

### **Restoring backups**

With a single backup archive you are able to restore an installation. Use a tool like phpMyAdmin or a plugin like Adminer to restore your database backup files.

#### Ready to set up a backup job?

Add a new backup job and plan what you want to save. Please note: You are solely responsible for the security of your data; the authors of this plugin are not.

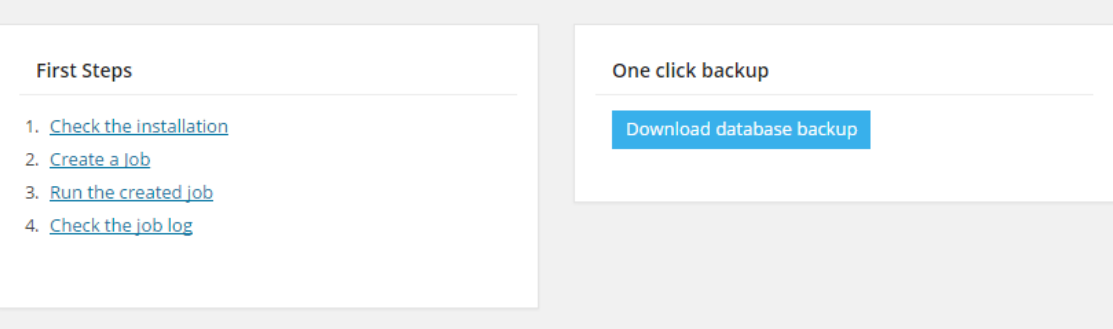

Στην επόµενη εικόνα βλέπουµε τον πίνακα ελέγχου του προσθέτου µέσω του οποίου µπορούµε να ρυθµίσουµε το πότε θα γίνεται, που θα αποθηκεύεται και ποια αρχεία θα (Β.∆., πρόσθετα, media files) κρατιούνται backup.

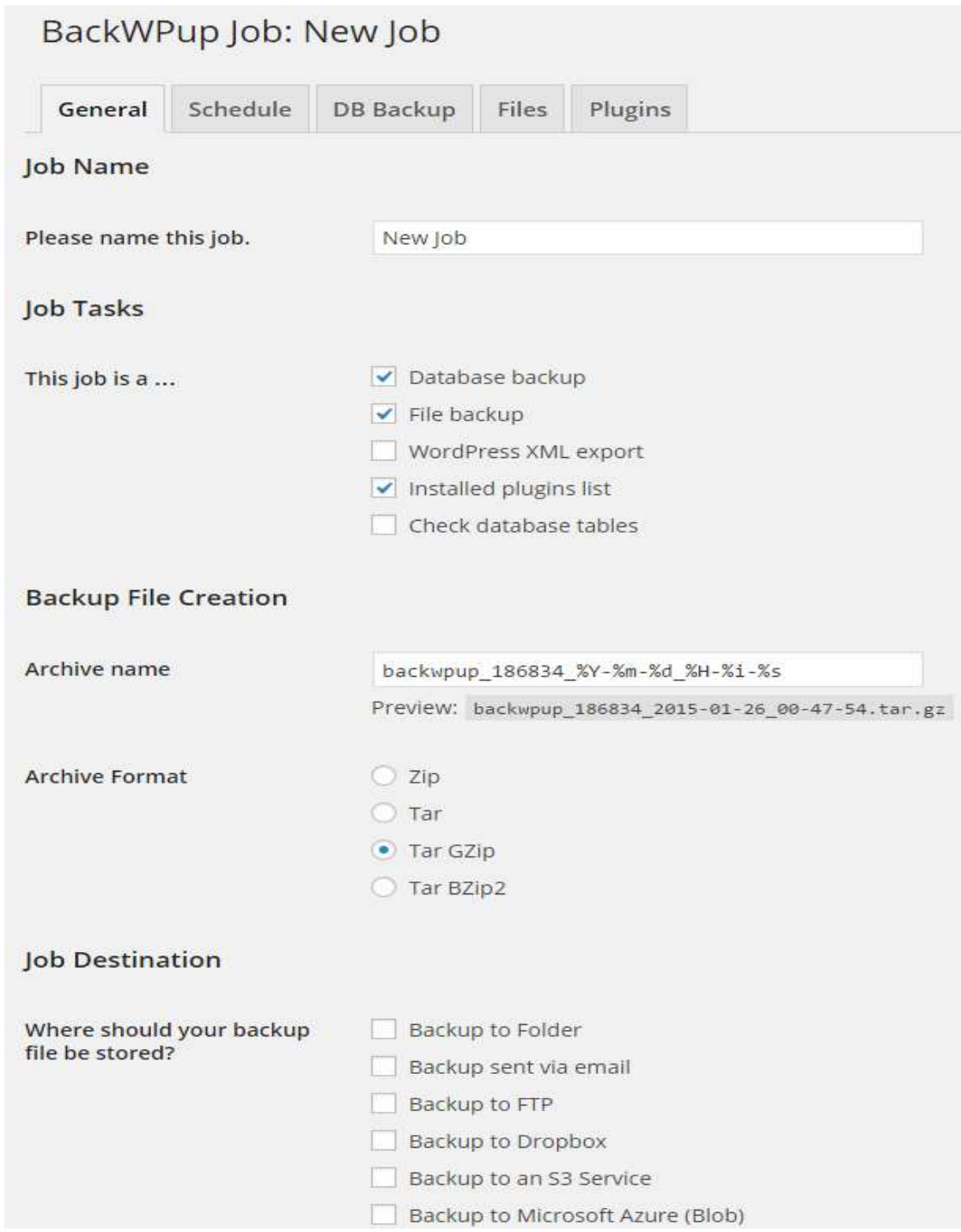

Το **Sidebar Login** είναι ένα πρόσθετο που δηµιουργεί µια νέα µονάδα (widget) , ώστε να µπορούµε να προσθέσουµε την δυνατότητα login στην ιστοσελίδα µας να εµφανίζεται πλευρικά στην ιστοσελίδα µας.

Το **New User Approve** προσθέτει την δυνατότητα να εγκρίνει ο διαχειριστής τον καινούριο χρήστη που κάνει εγγραφή, αν θα του επιτραπεί να γίνει µέλος ή όχι της ιστοσελίδας.

Το **Page Restrict** είναι ένα πρόσθετο που µας επιτρέπει την πρόσβαση ή όχι κάποιων ή όλων των σελίδων µας στους συνδεδεµένους χρήστες µόνο της ιστοσελίδας µας.

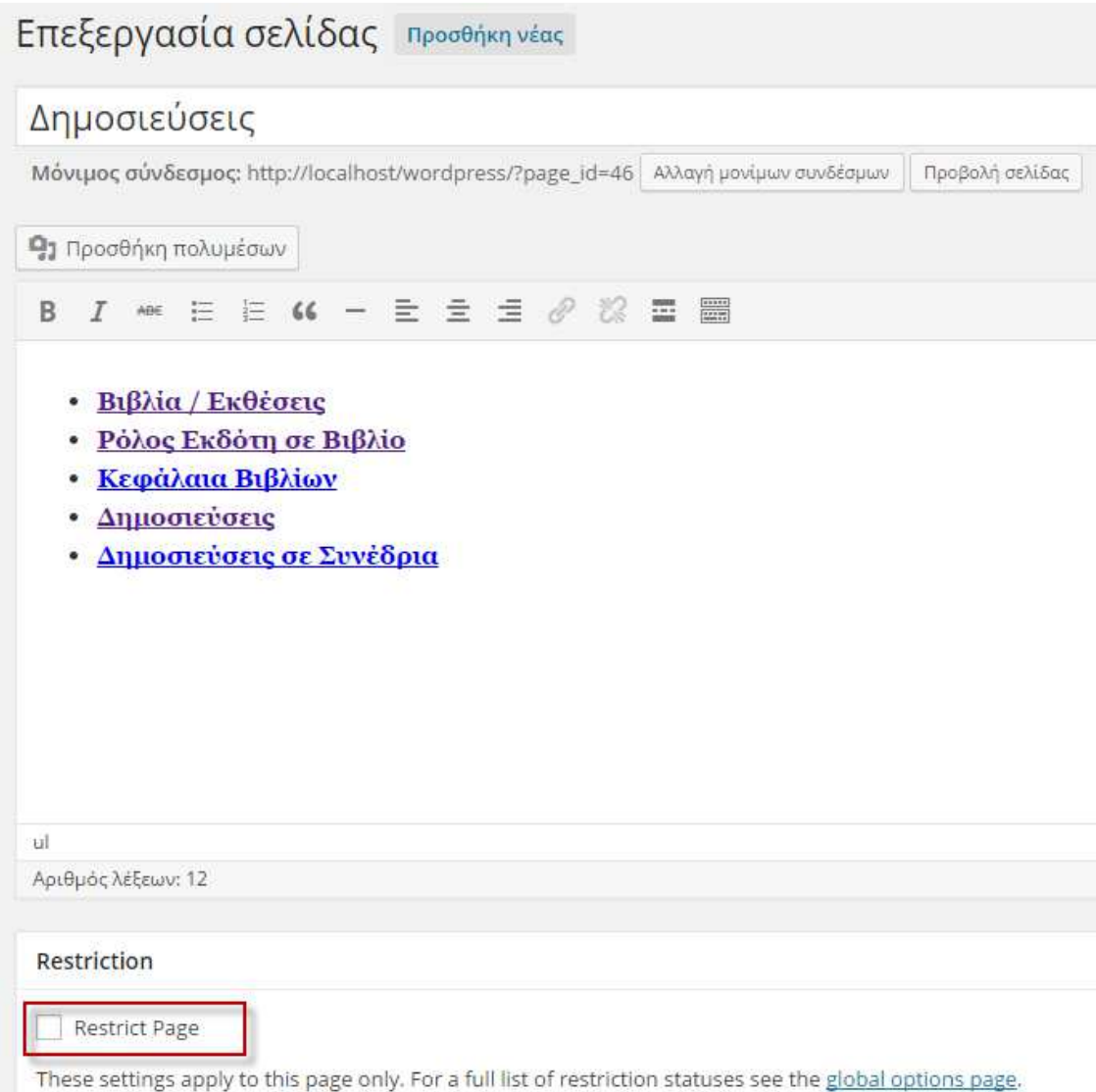

Το **Widget Logic** εµφανίζει σε κάθε µονάδα ένα επιπλέον πεδίο µε όνοµα Widget Logic μέσω του οποίου μπορούμε να ελέγξουμε σε ποιες σελίδες θα εµφανίζονται οι µονάδες που έχουµε χρησιµοποιήσει. Για παράδειγµα συµπληρώνοντας σε µια µονάδα στο πεδίο αυτό το εξής : **is\_user\_logged\_in()**  τότε η µονάδα θα εµφανίζεται µόνο σε συνδεδεµένους χρήστες, για το αντίθετο συµπληρώνουµε το εξής : !**is\_user\_logged\_in()**

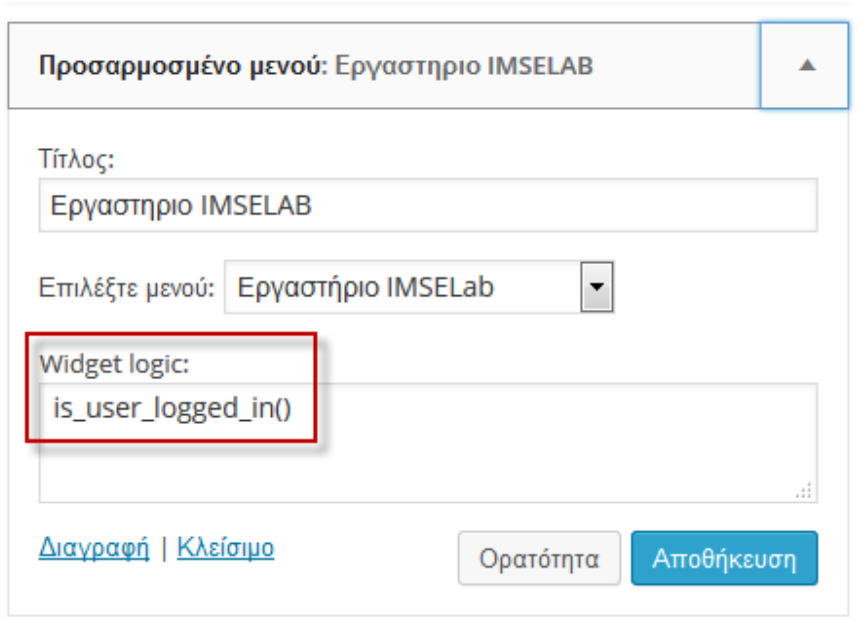

Το **Jetpack** παρέχετε δωρεάν από το wordpress.com, και περιλαµβάνει µερικές χρήσιµες δυνατότητες όπως τα στατιστικά ιστοσελίδας (site stats) και τη σύνδεση µε τα δηµοφιλέστερα Social Network και πολλές άλλες.

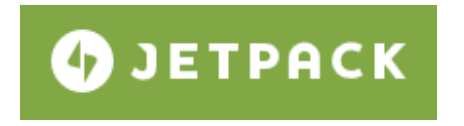

Μερικές από αυτές τις δυνατότητες είναι οι εξής :

Publicize: Σύνδεση της ιστοσελίδας με τα social networks και μοιράζουμε εύκολα και γρήγορα τα άρθρα.

**Jetpack comments**: Μπορούν οι αναγνώστες να έχουν την δυνατότητα να υποβάλλουν τα σχόλιά τους, χρησιµοποιώντας τον λογαριασµό τους στο Facebook, Twitter ή WordPress.com.

**Likes**: Μπορούν οι αναγνώστες να έχουν την δυνατότητα να εκφράσουν την εκτίµησή τους για το περιεχόµενο της ιστοσελίδας και επιπλέον, να δείξουµε στον κόσµο πόσο δηµοφιλή είναι τα άρθρα της.

**Gallery Carousel**: Μεταµόρφωση της απλής γκαλλερί εικόνων σε µια συναρπαστική εµπειρία πλήρους οθόνης.

**Sharing**: Μοιράσου το περιεχόμενο του site / blog σε όλα τα social networks με λίγα µόνο clicks.

**Related Posts**: Εµφάνιση κάτω από κάθε άρθρο, links από άλλα σχετικά άρθρα της ιστοσελίδας.

**Spelling and Grammar**: Βελτίωση τυχόν ορθογραφικών και συντακτικών λάθών, προτού την δηµοσίευση.

**Gravatar Hovercards**: Εµφάνιση µιας pop up επαγγελµατικής κάρτας µε µια µικρή περιγραφή του προφίλ του συντάκτη, κάτω από κάθε άρθρο.

**Widget Visibility**: Ένας τρόπος για να ελέγχουµε σε ποιές σελίδες θα εµφανίζονται τα widgets.

**Custom CSS**: Προσαρµογή της εµφάνιση της ιστοσελίδας, χωρίς να τροποποιήσουµε το θέµα.

**Shortcode Embeds**: Ενσωµάτωση στην ιστοσελίδα βίντεο από το YouTube, Vimeo, Slideshare και άλλες πλατφόρµες.

**Mobile Theme**: Βελτιστοποίηση της ιστοσελίδας για συσκευές mobile.

**Extra Sidebar Widgets**: Πρόσθεση εικόνων εύκολα, ενηµερώση από το Twitter και RSS links της ιστοσελίδας απευθείας στη sidebar του θέµατος που χρησιµοποιούµε.

**Infinite Scroll**: Όταν ο χρήστης φτάσει στο τέλος της σελίδας, εµφανίζονται αυτόµατα τα τελευταία άρθρα που έχουν δηµοσιευτεί.

Subscribe2: Ένα ολοκληρωμένο σύστημα διαχείρισης συνδρομητών και emails, που επιτρέπει να στείλουµε ειδοποιήσεις σε µια λίστα από εγγεγραµένους χρήστες (subscribers), κάθε φορά που δηµοσιεύετε ένα νέο άρθρο.

# 4.6. Συµβουλές Ασφαλείας

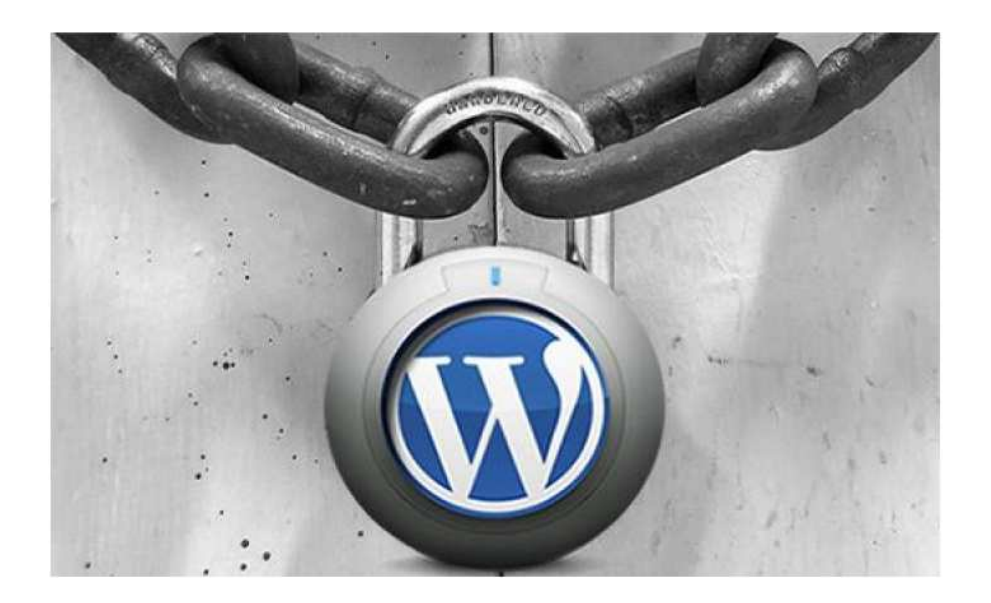

Το Wordpress είναι η µια πολύ δηµοφιλής πλατφόρµα, που έχει καταφέρει µε την ευχρηστία και την λειτουργικότητά του να γίνει ένα από τα κυριότερα εργαλεία στην κατασκευή ιστοσελίδων. Όταν όµως κάτι είναι τόσο δηµοφιλές και επίσης όπως έχουµε αναφέρει είναι ένα ανοιχτού κώδικα CMS, που σηµαίνει ότι έχει πρόσβαση στον πηγαίο κώδικα ο καθένας, αυτόµατα δηµιουργούνται θέµατα ασφαλείας.

Το Wordpress από µόνο του είναι παραµετροποιηµένο ώστε να είναι αρκετά ασφαλές. Καλό είναι όµως να λάβουµε κάποια προληπτικά µέτρα που θα ελαχιστοποιήσουν τον κίνδυνο να βγει η ιστοσελίδα µας εκτός λειτουργίας.

Βασικός κανόνας για την ασφάλεια οποιασδήποτε ιστοσελίδας βασισµένης σε WordPress είναι να έχουµε εγκατεστηµένη πάντα την τελευταία έκδοση του WordPress, µε όλες τις διορθώσεις ασφαλείας, το ίδιο ισχύει και για τα πρόσθετα που έχουµε εγκατεστηµένα.

Μερικοί επιπλέον βασικοί επιπλέον κανόνες ασφαλείας είναι οι εξής :

- Η εγκατάσταση του WordPress είναι προτιµότερο να µην είναι στο root directory του domain σας, αλλά σε ένα φάκελο με τυχαίο/περίεργο όνομα που δεν θα είναι εύκολο να µαντέψει κανείς, πχ κάτι σαν: asdf1234, µε αυτόν τον τρόπο µπορούµε να αποφύγουµε bots και hackers..

- Αλλαγή του το πρόθεµατος των πινάκων της βάσης για να αποφύγουµε την επίθεση µε sql injection.
- Μετά την εγκατάσταση του WordPress θα πρέπει να αλλάξουµε το όνοµα χρήστη του διαχειριστή (admin).
- Να γίνεται χρήση δύσκολων και µοναδικών κωδικών ασφαλείας..
- Το αρχείο . htaccess και η ασφάλεια του είναι υψίστης σηµασίας για την εγκατάστασή του WordPress. Η µετακίνηση του σε άλλο φάκελο και να το κάνετε αόρατο για τους επίδοξους hackers θα µεγιστοποιήσουν την ασφάλεια του WordPress σας.
- Από το Wordpress 2.6 και έπειτα µπορούµε να µεταφέρουµε το αρχείο wpconfig.php από το root directory. Το wordpress θα αναζητήσει το αρχείο µέσα στους φακέλους του όταν δεν το βρει στο root folder, το οποίο περιέχει σηµαντικές πληροφορίες, οι οποίες δεν θέλουµε να είναι γνωστές σε κανέναν.
- Με το .htaccess lockdown µπορούµε να προστατέψουµε το wp-admin ορίζοντας τις IP που θα έχουν πρόσβαση σε αυτό. Αυτό πρακτικά σηµαίνει ότι µόνο συγκεκριµένη IP µπορεί να έχει πρόσβαση στο wp-admin άρα σε πιθανή επίθεση από hackers, ο εν λόγο φάκελος δεν θα εµφανίζεται καν. Για να προστατευτείτε µε αυτόν τον τρόπο, αντιγράψτε τον παρακάτω κώδικα στο αρχείο .htaccess αλλάζοντας το xxx.xxx.xxx.xxx µε την επιθυµητή IP.

AuthUserFile /dev/null AuthGroupFile /dev/null AuthName "Access Control" AuthType Basic order deny,allow deny from all #IP address to Whitelist allow from xxx.xxx.xxx.xxx

Με το allow from µπορούµε να προσθέσουµε οποιαδήποτε IP θέλουµε να έχει πρόσβαση στο wp-admin. Το κακό είναι ότι οι περισσότεροι ISP χρησιµοποιούν dynamic IPs, άρα η IP µας µπορεί να αλλάξει. Αν γίνει αυτό τότε χρειάζεται να συνδεθούµε µε FTP και να αλλάξουµε την IP που έχουµε ορίσει στο htaccess.

- Το Backup είναι επίσης πολύ σηµαντικό. Όσο πιο συχνά ανανεώνουµε την σελίδα µας, τόσο πιο συχνά χρειάζεται να παίρνουµε αντίγραφα ασφαλείας.
- Ενώ η διαδικασία της αναβάθµισης είναι σε γενικές γραµµές ασφαλής, υπάρχει πάντοτε η πιθανότητα η αναβάθµιση, ή ακόµα και ένα µη συµβατό ή κακογραµµένο πρόσθετο, να χαλάσει την ιστοσελίδα µας και να µην είναι προσβάσιµη στους επισκέπτες. Γι' αυτό είναι ζωτικής σηµασίας, πριν από οποιαδήποτε αναβάθµιση, να έχουµε κρατήσει ένα πλήρες backup, ώστε να µπορούµε να επαναφέρουµε αυτούσια την ιστοσελίδα µας.

# 4.7. Σύνοψη κεφαλαίου

Στο κεφάλαιο αυτό παρουσιάσαµε και περιγράψαµε τον πίνακα ελέγχου του Wordpress µέσω του οποίου σχεδιάσαµε και προσθέσαµε περιεχόµενο στην ιστοσελίδα µας. Επίσης αναφέραµε µερικούς επιπλέον βασικούς κανόνες ασφαλείας, οι οποίοι είναι απαραίτητοι για µια ασφαλέστερη από κακόβουλες επιθέσεις ιστοσελίδα.

# ΚΕΦΑΛΑΙΟ 5 : Περιγραφή ∆ικτυακού τόπου IMSE Lab

EpyaoTήpio IMSELab Araxeipions The Tranpopopias Kai Mnxavikins Aoyiopikou

# 5.1. Εργαστήριο ∆ιαχείρισης της Πληροφορίας και Μηχανικής Λογισµικού

Το Τµήµα Μηχανικών Πληροφορικής Θεσσαλονίκης έχει και ερευνητική δραστηριότητα, µε στόχο την προαγωγή της έρευνας µέσα από συνεργασίες. Η έρευνα έχει χωριστεί σε 4 Ερευνητικά Εργαστήρια, το καθένα από τα οποία έχει την δική του περιοχή έρευνας..

Ένα από αυτά είναι το ερευνητικό εργαστήριο διαχείρισης της πληροφορίας και µηχανικής λογισµικού (IMSE), µε ηλεκτρονική διεύθυνση : **http://imselab.it.teithe.gr**

Η περιοχή έρευνας του εργαστηρίου είναι η οργάνωση και διαχείρισης µεγάλων όγκων πληροφορίας, που περιλαµβάνουν και τα γνωστικά αντικείµενα για βάσεις δεδοµένων, αποθήκες δεδοµένων καθώς και την εξόρυξη και ανάκτηση δεδοµένων από αυτά. Ακόµα η έρευνα αφορά και στις γλώσσες και µεθοδολογίες προγραµµατισµού, τεχνολογίες λογισµικού, µεταγλωττιστές, ποιότητα και αξιοπιστία λογισµικού, ασφάλεια πληροφοριακών συστηµάτων.

# 5.2. Παρουσίαση ∆ικτυακού Τόπου

Με την χρήση του WordPress πραγµατοποιήσαµε την δηµιουργία του δικτυακού τόπου του ερευνητικού εργαστηρίου ∆ιαχείρισης της Πληροφορίας και Μηχανικής Λογισµικού, παρακάτω στην εικόνα βλέπουµε την αρχική σελίδα του.

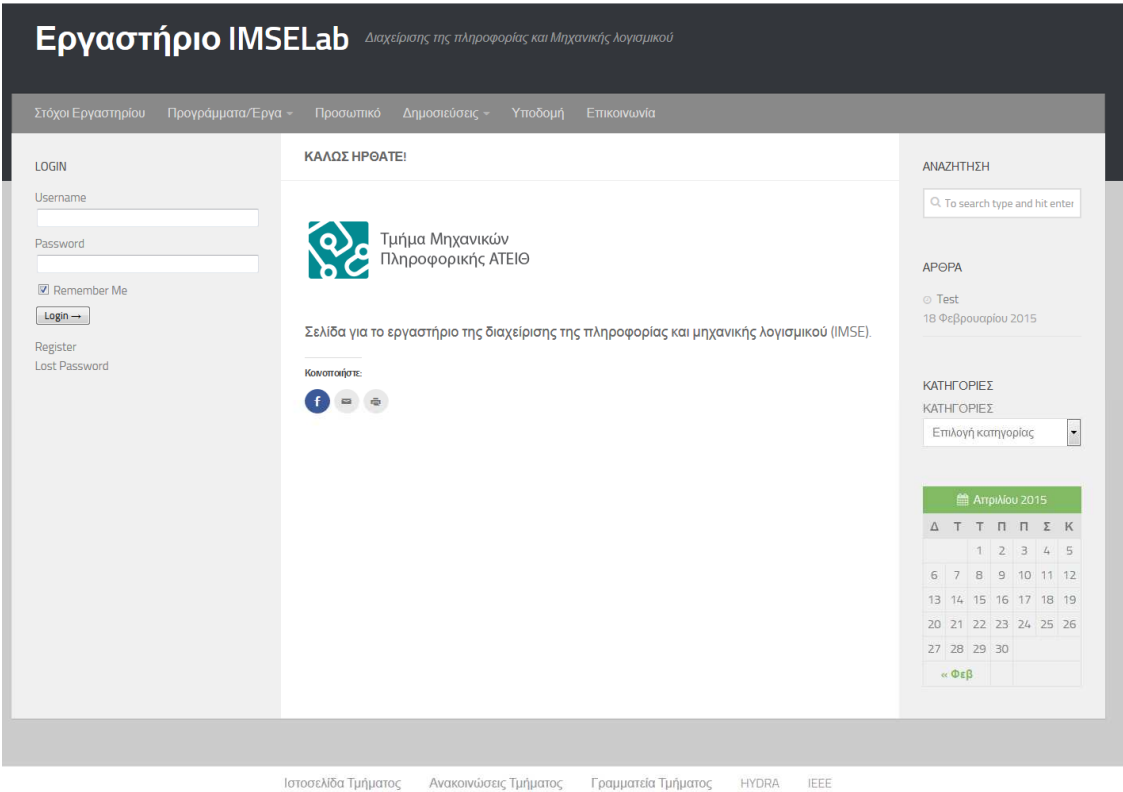

Εάν έχουµε δηµιουργήσει χρήστη (ο οποίος προηγουµένως πρέπει να γίνει εγκεκριµένος από τον διαχειριστή του δικτυακου τόπου) και συνδεθούµε θα παρατηρήσουµε ότι εκτός από το καλωσόρισµα µας στον δικτυακό τόπο του εργαστηρίου, εµφανίζεται και στα αριστερά ένα µενού διαθέσιµο µόνο για εγγεγραµένους χρήστες, το οποίο περιλαµβάνει πληροφορίες για τα µαθήµατα του εργαστηρίου, όπως φαίνεται στις παρακάτω εικόνες.

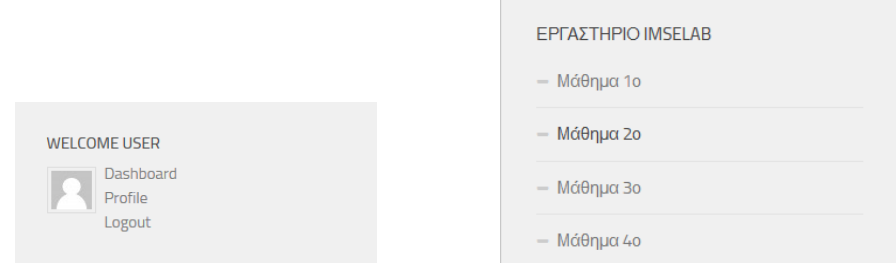

 $\sim$ 

**61 από 90** 

Με αποτέλεσµα η αρχική σελίδα να διαµορφώνεται όπως φαίνεται στην παρακάτω εικόνα.

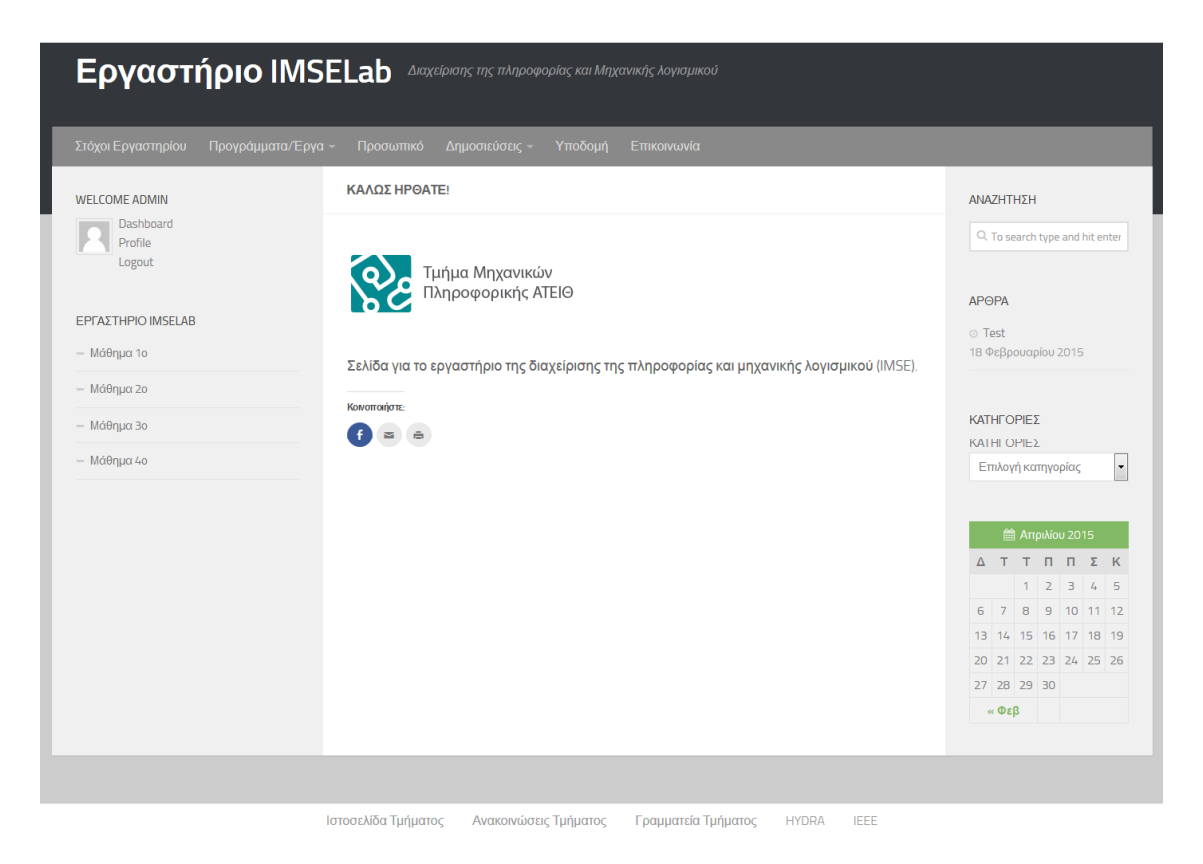

Μετά τον τίτλο του δικτυακού τόπου βλέπουµε ένα οριζόντιο µενού που µας δίνει πρόσβαση σε κάποιες στατικές σελίδες του δικτυακού µας τόπου, οι οποίες µας ενηµερώνουν για τον στόχο του εργαστηρίου, το προσωπικό του, την υποδοµή του, τις δηµοσιεύσεις που έχουν πραγµατοποιηθεί, τα προγράµµατα/έργα στα οποία συµµετέχει και τον τρόπο επικοινωνίας µε το εργαστήριο.

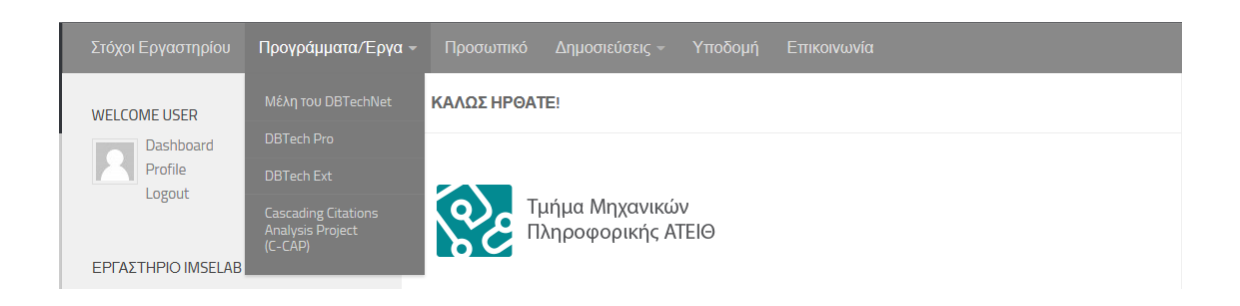

Μια από τις επιλογές όπως αναφέραµε προηγουµένως είναι η επικοινωνία, επιλέγοντας την εµφανίζεται η παρακάτω σελίδα όπως φαίνεται στην επόµενη εικόνα,

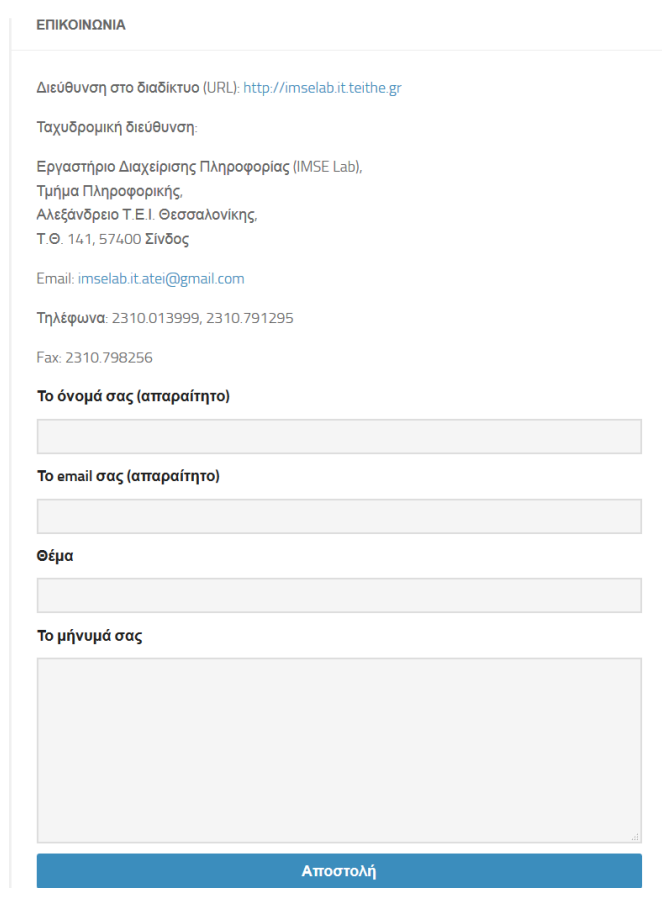

όπου βλέπουµε τα στοιχεία επικοινωνίας µε τον διαχειριστή του εργαστηρίου και µας δίνεται η δυνατότητα να αποστείλουµε στον διαχειριστή του εργαστηρίου email µε το µήνυµα µας µέσω της σελίδας αυτής, χωρίς να χρησιµοποιήσουµε το ηλεκτρονικό µας ταχυδροµείο.

Στην δεξία πλευρά του δικτυακού τόπου εµφανίζεται µια πλαινή µπάρα µε

ΑΝΑΖΗΤΗΣΗ

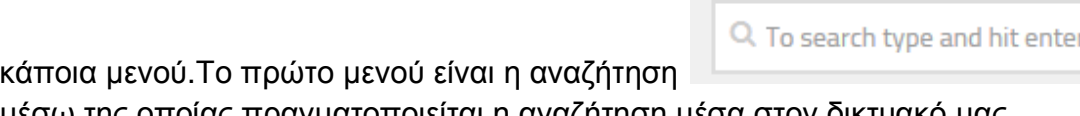

µέσω της οποίας πραγµατοποιείται η αναζήτηση µέσα στον δικτυακό µας

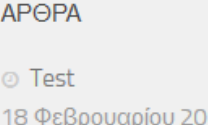

15 τόπο.Στο δέυτερο µενού εµφανίζονται τα τελευταία άρθρα που έχουν αναρτηθεί (το πλήθος εξαρτάται από τον αριθµό που έχει επιλέξει ο διαχειριστής).

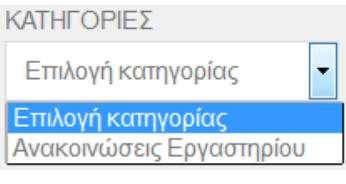

Το τρίτο µενού µας επιτρέπει να επιλέξουµε κατηγορία ώστε να εµφανιστούν µόνο τα άρθρα που ανήκουν σε αυτήν.

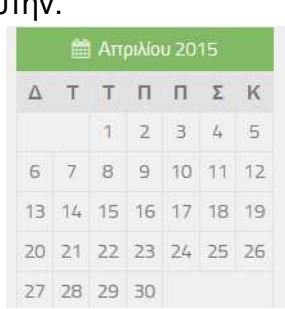

Και τέλος ως τέταρτο μενού εμφανίζεται ένα ημερολόγιο 27 28 29 30 TOU

τρέχοντος µήνα όπου εµφανίζονται συµβάντα που θεωρούνται ενδιαφέροντα από τον διαχειριστή.Την πλαινή αυτή µπάρα βλέπουµε στην παρακάτω εικόνα.

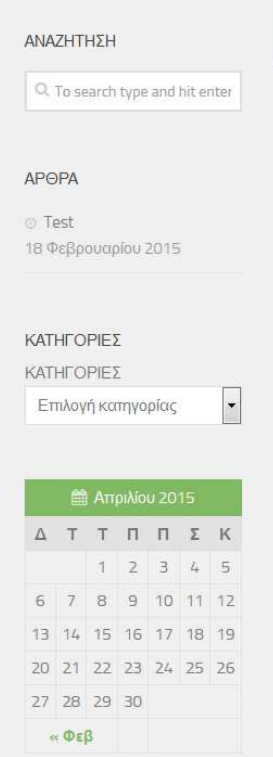

#### **64 από 90**

Τέλος στην τελευταία γραµµή του δικτυακού τόπου υπάρχει ένα οριζόντιο µενού όπως φαίνεται στην εικόνα,

p.

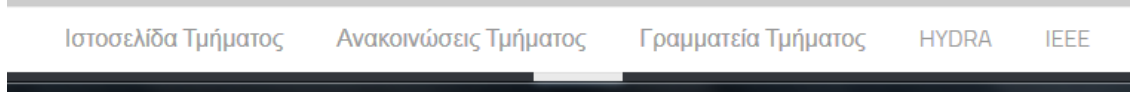

µέσω του οποίου µας δίνεται η δυνατότητα να πλοηγηθούµε στην ιστοσελίδα, στις ανακοινώσεις και στην γραµµατεία του τµήµατος, όπως και την ιστοσελίδα της HYDRA και του IEEE.

# 5.3. Σύνοψη κεφαλαίου

Σε αυτό το κεφάλαιο αναφέραµε την ερευνητική δραστηριότητα του Τµήµατος Μηχανικών Πληροφορικής Θεσσαλονίκης και την περιοχή έρευνας του ερευνητικού εργαστηρίου ∆ιαχείρισης της Πληροφορίας και Μηχανικής Λογισµικού και επιχειρήσαµε µια σύντοµη περιγραφή του δικτυακού τόπου που υλοποιήσαµε για αυτό.

# ΕΠΙΛΟΓΟΣ

## **Συµπεράσµατα**

Η δηµιουργία του δικτυακού τόπου του εργαστηρίου Μηχανικής Λογισµικού πραγµατοποιήθηκε µε το WordPress χωρίς εξειδικευµένες γνώσεις στο συγκεκριµένο πρόγραµµα. Το WordPress είναι ένα CMS εύκολο, εύχρηστο και απλό προς τον χρήστη και εκτός αυτού υπάρχουν και πληθώρα forum που σου παρέχουν γνώσεις και καθοδήγηση. Επίσης η δυνατότητα εγκατάστασης προσθέτων δίνει απεριόριστες δυνατότητες στις ιστοσελίδες που δηµιουργούνται.

# Παράρτημα: ΕΓΚΑΤΑΣΤΑΣΗ ΕΡΓΑΛΕΙΩΝ ΑΝΑΠΤΥΞΗΣ

# 1.1. Εγκατάσταση του WordPress

Συνήθως για να έχουµε πρόσβαση στο site και να µπορούµε να το διαχειριζόµαστε χρειαζόµαστε πρόσβαση στον WebServer που φιλοξενείται η ιστοσελίδα µας, έναν FTP Client για την µεταφορά αρχείων, έναν επεξεργαστή κειµένου και έναν πρόγραµµα περιήγησης στο διαδίκτυο.

Για τις ανάγκες της πτυχιακής και επειδή η ιστοσελίδα θα δηµιουργηθεί δοκιµαστικά και θα εγκαταστήσουµε τα κατάλληλα εργαλεία, ώστε να τρέχει τοπικά στον υπολογιστή µας το WordPress, µε ότι αυτό χρειάζεται για να λειτουργήσει.

# 1.2. Εργαλεία και τεχνολογίες ανάπτυξης ιστοσελίδων

Για την τοπική εγκατάσταση του WordPress είναι απαραίτητη η εγκατάσταση του XAMPP, παρακάτω γίνεται η περιγραφή αυτού του εργαλείου.

# 1.2.1. XAMPP

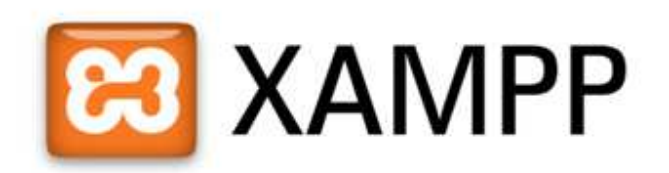

Το Xampp είναι ένα πακέτο από προγράµµατα ελεύθερου λογισµικού, λογισµικού ανοιχτού κώδικα, ανεξαρτήτου πλατφόρµας και τρέχει σε Microsoft Windows, Mac OS X, Linux και Solaris, το οποίο απαρτίζεται από τον εξυπηρετητή ιστοσελίδων Apache, ένα διερµηνέα για κώδικα γραµµένο σε γλώσσες προγραµµατισµού PHP και Perl και την βάση δεδοµένων Apache. Το Xampp προϋποθέτει λογισµικά συµπίεσης αρχείων τύπου zip και έχει την

δυνατότητα αναβάθµισης. Συµπεριλαµβάνει και τα πακέτα phpMyAdmin και OpelSSL. Όσο αφορά την ετυµολογία του είναι ένα ακρωνύµιο που αναφέρεται στα εξής αρχικά γράµµατα:

- X (αναφέρεται cross-platform, δλδ λογισµικό ανεξαρτήτου πλατφόρµας)
- A pache HTTP εξυπηρετητής
- M ySQL
- P HP
- P erl

# 1.2.1.1. Apache HTTP

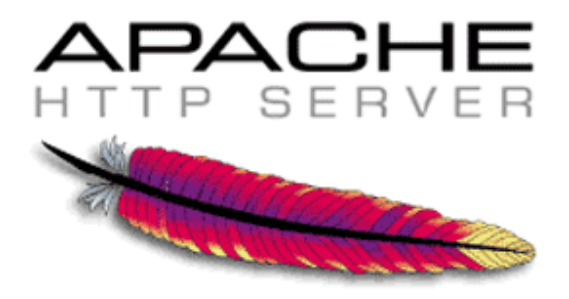

Ο **Apache HTTP** γνωστός και απλά σαν Apache είναι ένας εξυπηρετητής του παγκόσµιου ιστού (web). Όποτε ένας χρήστης επισκέπτεται ένα ιστότοπο το πρόγραµµα πλοήγησης (browser) επικοινωνεί µε έναν διακοµιστή (server) µέσω του πρωτοκόλλου HTTP, ο οποίος παράγει τις ιστοσελίδες και τις αποστέλλει στο πρόγραµµα πλοήγησης. O Apache είναι ένας από τους δηµοφιλέστερους εξυπηρετητές ιστού, εν µέρει γιατί λειτουργεί σε διάφορες πλατφόρµες όπως τα Windows, το Linux, το Unix και το Mac OS X. Κυκλοφόρησε υπό την άδεια λογισµικού Apache και είναι λογισµικό ανοιχτού κώδικα. Συντηρείται από µια κοινότητα ανοικτού κώδικα µε επιτήρηση από το Ίδρυµα Λογισµικού Apache (Apache Software Foundation).Ο Apache χρησιµοποιείται και σε τοπικά δίκτυα σαν διακοµιστής συνεργαζόµενος µε συστήµατα διαχείρισης Βάσης ∆εδοµένων π.χ. Oracle, MySQL. Η πρώτη του έκδοση, γνωστή ως NCSA HTTPd, δηµιουργήθηκε από τον Robert McCool και κυκλοφόρησε το 1993. Θεωρείται ότι έπαιξε σηµαντικό ρόλο στην αρχική επέκταση του παγκόσµιου ιστού. Ήταν η πρώτη βιώσιµη εναλλακτική επιλογή που παρουσιάστηκε απέναντι στον εξυπηρετητή http της εταιρείας Netscape και από τότε έχει εξελιχθεί στο σηµείο να ανταγωνίζεται άλλους εξυπηρετητές βασισµένους στο Unix σε λειτουργικότητα και απόδοση.

1.2.1.2. MySql

# MyS

Η MySQL είναι ένα σύστηµα διαχείρισης σχεσιακών βάσεων δεδοµένων που µετρά εκατοµµύρια εγκαταστάσεις. Έλαβε το όνοµά της από την κόρη του Μόντυ Βιντένιους, τη Μάι (αγγλ. My). Το πρόγραµµα τρέχει έναν εξυπηρετητή (server) παρέχοντας πρόσβαση πολλών χρηστών σε ένα σύνολο βάσεων δεδοµένων. Ο κωδικός του εγχειρήµατος είναι διαθέσιµος µέσω της GNU General Public License, καθώς και µέσω ορισµένων ιδιόκτητων συµφωνιών. Ανήκει και χρηµατοδοτείται από µία και µοναδική κερδοσκοπική εταιρία, τη σουηδική MySQL AB, η οποία σήµερα ανήκει στην Oracle.

Η MySQL διατίθεται συνήθως ως µέρος ελεύθερων πακέτων λογισµικού που απαιτούν ένα πλήρες σύστηµα διαχείρισης βάσεων δεδοµένων, όπως το WordPress, η phpBB ή άλλο. Η MySQL είναι δηµοφιλής βάση δεδοµένων για διαδικτυακά προγράµµατα και ιστοσελίδες. Χρησιµοποιείται σε κάποιες από τις πιο διαδεδοµένες διαδικτυακές υπηρεσίες, όπως το Flickr, το YouTube, η Wikipedia, το Google, το Facebook και το Twitter.

## 1.2.1.3. Php

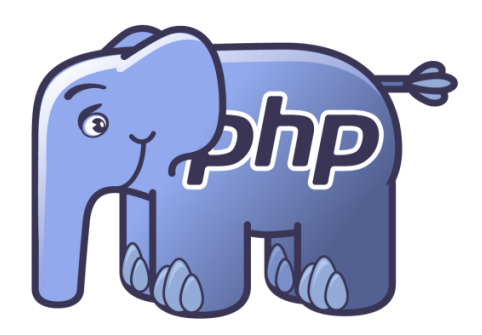

H **PHP** είναι µια γλώσσα προγραµµατισµού για τη δηµιουργία σελίδων web με δυναμικό περιεχόμενο. Μια σελίδα PHP περνά από επεξεργασία από ένα συµβατό διακοµιστή του Παγκόσµιου Ιστού (π.χ. Apache), ώστε να παραχθεί σε πραγµατικό χρόνο το τελικό περιεχόµενο, που θα σταλεί στο πρόγραµµα περιήγησης των επισκεπτών σε µορφή κώδικα HTML.

Η ιστορία της PHP ξεκινά από το 1994, όταν ένας φοιτητής, ο Rasmus Lerdorf δημιούργησε χρησιμοποιώντας τη γλώσσα προγραμματισμού Perl ένα απλό script µε όνοµα php.cgi, για προσωπική χρήση. Το script αυτό είχε σαν σκοπό να διατηρεί µια λίστα στατιστικών για τα άτοµα που έβλεπαν το online βιογραφικό του σηµείωµα. Αργότερα αυτό το script το διέθεσε και σε φίλους του, οι οποίοι άρχισαν να του ζητούν να προσθέσει περισσότερες δυνατότητες. Η γλώσσα τότε ονοµαζόταν PHP/FI από τα αρχικά Personal Home Page/Form Interpreter. Το 1997 η PHP/FI έφθασε στην έκδοση 2.0, βασιζόµενη αυτή τη φορά στη γλώσσα C και αριθµώντας περισσότερους από 50.000 ιστότοπους που τη χρησιµοποιούσαν, ενώ αργότερα την ίδια χρονιά οι Andi Gutmans και Zeev Suraski ξαναέγραψαν τη γλώσσα από την αρχή, βασιζόµενοι όµως αρκετά στην PHP/FI 2.0. Έτσι η PHP έφθασε στην έκδοση 3.0 η οποία θύμιζε περισσότερο τη σηµερινή µορφή της. Στη συνέχεια, οι Zeev και Andi δηµιούργησαν την εταιρεία Zend (από τα αρχικά των ονοµάτων τους), η οποία συνεχίζει µέχρι και σήµερα την ανάπτυξη και εξέλιξη της γλώσσας PHP. Ακολούθησε το 1998 η έκδοση 4 της PHP, τον Ιούλιο του 2004 διατέθηκε η έκδοση 5, ενώ αυτή τη στιγµή έχουν ήδη διατεθεί και οι πρώτες δοκιµαστικές εκδόσεις της επερχόµενης PHP 6, για οποιονδήποτε προγραµµατιστή θέλει να τη χρησιµοποιήσει. Οι περισσότεροι ιστότοποι επί του παρόντος χρησιµοποιούν κυρίως τις εκδόσεις 4 και 5 της PHP.

## 1.2.1.4. Perl

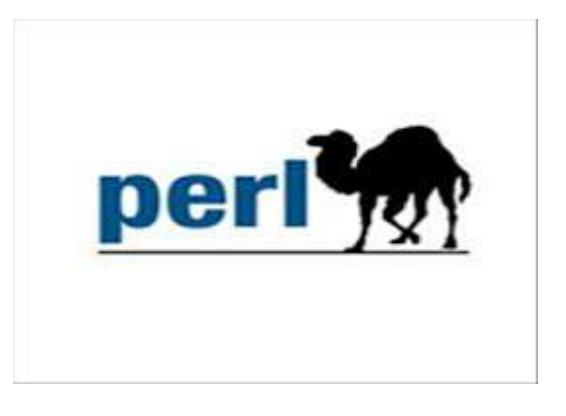

Η **Perl** είναι µία πολύ δηµοφιλής αντικειµενοστραφής γλώσσα προγραµµατισµού. Συνήθως ένα πρόγραµµα σε Perl εκτελείται χρησιµοποιώντας άµεσα ή έµµεσα το διερµηνέα της γλώσσας. Αυτό που διακρίνει την Perl από πολλές άλλες γλώσσες προγραµµατισµού είναι το γεγονός ότι είναι διαθέσιµη για σχεδόν όλα τα λειτουργικά συστήµατα. Η γλώσσα σχεδιάστηκε από τον Larry Wall και ο πηγαίος κώδικάς της διατίθεται βάση της αδείας ανοικτού κώδικα GPL. Η γλώσσα προγραµµατισµού Perl σχεδιάστηκε επειδή ο Larry Wall ήθελε µία γλώσσα η οποία να συνδυάζει µόνο τα καλά στοιχεία του sed, της C, της awk και του κελύφους Bourne του λειτουργικού συστήµατος Unix Η πρώτη έκδοση της γλώσσας εµφανίστηκε το 1987 ενώ στις αρχές του 2010 η πιο πρόσφατη έκδοσή της είναι η 5.10.1.

Η Perl χρησιµοποιείται από ένα ευρύ φάσµα χρηστών και σε πολλές εφαρµογές. Για παράδειγµα χρησιµοποιείται στη βιοπληροφορική, στη διαχείριση συστηµάτων, στη διαχείριση ιστοτόπων κ.λπ.

# 1.3. Εγκατάσταση XAMPP

Η εγκατάσταση του ΧΑΜPP παίρνει λιγότερο χρόνο από ότι θα έπαιρνε αν εγκαταστήσουµε κάθε ένα από τα πακέτα ξεχωριστά. θα εγκαταστήσουµε αυτόν τον τοπικό server ο οποίος διατίθεται δωρεάν στην διεύθυνση :

https://www.apachefriends.org/download.html
Πατώντας κλικ στον σύνδεσµο µεταφερόµαστε στην παρακάτω σελίδα :

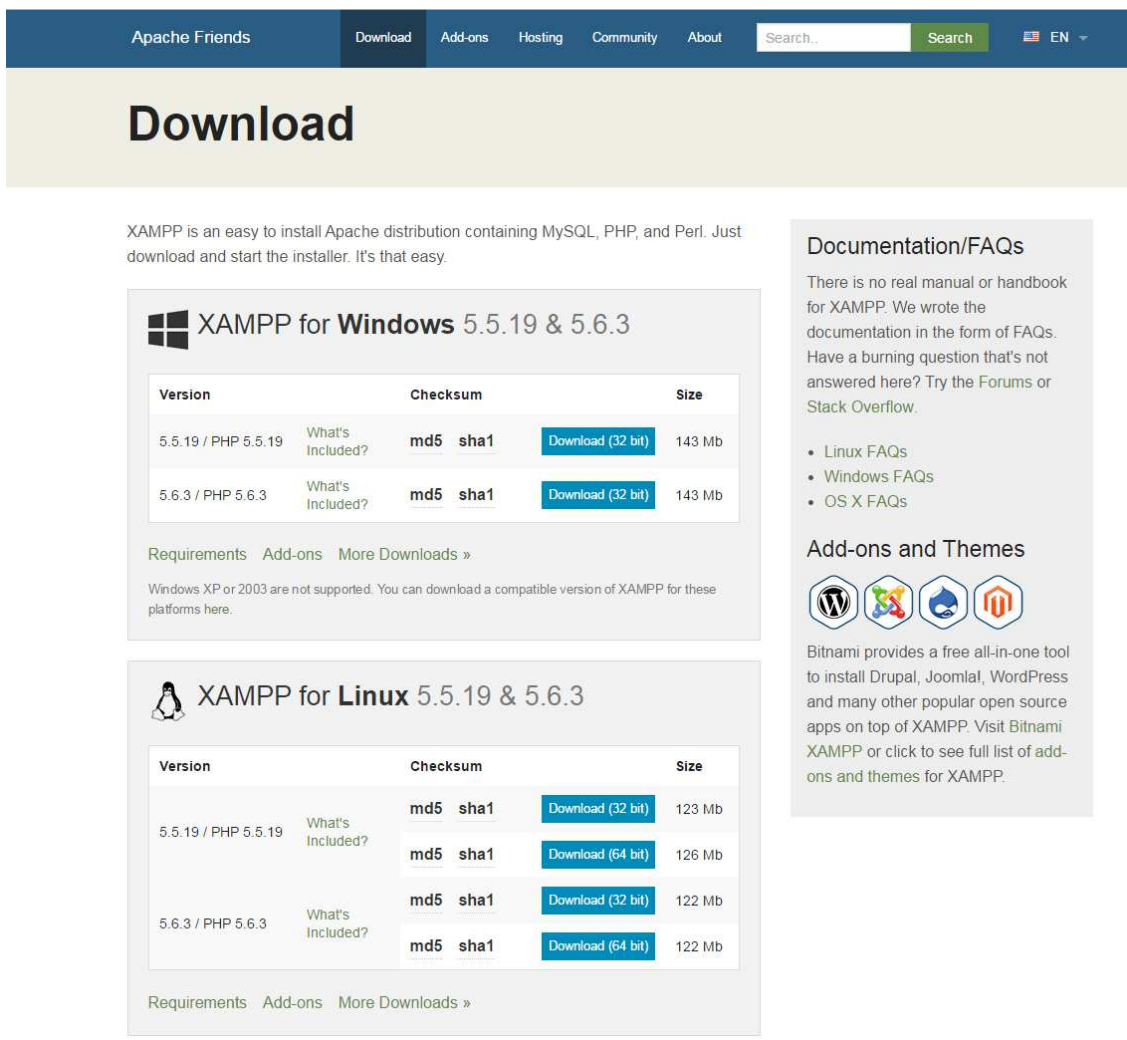

Από εδώ µπορούµε να επιλέξουµε ποιο Xampp θα κάνουµε download ανάλογα µε το λειτουργικό σύστηµα που έχουµε και την έκδοση του Xampp που επιθυµούµε να κατεβάσουµε στον υπολογιστή µας.

Πατώντας στην έκδοση που θέλουµε αυτόµατα θα µεταβούµε στην παρακάτω σελίδα και θα κατέβει στον υπολογιστή µας ένα αρχείο .exe έτοιµο για εγκατάσταση.

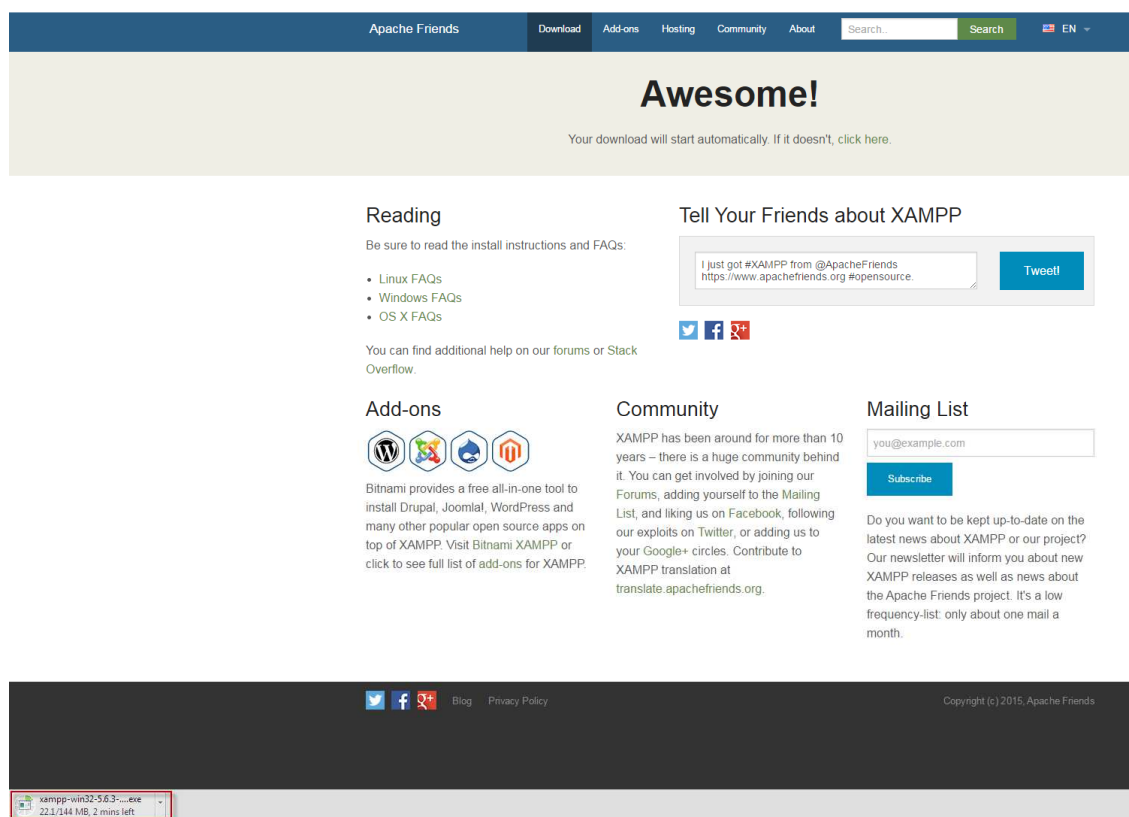

Αφού ολοκληρωθεί η λήψη του αρχείου .exe το τρέχουµε. Στην ερώτηση που ακολουθεί επιλέγουµε **Yes** και αν αντιµετωπίσουµε πρόβληµα επαναλαµβάνουµε την διαδικασία µε απενεργοποιηµένο το Antivirus που έχουµε εγκατεστηµένο.

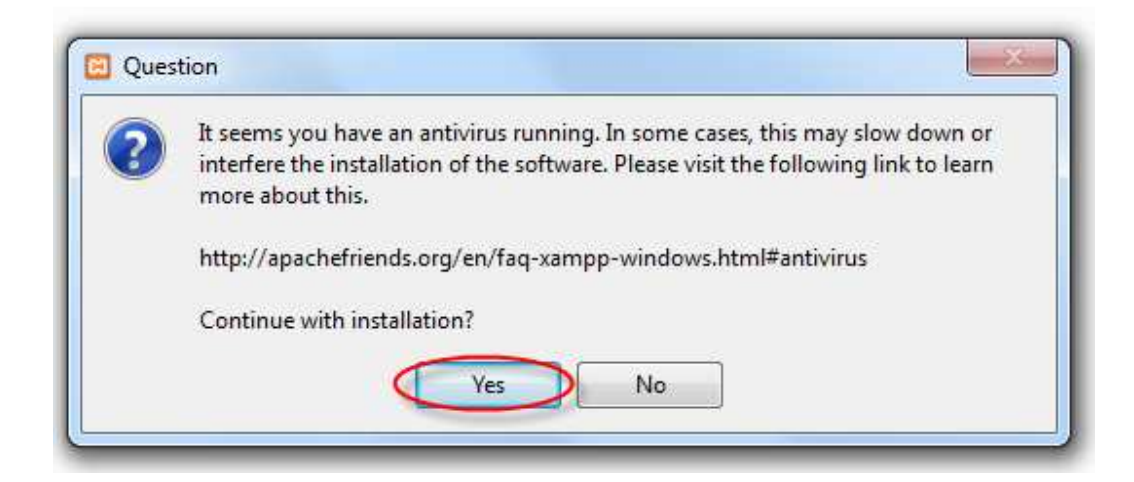

Στην πρώτη καρτέλα που εµφανίζεται επιλέγουµε **Next.** 

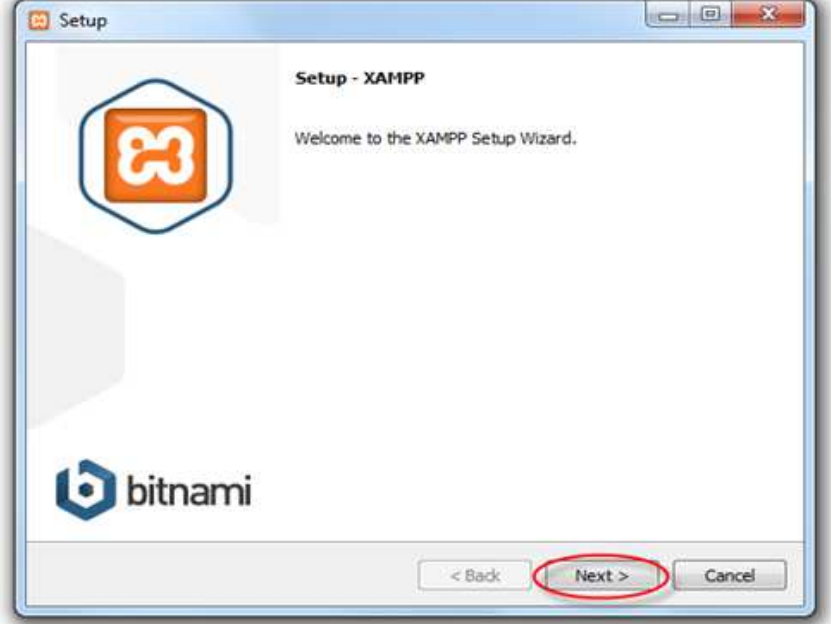

Στην επόµενη καρτέλα αφήνουµε να εγκατασταθούν όλα τα components όπως προτείνει η εγκατάσταση και επιλέγουµε **Next.** 

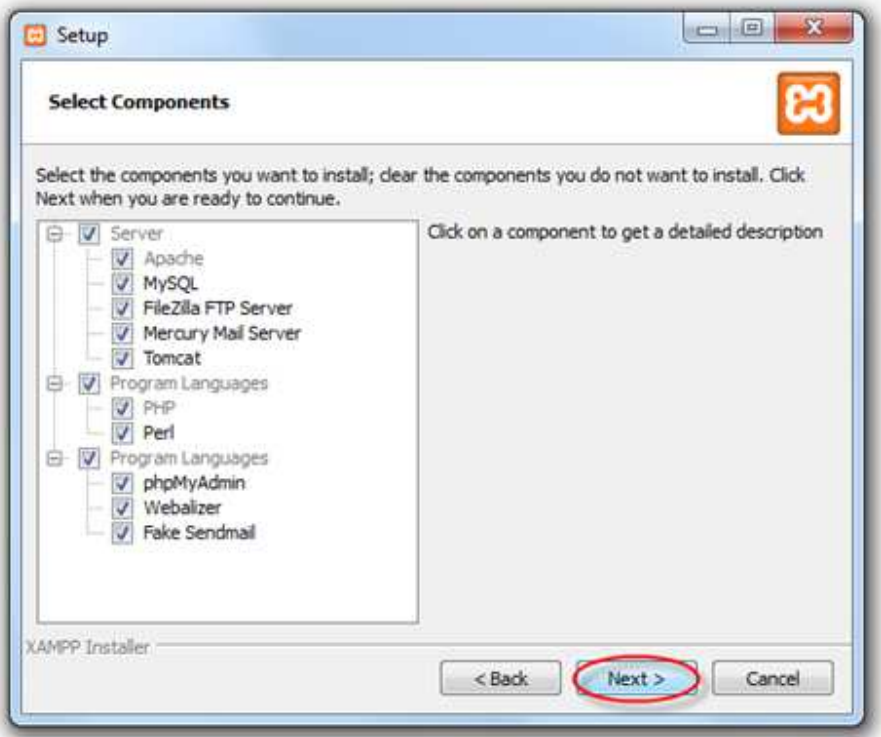

Έπειτα, επιλέγουµε την τοποθεσία στον υπολογιστή µας όπου επιθυµούµε να εγκατασταθεί το XAMPP. Συνήθως, αφήνουµε την προεπιλεγµένη διαδροµή, που είναι απευθείας στο σκληρό δίσκο (C:\Xampp).

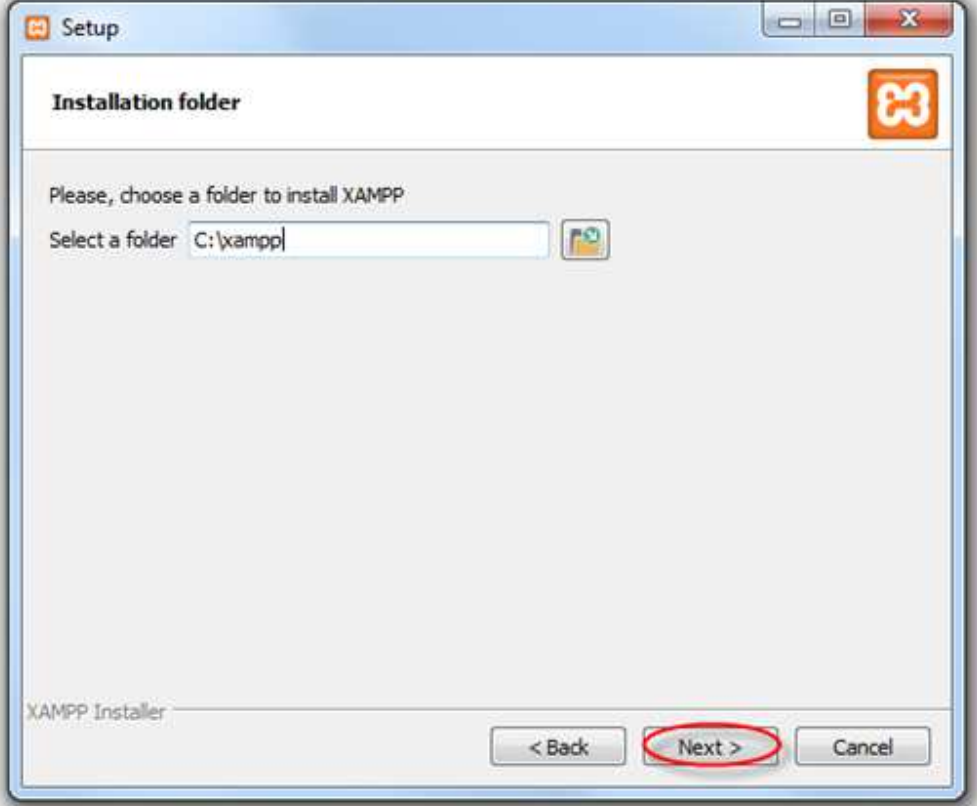

Στην επόµενες δύο καρτέλες που εµφανίζονται επιλέγουµε **Next.** 

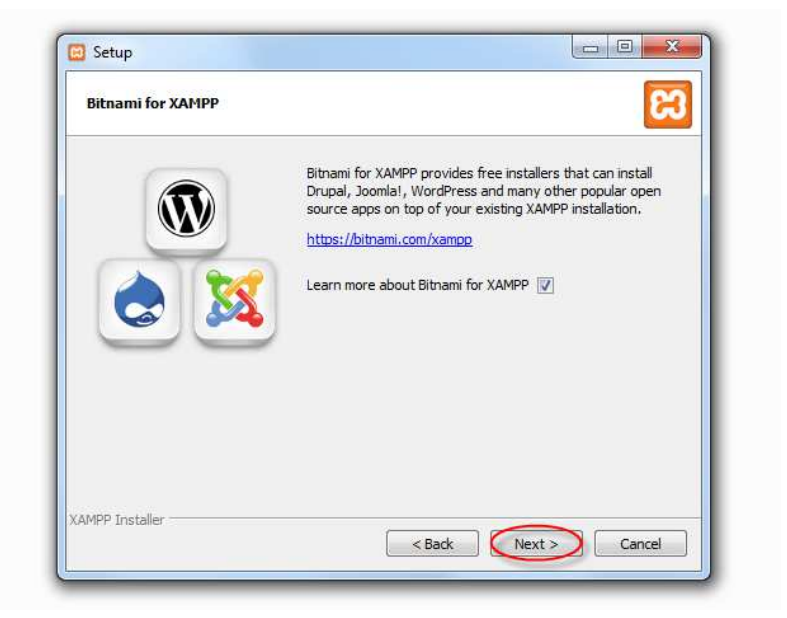

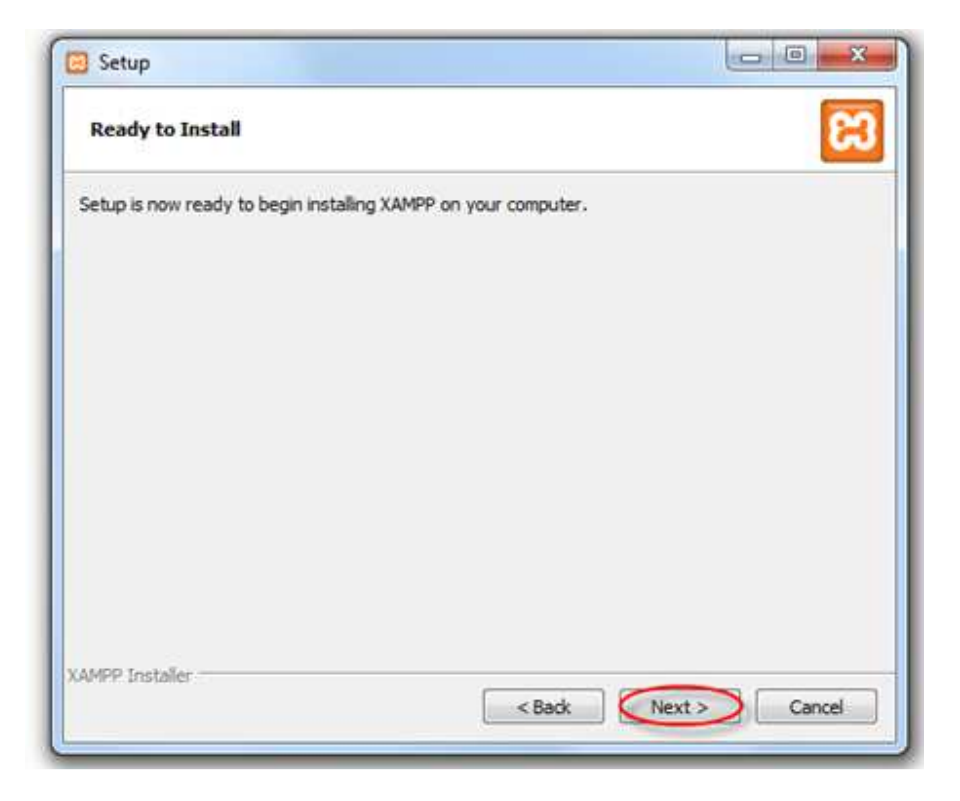

Αν εµφανιστεί µήνυµα από το τείχος προστασίας των Windows για να επιτραπεί η πρόσβαση στο δίκτυο στον Apache Http Server, επιλέγουµε **Allow Access.**

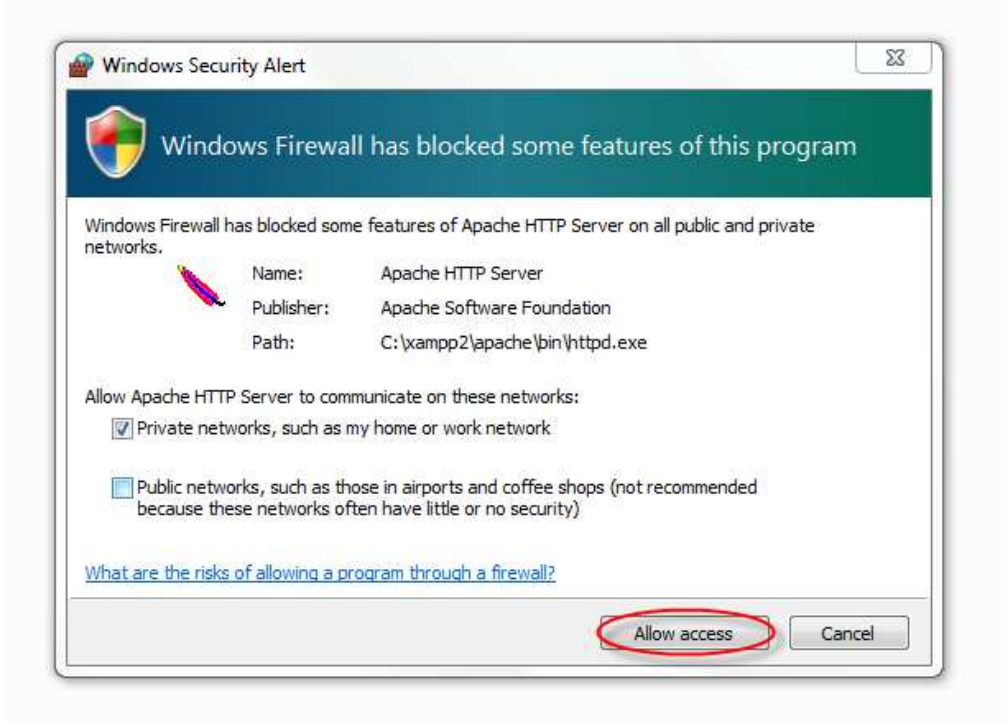

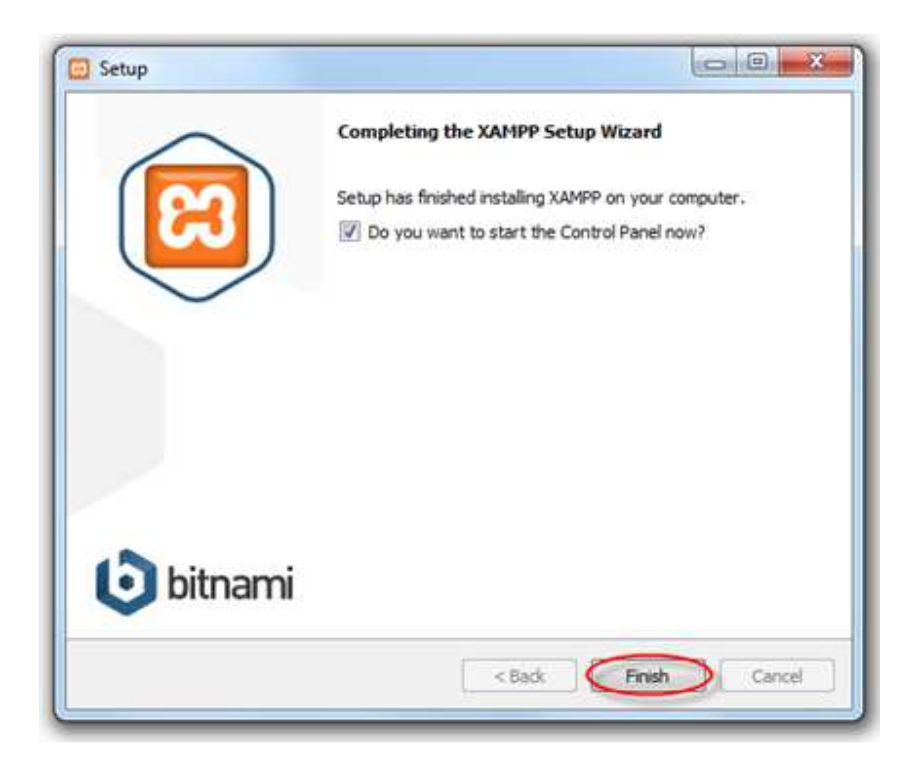

Τέλος πατάµε **Finish** όπως φαίνεται πιο κάτω.

Είµαστε έτοιµοι να δουλέψουµε µε το Xampp και να ενεργοποιήσουµε τις υπηρεσίες που θέλουµε. Συγκεκριµένα, θα πρέπει να ενεργοποιήσουµε τον Apache server και την MySql.

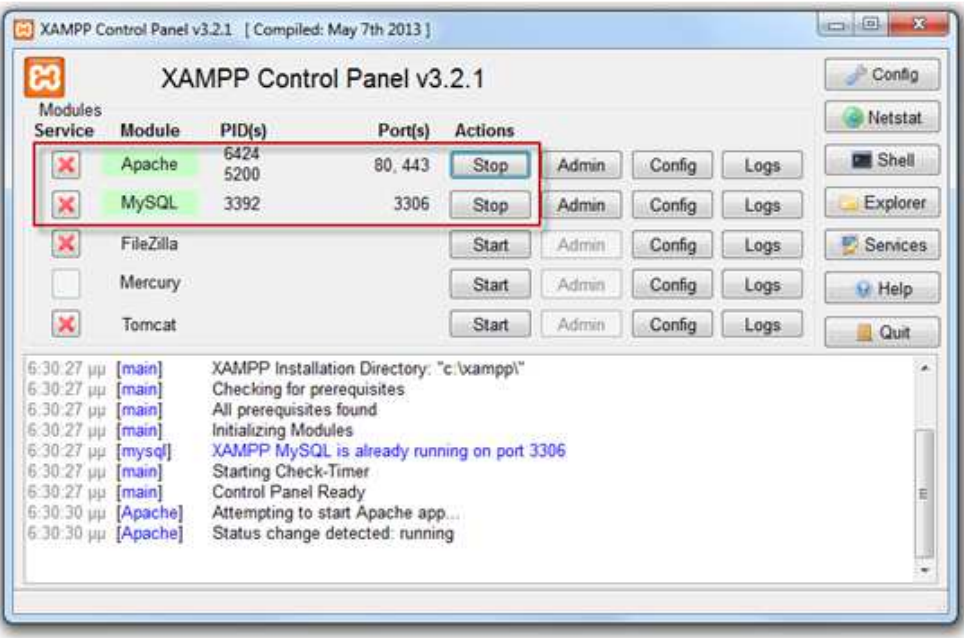

http://el.wordpress.org/

# 1.4. Εγκατάσταση WordPress

Για την εγκατάσταση του WordPress θα κατεβάσουµε την τελευταία έκδοση του που διατίθεται και αυτό δωρεάν στην διεύθυνση :

#### WORDPRESS.ORG Ελληνικά .<br>Αρχική Εγκατάσταση Περί Λήψηαρχείων Επικοινωνία Συζητήσεις Υποστήριξη Τι είναι το WordPress Το WordPress είναι ένα σύγχρονο σύστημα διαδικτυακών Προσθήκη άρθρου δημοσιεύσεων και διαχείρισης περιεχομένου· μ' άλλα λόγια, WordPress στα Ελληνικά ένα μέσο για να φτιάξετε έναν ιστότοπο (site) ή ιστολόγιο (blog) ωραία και απλά και να δημοσιεύετε κάθε είδους περιεχόμενο: άρθρα, σκέψεις, φωτογραφίες, βίντεο, πληροφορίες για προϊόντα και υπηρεσίες - ό,τι θέλετε! Ο μόνος περιορισμός είναι η φαντασία σας Το WordPress διατίθεται δωρεάν και είναι ελεύθερο λογισμικό ανοιχτού κώδικα. Εδώ θα βρείτε ελληνικές εκδόσεις του WordPress και υλικό σχετικό με τα ελληνικά και το WordPress. Η Ελληνική διανομή δεν έχει καμία σχέση με τις υπηρεσίες που προσφέρονται από το http://wordpress.com, και όποιο ερώτημα σας αφορά την συγκεκριμένη υπηρεσία δεν μπορούμε να σας βοηθήσουμε. Επίσης για όσους έχουν ερωτήματα που δεν αφορούν συγκεκριμένα την Ελληνική διανομή, της μορφής πως αλλάζω τα χρώματα, την εμφάνιση κλπ μπορείτε να επισκεφθείτε την περιοχή συζητήσεων στην διεύθυνση http://wpgreece.org Λήψη αρχείων Download WordPress 4.1<br>zip - 6.9 MB Το αρχείο στα δεξιά περιλαμβάνει την τελευταία έκδοση του WordPress μεταφρασμένη Download .tar.gz - 6.3 MB στα Ελληνικά. Αν προτιμάτε, τα αρχεία εξελληνισμού διατίθενται επίσης χωριστά (ΔΕΝ χρειάζονται αν More download options κατεβάσετε την Ελληνική διανομή): **-** Άλλες μορφές αρχείων **-** Παλιότερες εκδόσεις Τελευταία έκδοση Beta & RC versions el.mo yta to WordPress 4.0 Πόροι admin-el.mo yta to WordPress 4.0 - el.mo για το θέμα Twenty Fourteen του WordPress For help with installing or using · el.mo για το θέμα Twenty Thirteen του WordPress WordPress, consult our documentation in your language. ■ el.mo για το θέμα Twenty Twelve του WordPress

Αφού ολοκληρωθεί η λήψη του αρχείου, κάνουµε εξαγωγή τα περιεχόµενα του αρχείου .zip που κατεβάσαµε σε έναν νέο φάκελο, µε όνοµα wordpress.

Εφόσον ακολουθήσαµε τις προηγούµενες οδηγίες, ο φάκελος που ψάχνουµε για να µεταφέρουµε εκεί µέσα τον φάκελο wordpress θα βρίσκεται στην διαδροµή **C :\xampp\htdocs** (αλλιώς ψάχνουµε τον φάκελο **htdocs** όπου εγκαταστήσαµε το **Xampp**). Ο φάκελος htdocs περιέχει εξ ορισµού κάποια αρχεία συστήµατος, τα οποία αφήνουµε ως έχουν και απλώς κάνουµε επικόλληση τον φάκελο wordpress, όπως φαίνεται στην εικόνα.

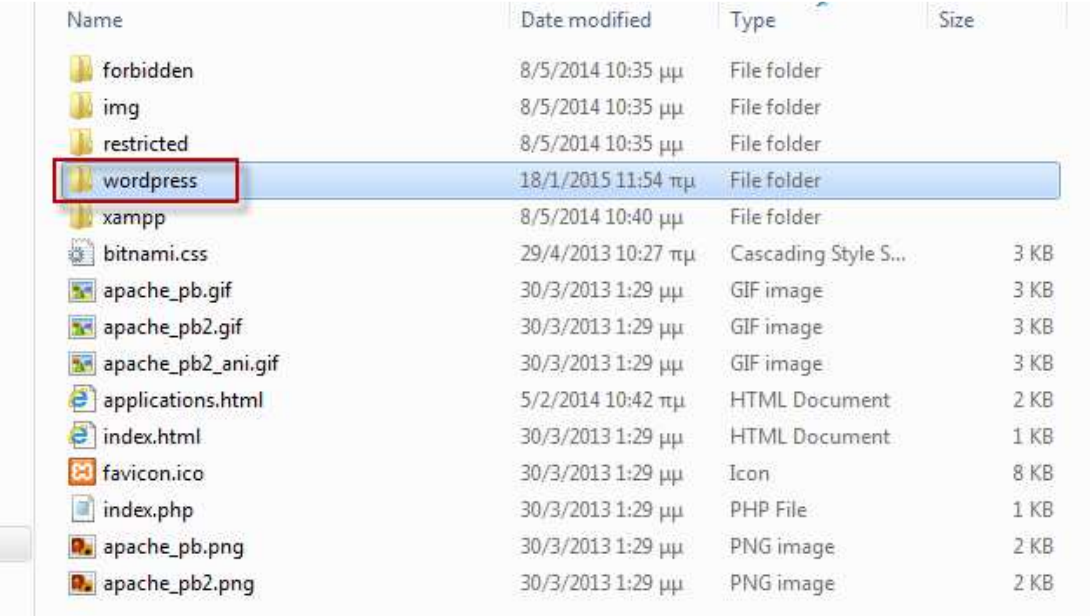

# 1.5. ∆ηµιουργία Βάσης ∆εδοµένων

Με την εγκατάσταση του Xampp και την εκκίνηση του Apache server και της MySql, αν πλέον σε έναν browser της επιλογής µας πληκτρολογήσουµε την διεύθυνση :

# **http://localhost/**

# θα δούµε ότι έχει εγκατασταθεί το Xampp

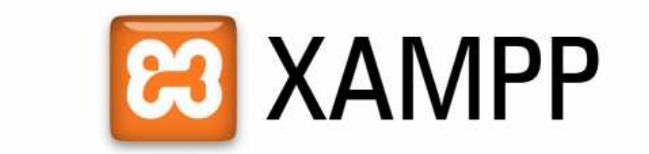

English / Deutsch / Francais / Nederlands / Polski / Italiano / Norwegian / Español / 中文 / Português (Brasil) / 日本語

Επιλογή γλώσσας και εµφανίζεται το εξής

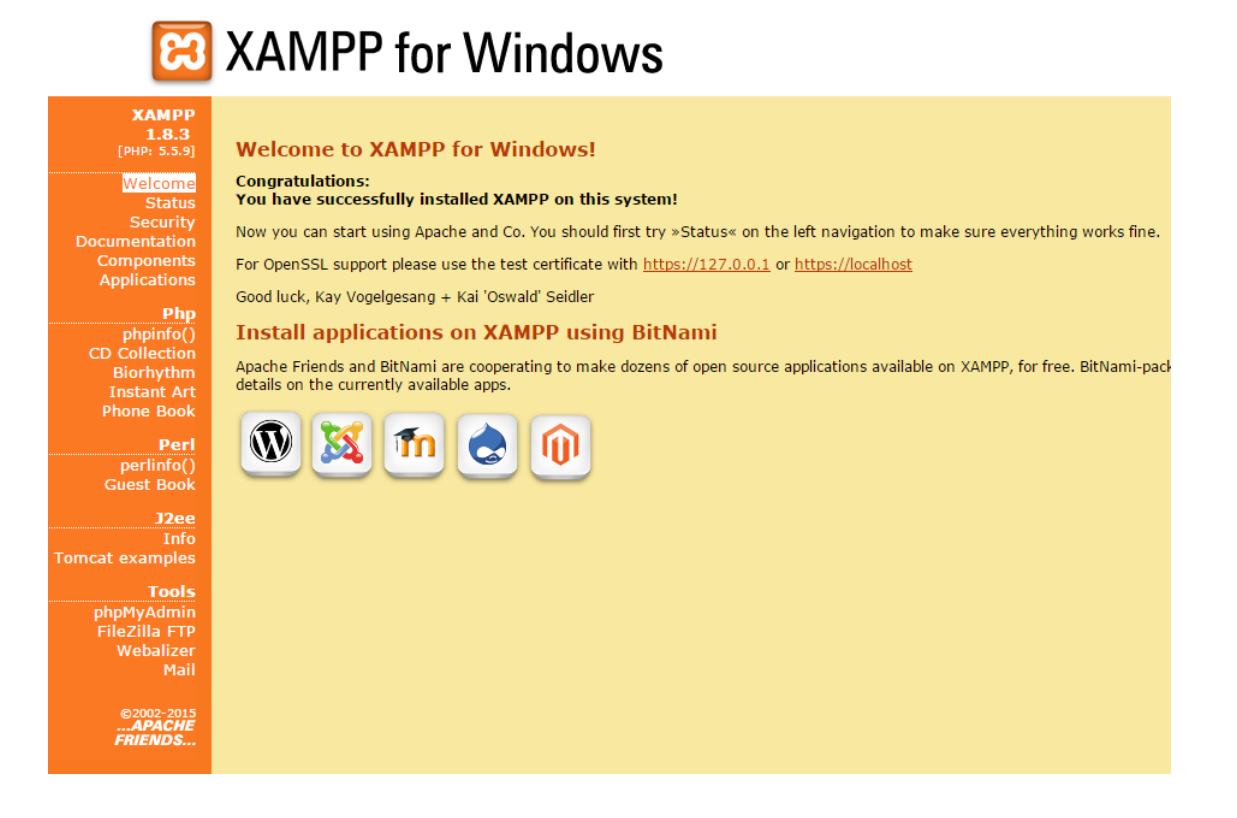

Και πατώντας στο status θα δούµε ποιες υπηρεσίες είναι ενεργοποιηµένες.

## **XAMPP Status**

This page offers you one page to view all information about what's running and working, and what isn't working.

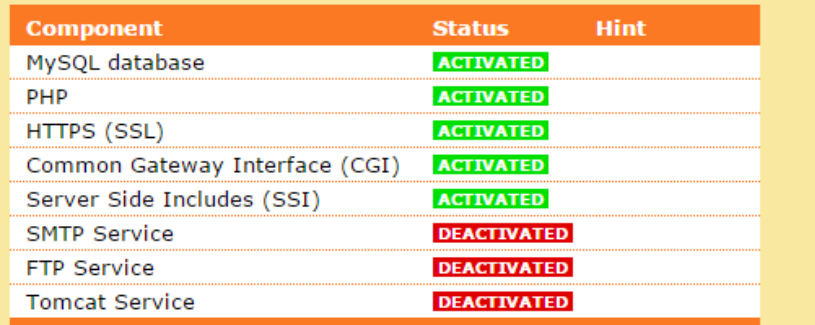

Από αυτόν τον πίνακα θα επιλέξουµε το phpMyAdmin, το οποίο είναι ένα δωρεάν λογισµικό γραµµένο σε php που έχει σκοπό τη διαχείριση των MySql βάσεων δεδοµένων που υπάρχουν στον παγκόσµιο ιστό.

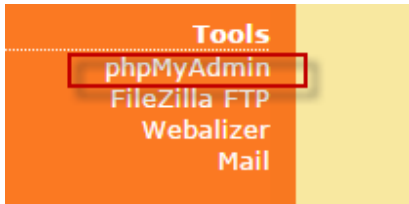

Πληκτρολογούµε στο κενό το όνοµα που θέλουµε να δώσουµε στην βάση δεδοµένων, και πατάµε κλικ στο **Create** (δηµιουργία).

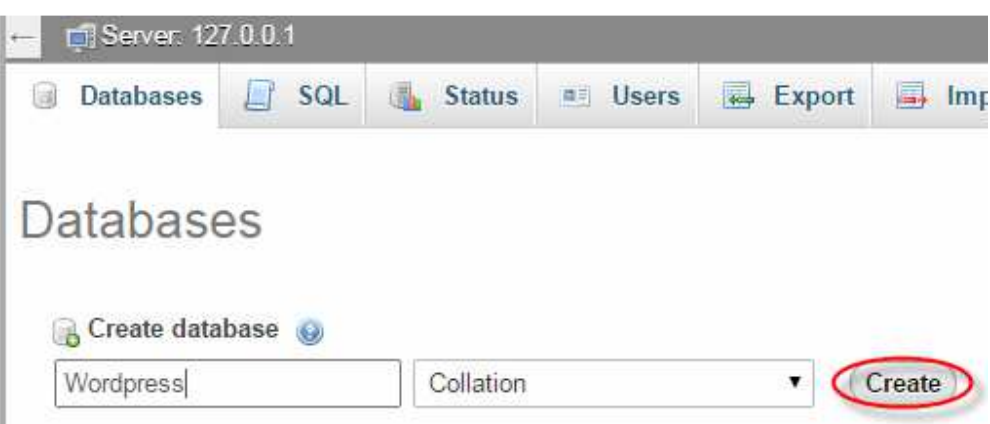

Θα πρέπει να πάµε στο Users και να αλλάξουµε password τον χρήστη root@localhost.

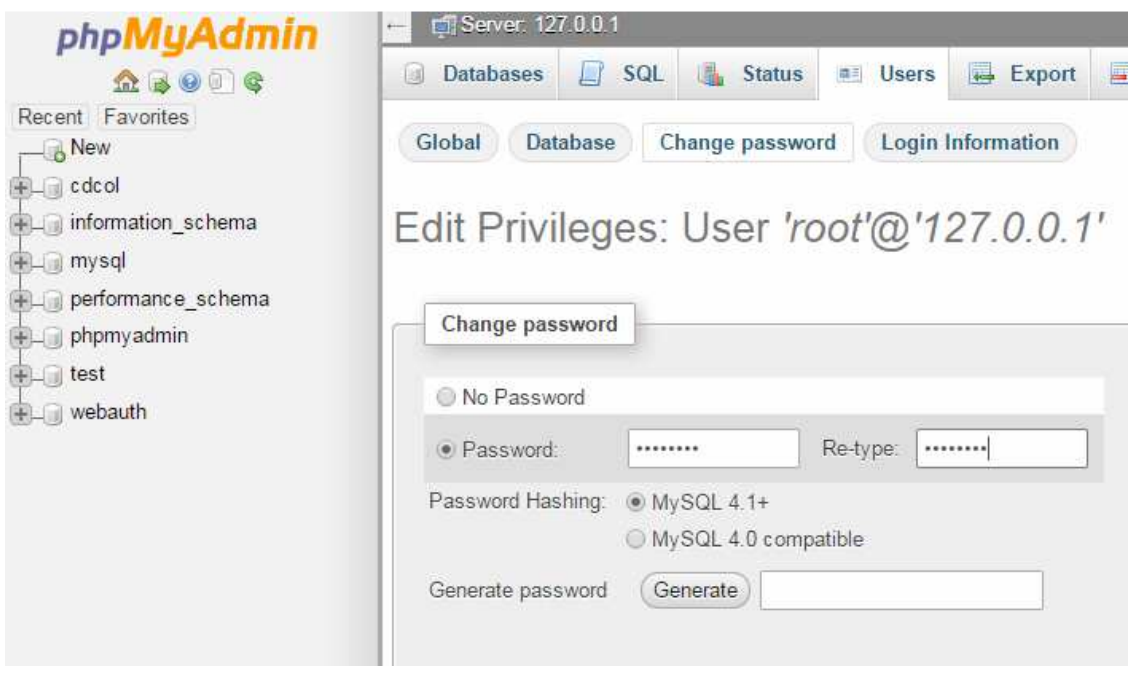

# 1.6. Εκκίνηση του WordPress

Εφόσον έχουµε ξεκινήσει χωρίς πρόβληµα (οι ενδείξεις είναι πράσινες) τον Apache και την MySQL ανοίγουµε τον browser µας και πληκτρολογούµε την διεύθυνση:

# **localhost/wordpress**

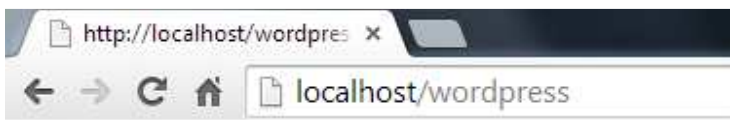

## Εµφανίζεται η εξής εικόνα και επιλέγουµε **Πάµε!**

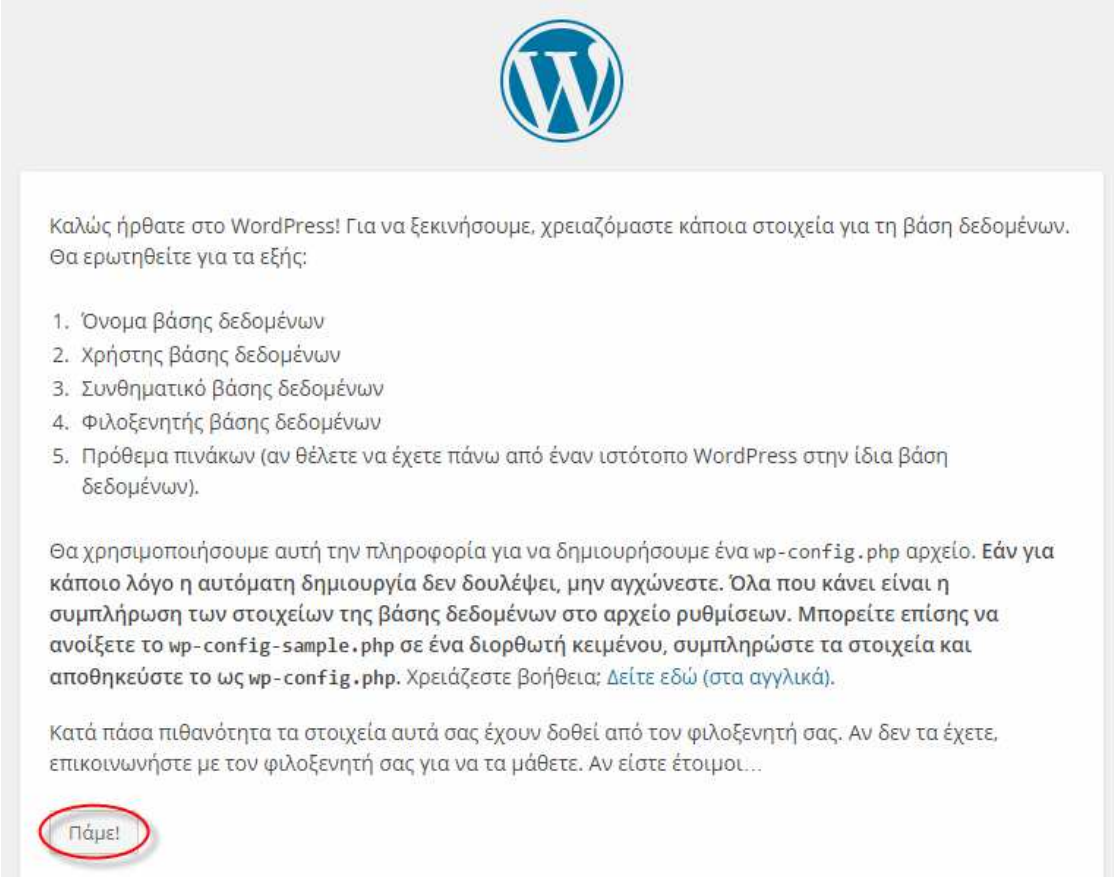

Αφήνουµε τον Browser και πηγαίνουµε στο φάκελο **C :\xampp\htdocs**  και ανοίγουµε µε notepad το **wp-config.php.** 

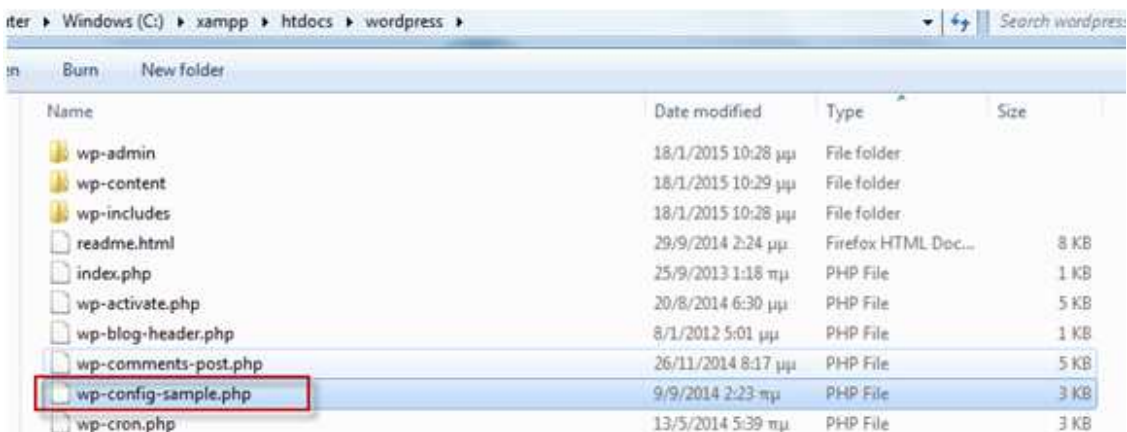

Όπου θα πρέπει να αντικαταστήσουµε τα στοιχεία για το DB\_NAME, DB\_USER, DB\_PASSWORD µε αυτά που δηµιουργήσαµε την Βάση ∆εδοµένων στο phpMyAdmin και αποθηκεύουµε τις αλλαγές αυτές, οπότε είµαστε έτοιµοι για το επόµενο βήµα.

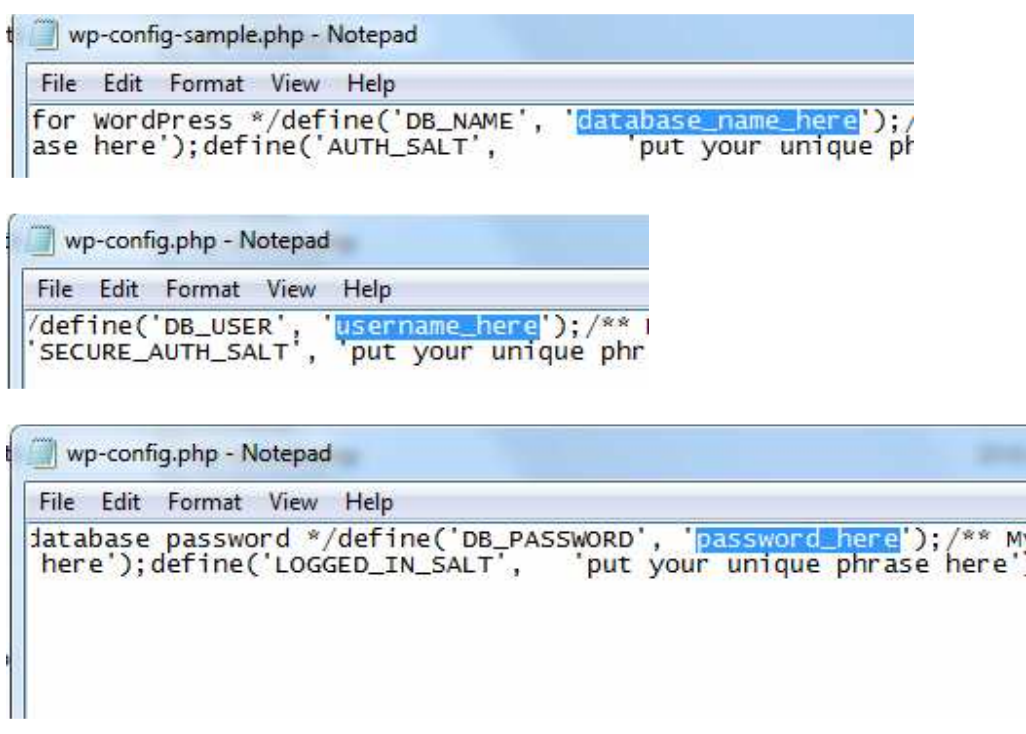

Πλέον µας µένει µόνο να συµπληρώσουµε την φόρµα που ακολουθεί και είµαστε έτοιµοι να ξεκινήσουµε. Αφήνουµε το localhost στο Database Host αφού η σελίδα φιλοξενείται τοπικά και το πρόθεµα πίνακα wp\_ ως έχει και συµπληρώνουµε τα υπόλοιπα σύµφωνα µε αυτά που έχουµε ορίσει σε προηγούµενα βήµατα και στην συνέχεια επιλέγουµε το **Υποβολή.** 

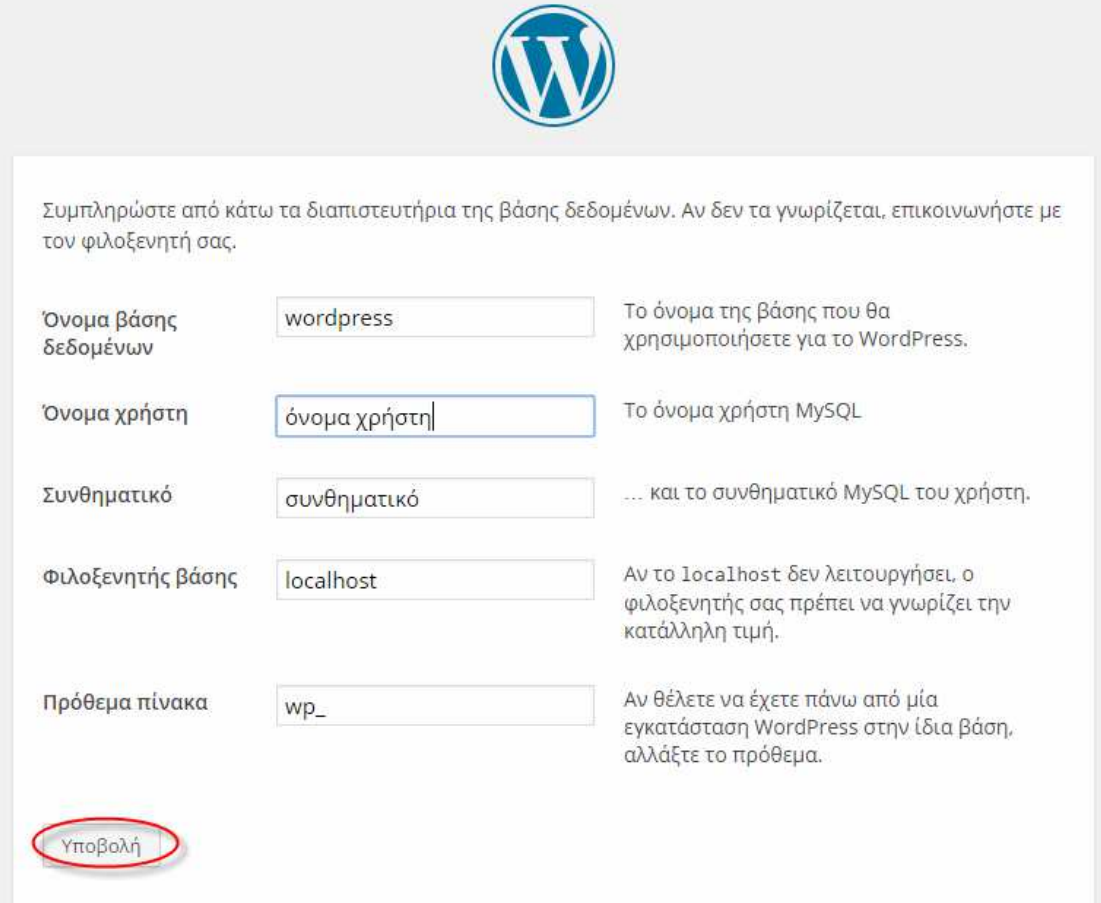

Ένα τελευταίο κλικ στο **Εκτέλεση εγκατάστασης** και είµαστε έτοιµοι να αρχίσουµε.

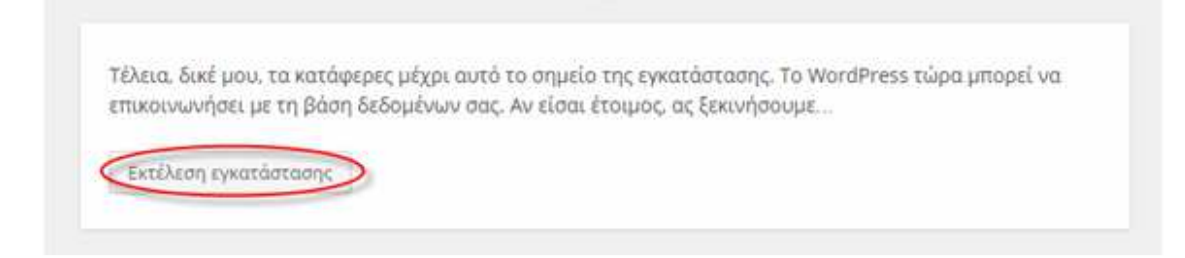

# Αφού συµπληρώσουµε κάποια βασικά στοιχεία που κρίνονται απαραίτητα.

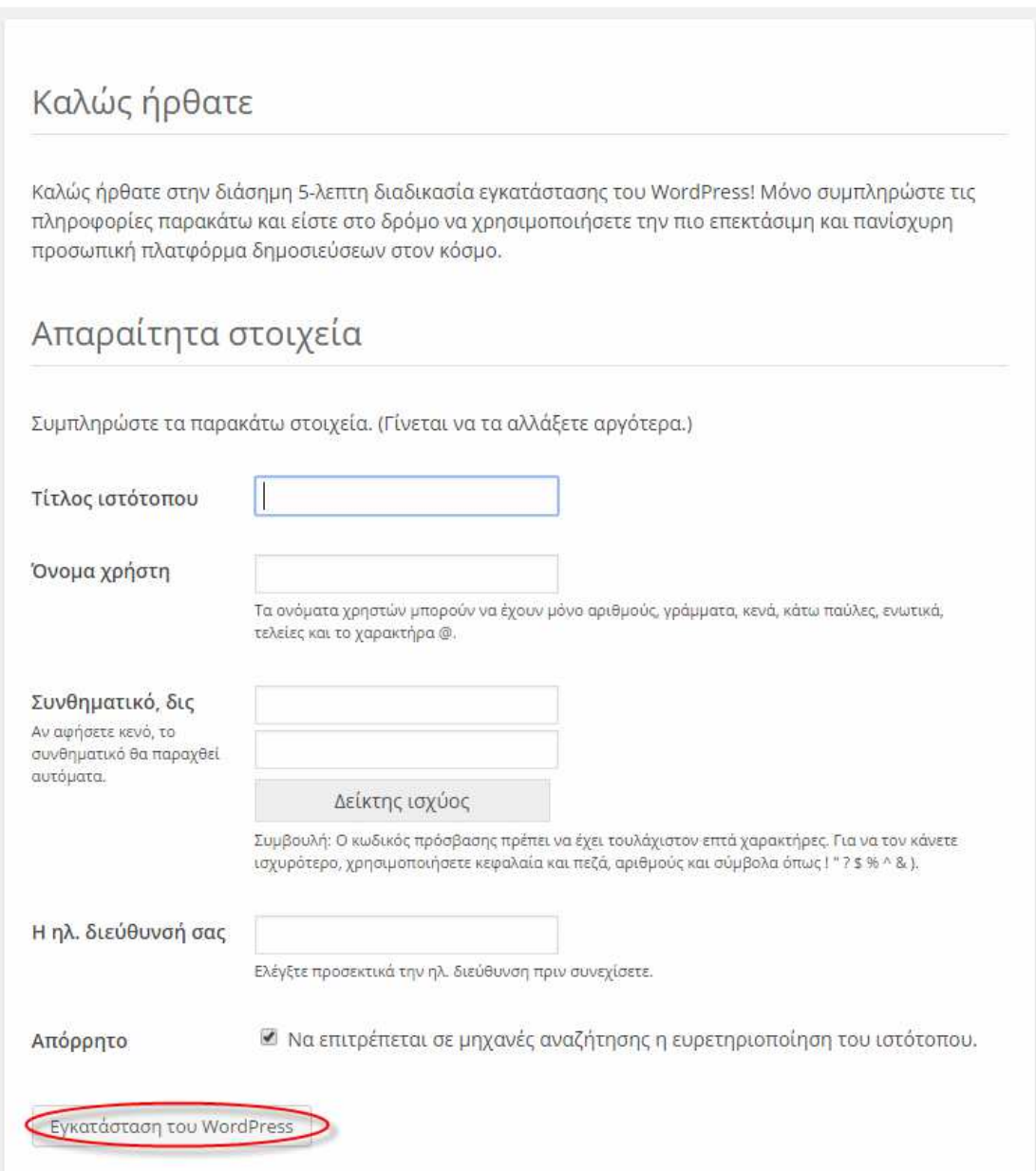

Κάνουµε Log in όπως φαίνεται πιο πάνω και είµαστε έτοιµοι να ξεκινήσουµε.

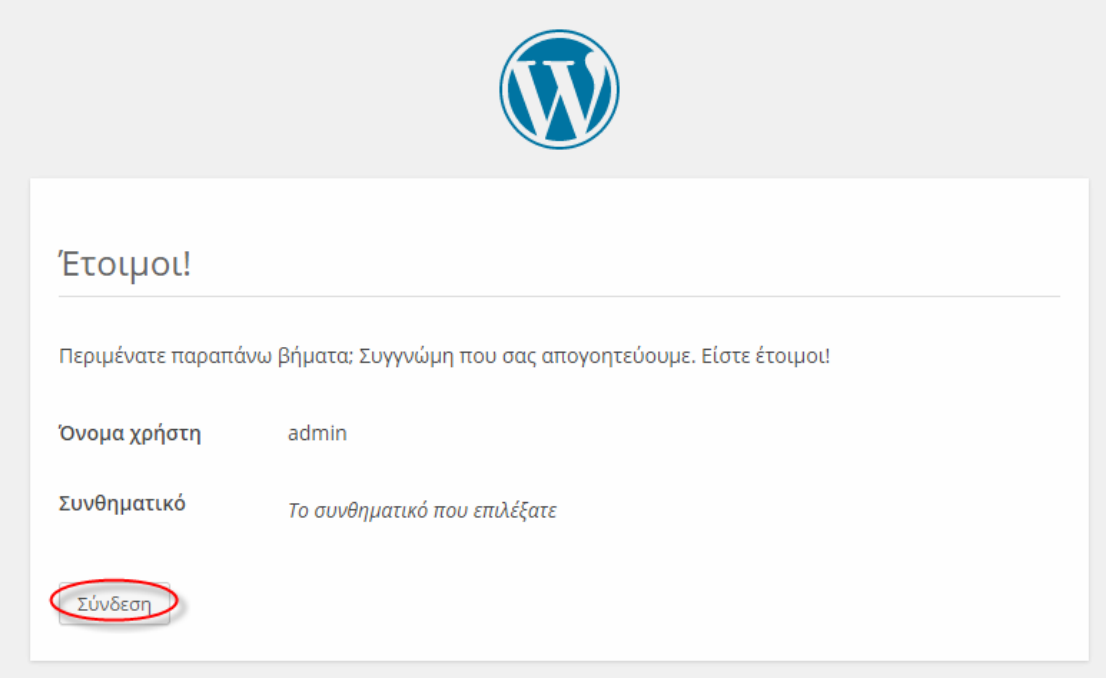

Αυτό που θα δούµε µετά το Log in είναι ο πίνακας ελέγχου του Wordpress

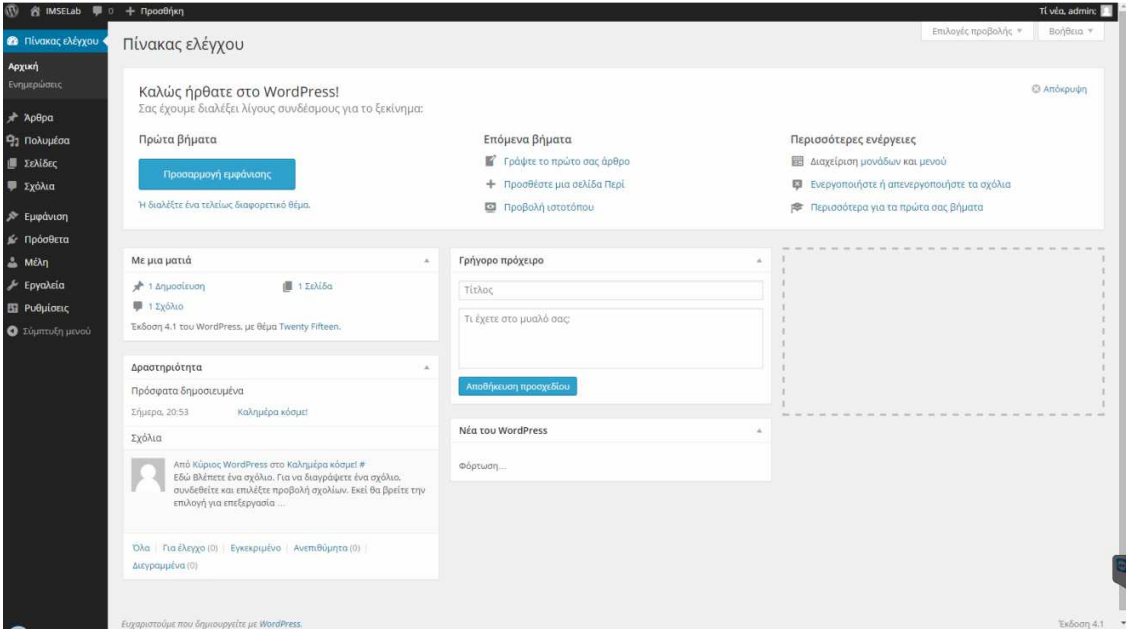

# 1.7. Σύνοψη παραρτήµατος

Σε αυτό το κεφάλαιο αναφέραµε αναλυτικά τα βήµατα εγκατάστασης και παραµετροποίησης των απαραίτητων εργαλείων για την δηµιουργία ιστοσελίδας του Wordpress τοπικά στον υπολογιστή µας. Τα δυο λογισµικά που χρειαζόµαστε είναι το XAMPP και την τελευταία έκδοση του Wordpress.

# ΒΙΒΛΙΟΓΡΑΦΙΑ

Μαθαίνετε εύκολα WordPress 4.x Συγγραφέας : Συλλογικό έργο Εκδόσεις : Ξαρχάκος http://pacific.jour.auth.gr/content\_management\_systems/orismos.htm https://wordpress.org/ http://www.wpbeginner.com/ https://www.siteground.com/tutorials/wordpress/ http://wpgreece.org/ http://www.pcsteps.gr/ http://brixfax.net/sb/internet-apps/wordpress/posts\_pages/ http://paramarketing.gr/web-design-8-symvoules-asfaleia-wordpress/ http://greekaffiliates.gr/wordpress-plugin-guide/ http://www.4step.gr/blog/item/210-5-symboules-asfaleias-gia-to-wordpress https://www.apachefriends.org/community.html

## **Wikipedia Links :**

http://el.wikipedia.org/wiki/Παγκόσµιος\_Ιστός http://el.wikipedia.org/wiki/∆ιαδίκτυο http://el.wikipedia.org/wiki/Ιστοσελίδα http://el.wikipedia.org/wiki/Στατική\_ιστοσελίδα http://el.wikipedia.org/wiki/∆υναµική\_ιστοσελίδα http://el.wikipedia.org/wiki/Σύστημα Διαχείρισης Περιεχομένου http://el.wikipedia.org/wiki/WordPress http://el.wikipedia.org/wiki/Joomla http://el.wikipedia.org/wiki/Drupal http://el.wikipedia.org/wiki/XAMPP http://el.wikipedia.org/wiki/ Apache\_HTTP\_εξυπηρετητής http://el.wikipedia.org/wiki/MySQL http://el.wikipedia.org/wiki/PHP http://el.wikipedia.org/wiki/Perl